# **brother.**

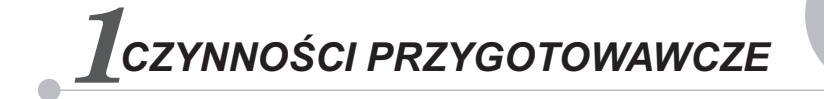

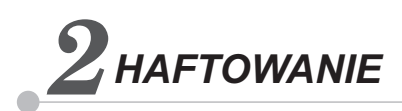

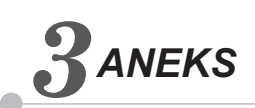

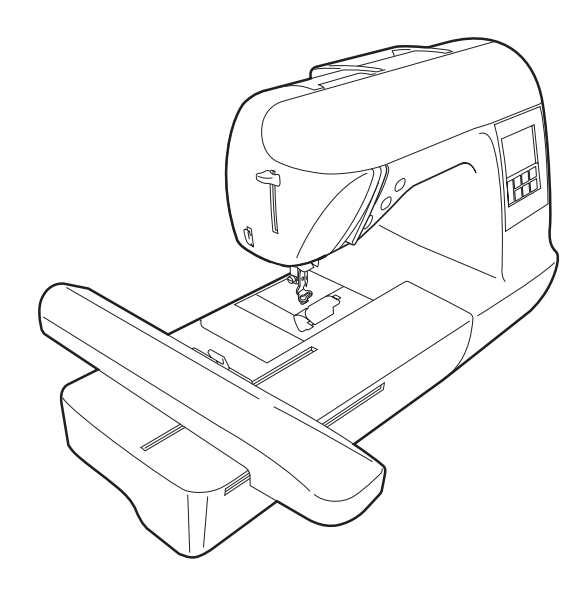

*Hafciarka komputerowa* **Instrukcja obsługi**

# <span id="page-1-0"></span>**WAŻNE INSTRUKCJE DOTYCZĄCE BEZPIECZEŃSTWA**

**Przed rozpoczęciem pracy z maszyną przeczytaj informacje dotyczące bezpieczeństwa.**

# **NIEBEZPIECZEŃSTWO** - Aby zmniejszyć ryzyko porażenia prądem

elektrycznym:

**1. Zawsze** wyjmuj wtyczkę z gniazdka natychmiast po zakończeniu pracy, przed czyszczeniem maszyny oraz przed wykonaniem wszelkich czynności serwisowych opisanych w tej instrukcji lub w przypadku pozostawienia maszyny bez nadzoru.

# **OSTRZEŻENIE** – Aby zmniejszyć ryzyko poparzeń, pożaru, porażenia prądem lub obrażeń cielesnych:

**2. Zawsze** wyjmuj wtyczkę z gniazdka przed zdjęciem pokryw, smarowaniem maszyny lub przeprowadzaniem regulacji opisanych w tej instrukcji.

- Aby wyjąć wtyczkę z gniazdka, ustaw włącznik maszyny w pozycji "O" w celu jej wyłączenia, a następnie przytrzymaj wtyczkę i wyciągnij ją z gniazdka elektrycznego. **Nie** ciągnij za przewód.
- Podłączaj maszynę bezpośrednio do gniazdka elektrycznego. Nie używaj przedłużaczy.
- **Zawsze** wyjmuj wtyczkę z gniazda w przypadku przerwy w dostawie energii elektrycznej.

**3. Nigdy** nie korzystaj z maszyny, jeżeli przewód lub wtyczka są uszkodzone, jeśli maszyna nie dział<sup>a</sup> prawidłowo, została upuszczona lub uszkodzona bądź miała kontakt z wodą. Przekaż maszynę do najbliższego autoryzowanego sprzedawcy lub centrum serwisowego w celu sprawdzenia, naprawy, regulacji elektrycznych lub mechanicznych.

Niezależnie od tego, czy maszyna jest używana, czy nie, w razie stwierdzenia nietypowych objawów, np.

# **4. Zawsze** zachowuj czystość w miejscu pracy:

- Nigdy nie używaj maszyny, jeśli jej otwory wentylacyjne są zablokowane. Zwracaj uwagę na to, aby otwory wentylacyjne były wolne od nagromadzonych skrawków materiału, kurzu czy luźnych kawałków tkaniny.
- **Nie** używaj przedłużaczy. Podłączaj maszynę bezpośrednio do gniazdka elektrycznego.
- **Nigdy** nie upuszczaj ani nie wkładaj **żadnych** przedmiotów do **któregoś** z otworów.
- **Nie** używaj maszyny w pomieszczeniu, w którym używane są substancje w aerozolu (spray) lub w którym podawany jest tlen.

**5.** Wymagane jest zachowanie szczególnej ostrożności podczas haftowania:

- **Zawsze** zwracaj szczególną uwagę na igłę. Nie używaj wygiętych ani uszkodzonych igieł.
- Nie zbliżaj palców do **żadnych** ruchomych części. Wymagane jest zachowanie szczególnej ostrożności podczas czynności wykonywanych w obszarze pracy igły.
- W momencie wykonywania jakichkolwiek regulacji w obszarze pracy igły, ustaw włącznik maszyny w pozycji "O" w celu jej wyłączenia.
- **Nie** korzystaj z uszkodzonej lub nieodpowiedniej płytki ściegowej. W przeciwnym razie może dojść do złamania igły.
- **Nie** dociskaj ani nie ciągnij tkaniny podczas haftowania.

## **6.** Ta maszyna **nie** jest przeznaczona do zabawy:

- Należy postępować ze szczególną ostrożnością w przypadku, gdy maszyna jest używana przez lub w pobliżu dzieci.
- **Nie** używaj maszyny poza pomieszczeniami.

## **7. Aby przedłużyć okres sprawności maszyny:**

- Nie przechowuj maszyny w miejscach wystawionych na bezpośrednie działanie światła słonecznego lub o dużej wilgotności. Nie korzystaj ani nie przechowuj maszyny w pobliżu ogrzewaczy wewnętrznych, żelazek, lamp halogenowych lub innych tego typu gorących obiektów.
- Do czyszczenia obudowy używaj wyłącznie neutralnych mydeł lub detergentów. Nigdy nie stosuj do czyszczenia benzenu, rozcieńczalnika ani proszku do szorowania. Mogą one uszkodzić obudowę lub maszynę.
- Zawsze korzystaj z instrukcji obsługi podczas wymiany lub instalacji zespołów, stopki, igły lub innych części w celu zapewnienia ich prawidłowej instalacji.

# **8. Aby przeprowadzić naprawę lub regulację:**

- W razie uszkodzenia ekranu konieczna jest jego wymiana u autoryzowanego sprzedawcy.
- W razie wystąpienia usterki lub konieczności regulacji maszyny zawsze najpierw zapoznaj się z tabelą rozwiązywania problemów znajdującą się z tyłu instrukcji obsługi w celu zidentyfikowania problemu i przeprowadzenia samodzielnej regulacji. Jeśli problem nie zostanie rozwiązany, skontaktuj się z lokalnym autoryzowanym sprzedawcą firmy Brother.

#### **Używaj maszyny zgodnie z jej przeznaczeniem opisanym w instrukcji obsługi.**

**Używaj akcesoriów zalecanych przez producenta i wymienionych w instrukcji.**

**Zawartość instrukcji oraz specyfikacje produktu mogą ulec zmianie bez wcześniejszego powiadomienia.**

**Dodatkowe informacje na temat produktu oraz jego aktualizacji znajdują się na stronie internetowej www.brother.com**

# **ZACHOWAJ TĘ INSTRUKCJĘ**

# **Ta maszyna jest przeznaczona wyłącznie do użytku domowego.**

# **WYLACZNIE DLA UZYTKOWNIKÓW W WIELKIEJ BRYTANII, IRLANDII, NA MALCIE I CYPRZE**

## **WAŻNE**

- W przypadku wymiany bezpiecznika instalowanego we wtyczce, skorzystaj z zatwierdzonego przez ASTA bezpiecznika typu BS 1362, tzn. oznaczonego symbolem  $\langle \hat{\mathbf{w}} \rangle$  i o natężeniu identycznym z zaznaczonym na wtyczce.
- Zawsze zakładaj pokrywę bezpiecznika. Nigdy nie korzystaj z wtyczek bez pokrywy bezpiecznika.
- Jeśli dostępne gniazdko elektryczne nie jest przystosowane do wtyczki dostarczonej wraz z maszyną, skontaktuj się z autoryzowanym sprzedawcą w celu uzyskania odpowiedniego przewodu.

# **DLA UŻYTKOWNIKÓW W KRAJACH Z NAPIĘCIEM SIECIOWYM 220–240 V I MEKSYKU**

To urządzenie nie jest przeznaczone do użycia przez osoby z ograniczoną sprawnością ruchową, czuciową lub umysłową (w tym dzieci) lub niedysponujące odpowiednim doświadczeniem i wiedzą bez nadzoru lub przeszkolenia w dziedzinie użytkowania urządzenia ze strony osoby odpowiedzialnej za bezpieczeństwo. Nie należy zostawiać dzieci bez dozoru w pobliżu urządzenia, aby nie dopuścić do zabawy z urządzeniem.

# Spis treści

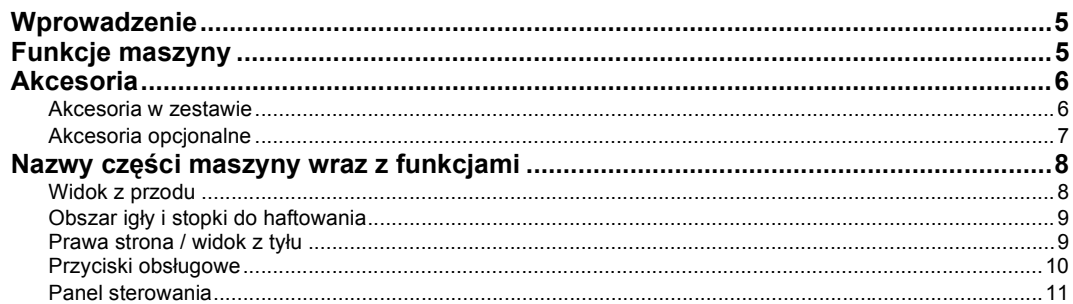

### **CZYNNOŚCI PRZYGOTOWAWCZE**

#### $13$

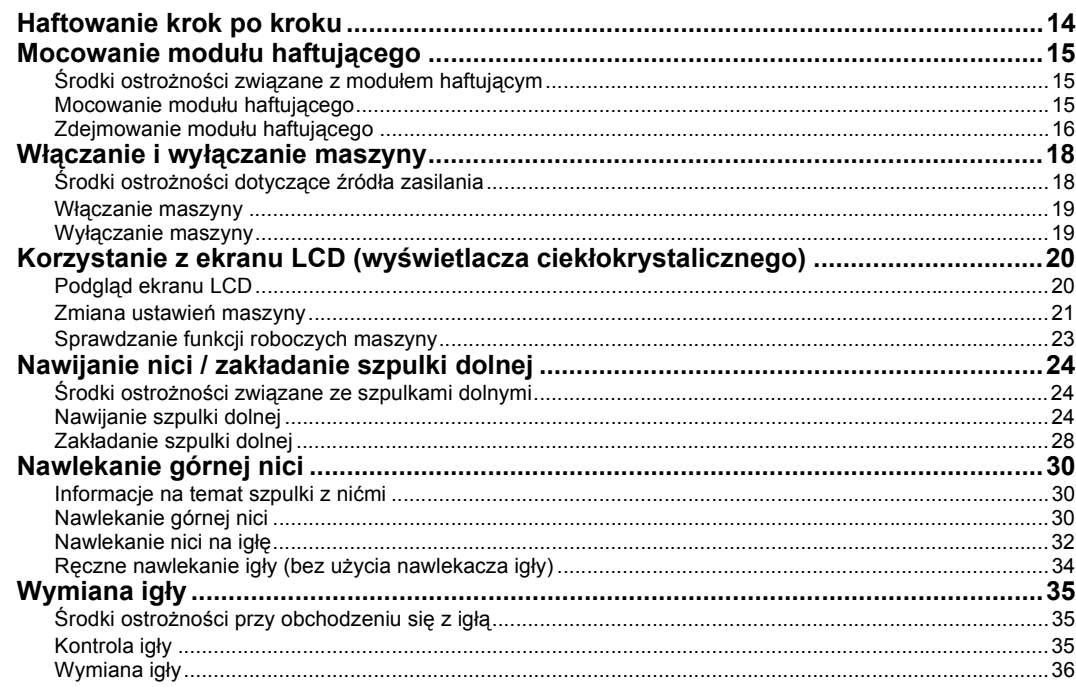

## **HAFTOWANIE**

**39** 

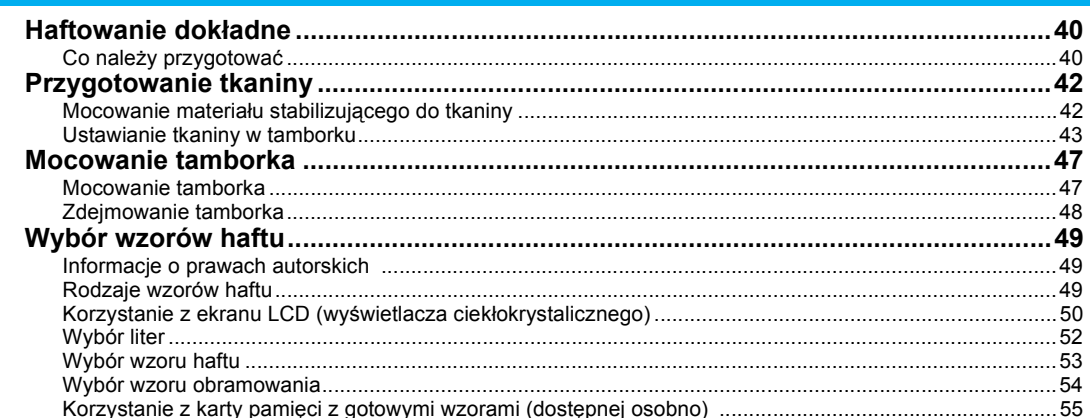

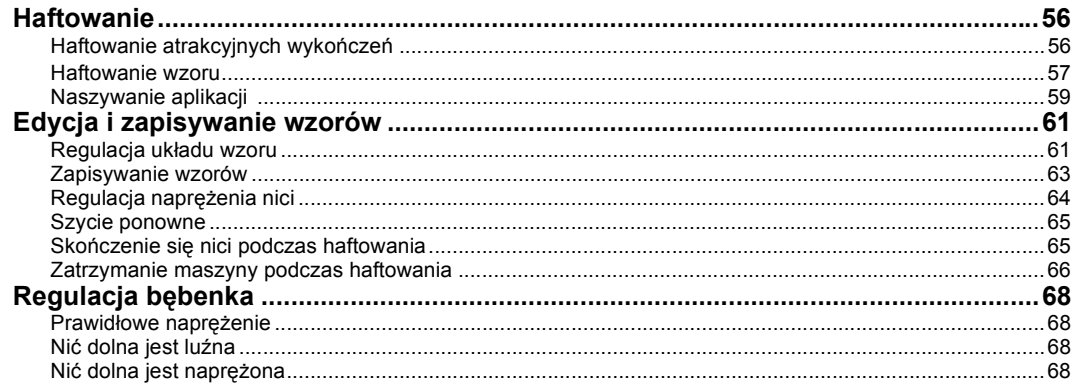

#### **ANEKS**

#### 69

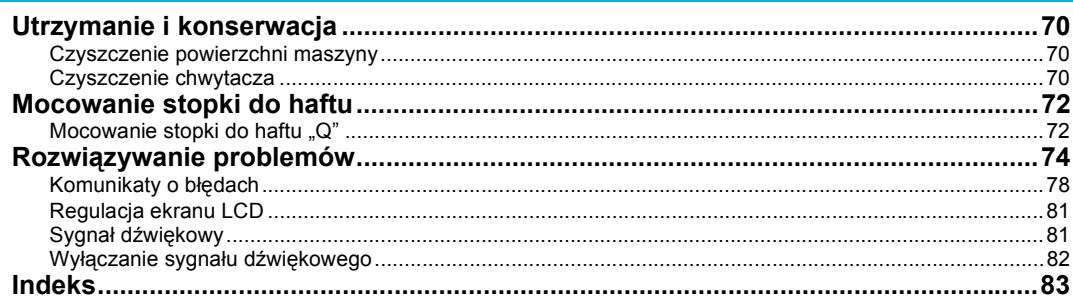

# <span id="page-6-0"></span>**Wprowadzenie**

Dziękujemy za zakup hafciarki. Przed użyciem maszyny przeczytaj uważnie rozdział ["WA](#page-1-0)ŻNE [INSTRUKCJE DOTYCZ](#page-1-0)ĄCE BEZPIECZEŃSTWA", a następnie zapoznaj się z tą instrukcją w celu uzyskania informacji dotyczących prawidłowej obsługi poszczególnych funkcji maszyny. Po przeczytaniu instrukcji należy przechowywać ją w miejscu, w którym będzie można łatwo skorzystać z niej w przyszłości.

## <span id="page-6-1"></span>**Funkcje maszyny**

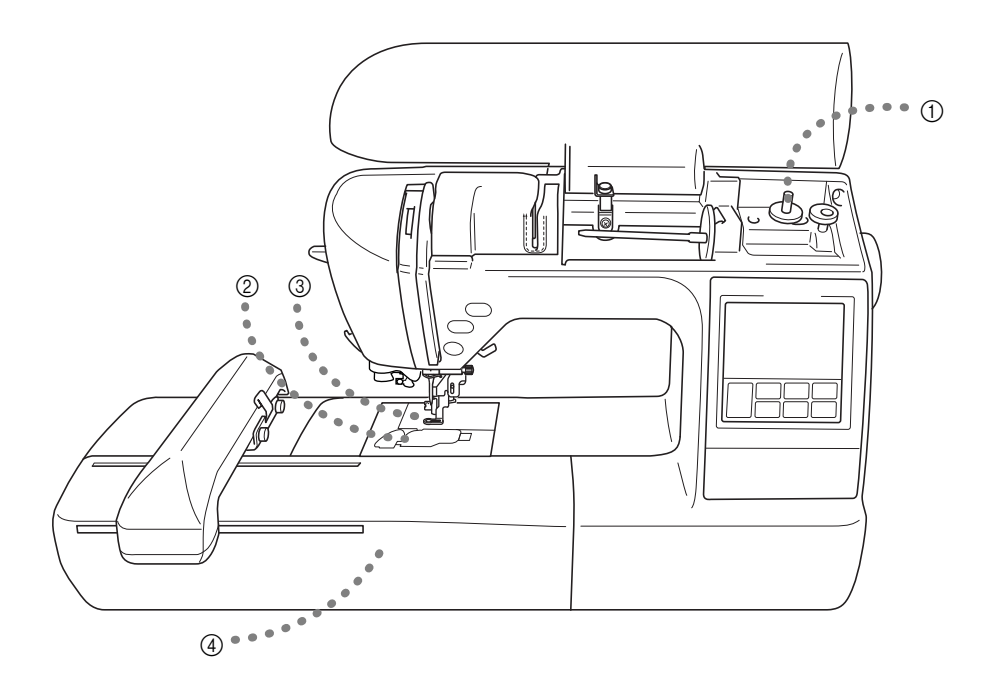

- a **Proste nawijanie nici na szpulkę dolną** Funkcja umożliwiająca szybkie i proste nawijanie nici na szpulkę dolną ([strona 24](#page-25-3)).
- b **Szybkie zakładanie szpulki dolnej** Haftowanie można rozpocząć bez wyciągania nici ze szpulki dolnej [\(strona 28\)](#page-29-1).
- c **Automatyczne przycinanie nici** Funkcja umożliwiająca automatyczne obcinanie nici po zakończeniu haftowania ([strona 51](#page-52-0)).
- d **Haftowanie** Możliwość haftowania wzorów, liter i dekoracyjnych obramowań dostępnych w pamięci maszyny, a także wzorów z opcjonalnych kart pamięci ([strona 39\)](#page-40-2).

# <span id="page-7-0"></span>**Akcesoria**

#### <span id="page-7-1"></span>**Akcesoria w zestawie**

Po otworzeniu pudełka sprawdź, czy znajdują się w nim wymienione akcesoria. Jeśli któregoś z elementów brakuje lub jest on uszkodzony, skontaktuj się ze sprzedawcą.

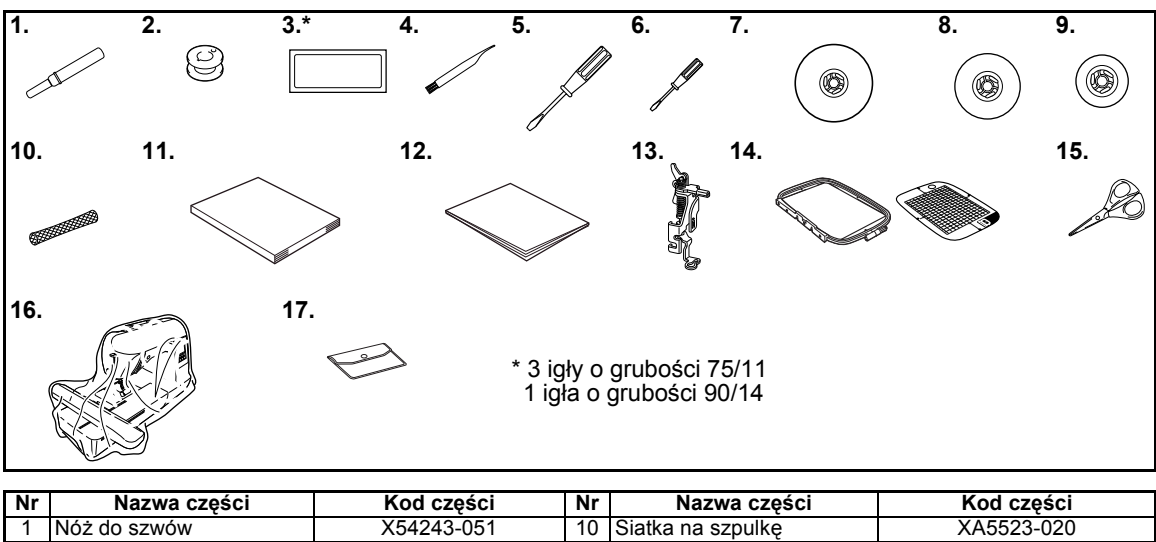

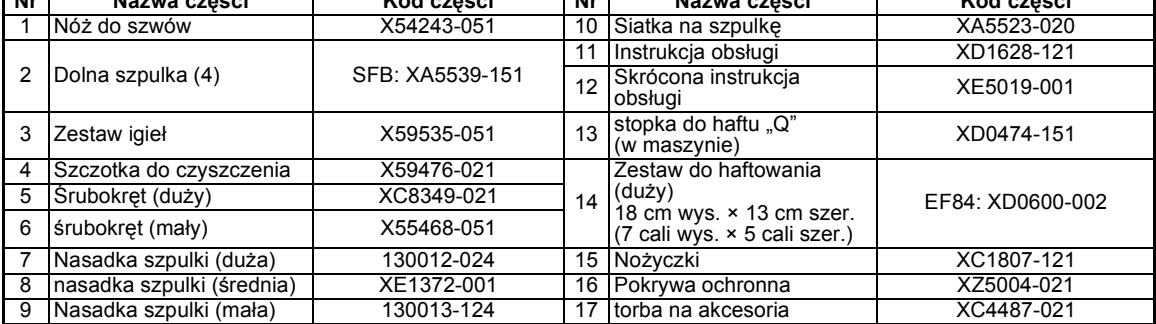

### <span id="page-8-0"></span>**Akcesoria opcjonalne**

Następujące części są dostępne jako akcesoria opcjonalne.

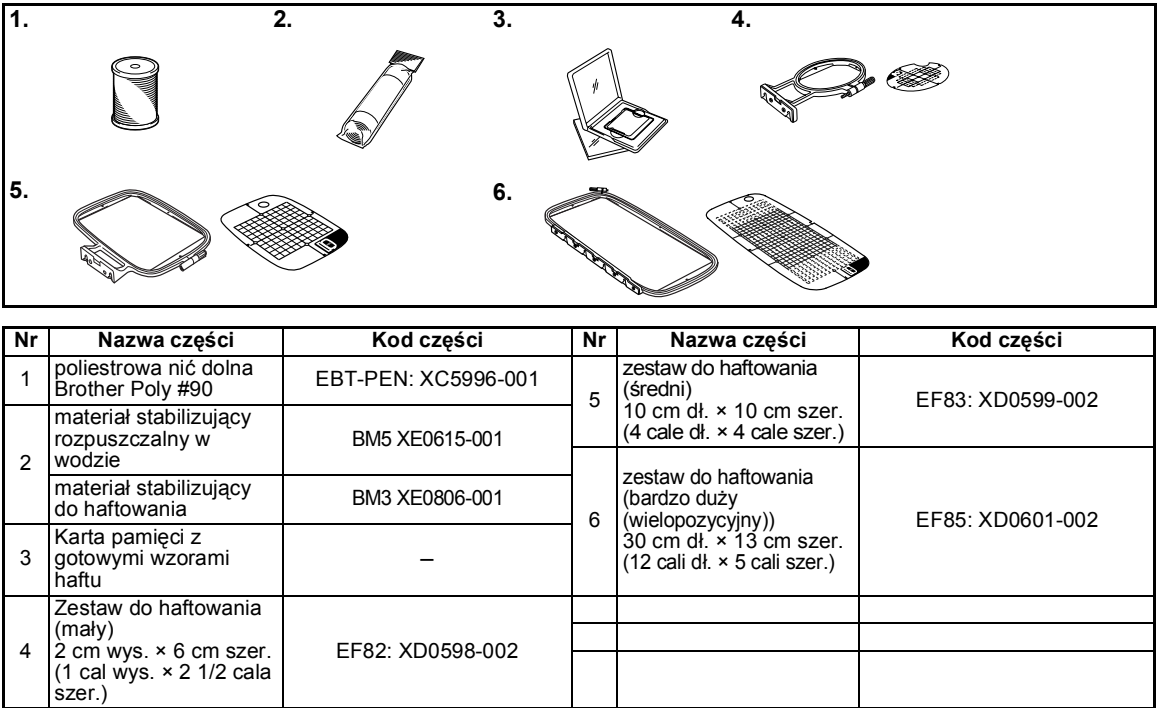

# **Przypomnienie**

- $\bullet$  W celu uzyskania części i akcesoriów opcjonalnych skontaktuj się z lokalnym przedstawicielem handlowym lub najbliższym autoryzowanym centrum serwisowym.
- Wszystkie specyfikacje są prawdziwe w momencie drukowania tej instrukcji. Kody części mogą ulec zmianie bez wcześniejszego powiadomienia.
- Pełną listę akcesoriów opcjonalnych dostępnych dla tego rodzaju maszyny można uzyskać u najbliższego autoryzowanego sprzedawcy.

# <span id="page-9-0"></span>**Nazwy części maszyny wraz z funkcjami**

Poniżej opisano szereg różnych części maszyny wraz z pełnionymi przez nie funkcjami. Przed użyciem maszyny należy dokładnie przeczytać te opisy w celu zaznajomienia się z nazwami jej części.

#### <span id="page-9-1"></span>**Widok z przodu**

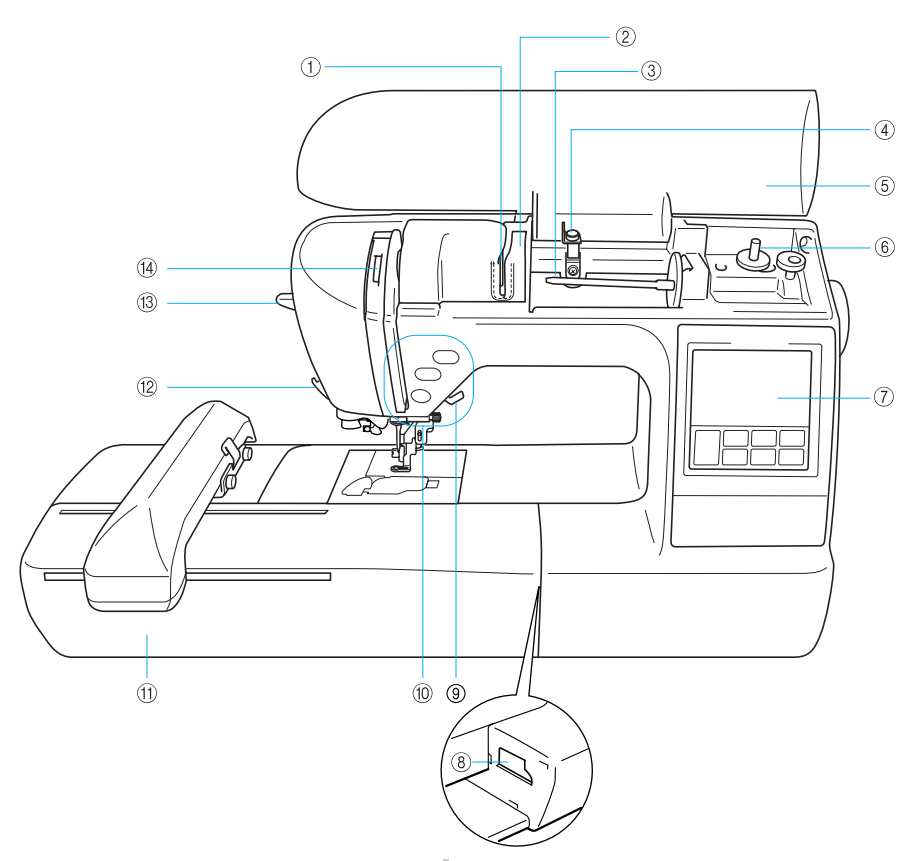

- a **Płytka prowadnika nici** W trakcie nawlekania górnej nici załóż ją wokół płytki prowadnika nici.
- b **Pokrywa prowadnika nici** Podobnie jak w przypadku płytki prowadnika nici, w trakcie nawlekania górnej nici załóż ją wokół pokrywy prowadnika nici.
- c **Trzpień szpulki** Nałóż szpulkę z nicią na trzpień szpulki.
- d **Prowadnik nawijania szpulki dolnej** W trakcie nawijania dolnej nici na szpulkę dolną załóż nić wokół prowadnika nici.
- e **Pokrywa górna** Otwórz górną pokrywę, aby założyć szpulkę z nicią na trzpień szpulki.
- f **Nawijacz szpulki dolnej** Do nawijania dolnej nici używaj nawijacza szpulki dolnej.
- g **Panel sterowania** Panel sterowania umożliwia wybór i edycję wzorów, wyświetla również informacje o operacjach wykonywanych przez maszynę [\(strona 11\)](#page-12-0).
- h **Gniazdo złącza modułu haftującego** Służy do podłączenia modułu haftującego.
- i **Dźwignia podnoszenia stopki** Podnieś i opuść dźwignię podnoszenia stopki w celu podniesienia i opuszczenia stopki.
- j **Przyciski obsługowe** Te przyciski służą do obsługi maszyny.
- k **Moduł haftujący** Przymocuj moduł haftujący do maszyny, a następnie przymocuj tamborek.
- l **Przecinak nici** Przeprowadź nici przez przecinak, aby je obciąć.
- m **Dźwignia nawlekacza igły** Użyj dźwigni nawlekacza igły do nawleczenia igły.
- n **Okienko kontrolne dźwigni podnoszenia nici** Sprawdź pozycję dźwigni podnoszenia przez okienko kontrolne.

#### <span id="page-10-0"></span>**Obszar igły i stopki do haftowania**

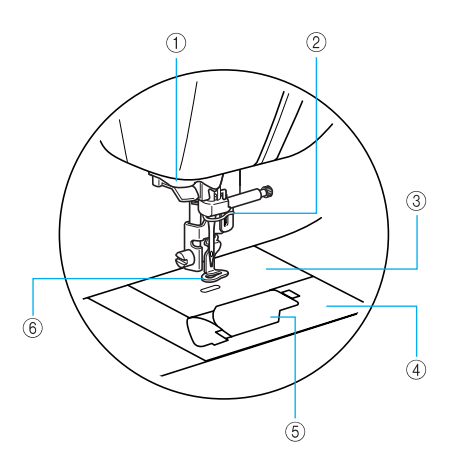

- a **Tarcza prowadnika nici** W trakcie nawlekania nici za pomocą nawlekacza, załóż nić wokół tarczy prowadnika nici.
- b **Prowadnik nici igielnicy** Przełóż górną nić przez prowadnik nici igielnicy.
- c **Płytka ściegowa** Opuszczona igła wchodzi w otwór w płytce ściegowej.
- d **Pokrywa płytki ściegowej** Zdejmij pokrywę płytki ściegowej w celu wyczyszczenia bębenka i chwytacza.
- e **Pokrywa szpulki dolnej/bębenek** Zdejmij pokrywę, a następnie włóż szpulkę dolną do bębenka.
- 6 Stopka do haftu "Q" Stopka ta jest używana do haftowania.

#### <span id="page-10-1"></span>**Prawa strona / widok z tyłu**

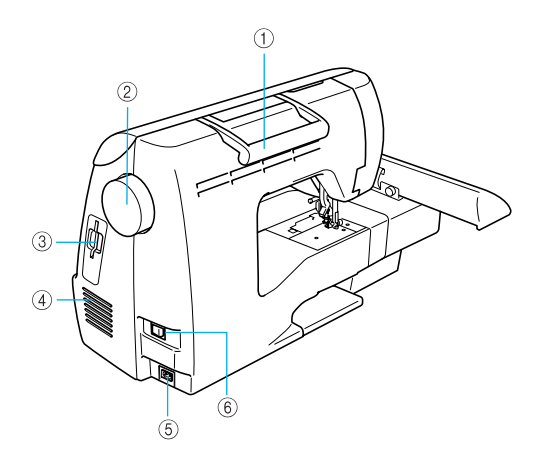

a **Uchwyt**

Podczas przenoszenia trzymaj maszynę za uchwyt.

- b **Pokrętło** Kręć pokrętłem w swoją stronę (w kierunku przeciwnym do ruchu wskazówek zegara), aby podnieść lub opuścić igłę.
- c **Gniazdo na kartę pamięci z gotowymi wzorami haftu**
	- Włóż kartę pamięci z gotowymi wzorami.
- d **Otwór wentylacyjny** Otwór wentylacyjny zapewnia wymianę powietrza krążącego wokół silnika. Nie wolno zakrywać otworu wentylacyjnego w trakcie korzystania z maszyny.
- e **Gniazdo zasilania** Włóż wtyczkę kabla zasilającego do gniazda zasilania.
- f **Włącznik zasilania**

Używaj włącznika zasilania do włączania i wyłączania maszyny.

## **Przypomnienie**

Szczegółowe informacje dotyczące korzystania z funkcji maszyny znajdują się na stronach [strony 8](#page-9-1) – [11](#page-12-0).

### <span id="page-11-0"></span>**Przyciski obsługowe**

Przyciski obsługowe umożliwiają łatwą obsługę podstawowych funkcji maszyny.

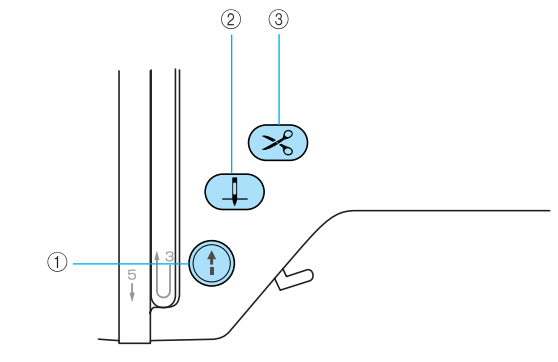

#### a **Przycisk Start/stop**

Naciśnij przycisk Start/stop, aby rozpocząć lub zatrzymać haftowanie. Po naciśnięciu przycisku maszyna zaczyna pracować z małą prędkością. Po zatrzymaniu haftowania igła pozostaje wbita w tkaninę.

Kolor przycisku zmienia się w zależności od trybu pracy maszyny.

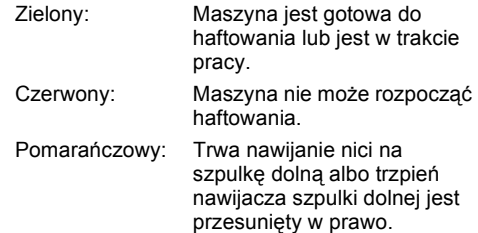

#### b **Przycisk pozycji igły**  Naciśnij przycisk pozycji igły, aby podnieść lub opuścić igłę. Dwukrotne naciśnięcie tego przycisku powoduje uszycie jednego ściegu.

#### **a** Przycisk przecinaka nici  $\ll$ Naciśnij przycisk przecinaka nici po zatrzymaniu haftowania, aby obciąć górną i dolną nić.

## **PRZESTROGA**

● **Nie naciskaj przycisku przecinaka nici, jeśli nić została już obcięta, w przeciwnym razie może dojść do złamania igły, splątania nici lub uszkodzenia maszyny.**

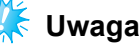

- Nie naciskaj przycisku przecinaka nici, jeśli pod stopką nie ma tkaniny ani w trakcie haftowania – w przeciwnym razie może dojść do uszkodzenia maszyny.
- Do obcinania nici grubszych niż #30, nici nylonowych lub innego rodzaju nici specjalnych używaj przecinaka znajdującego się z boku maszyny.

#### <span id="page-12-1"></span><span id="page-12-0"></span>**Panel sterowania**

Na przedni panel sterowania składają się: Ekran LCD (wyświetlacz ciekłokrystaliczny) i przyciski obsługowe.

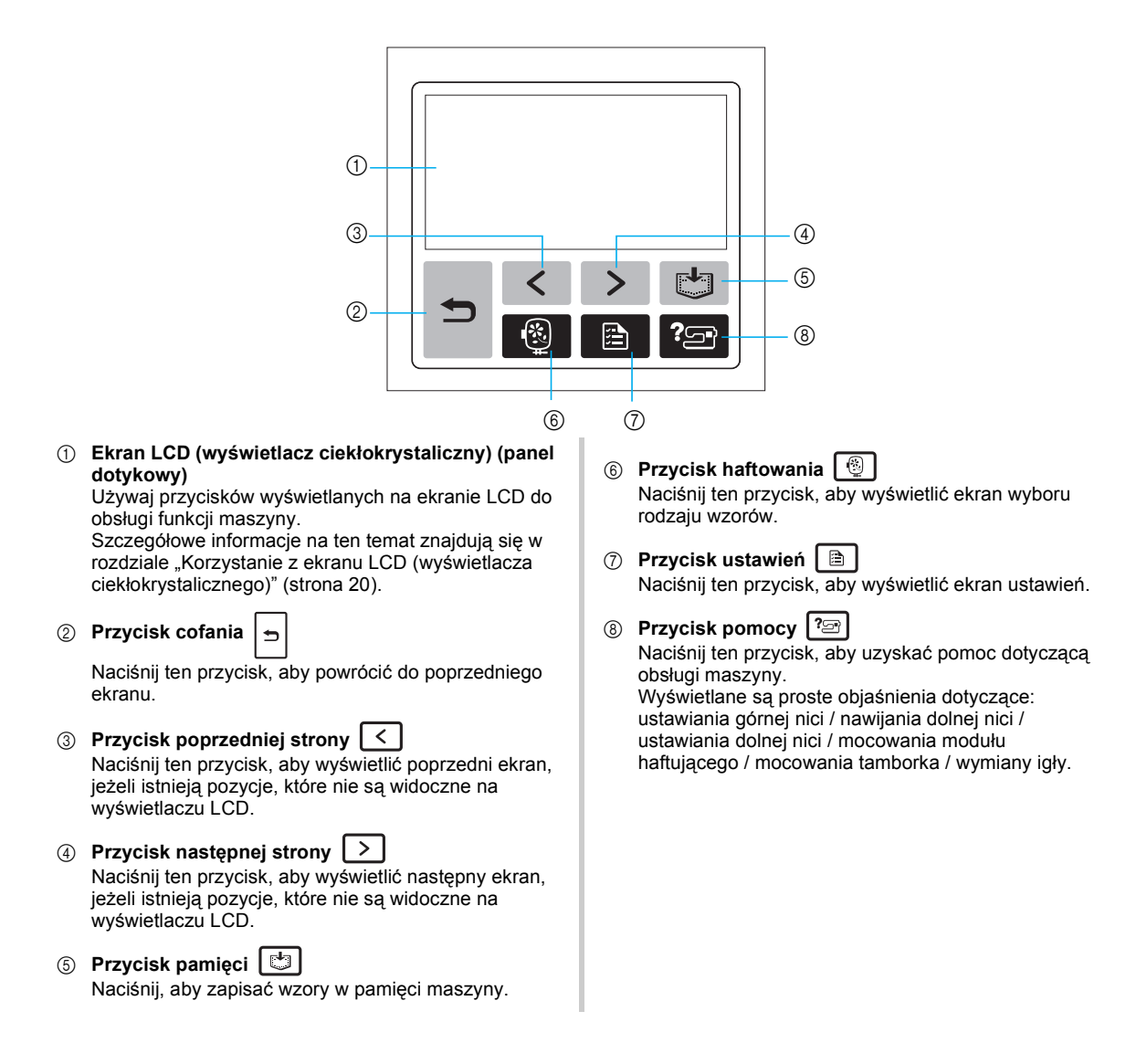

#### 

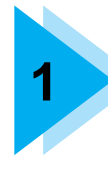

# <span id="page-14-1"></span>**1 CZYNNOŚCI PRZYGOTOWAWCZE**

<span id="page-14-0"></span>W tym rozdziale opisano szereg czynności, jakie należy wykonać przed rozpoczęciem haftowania.

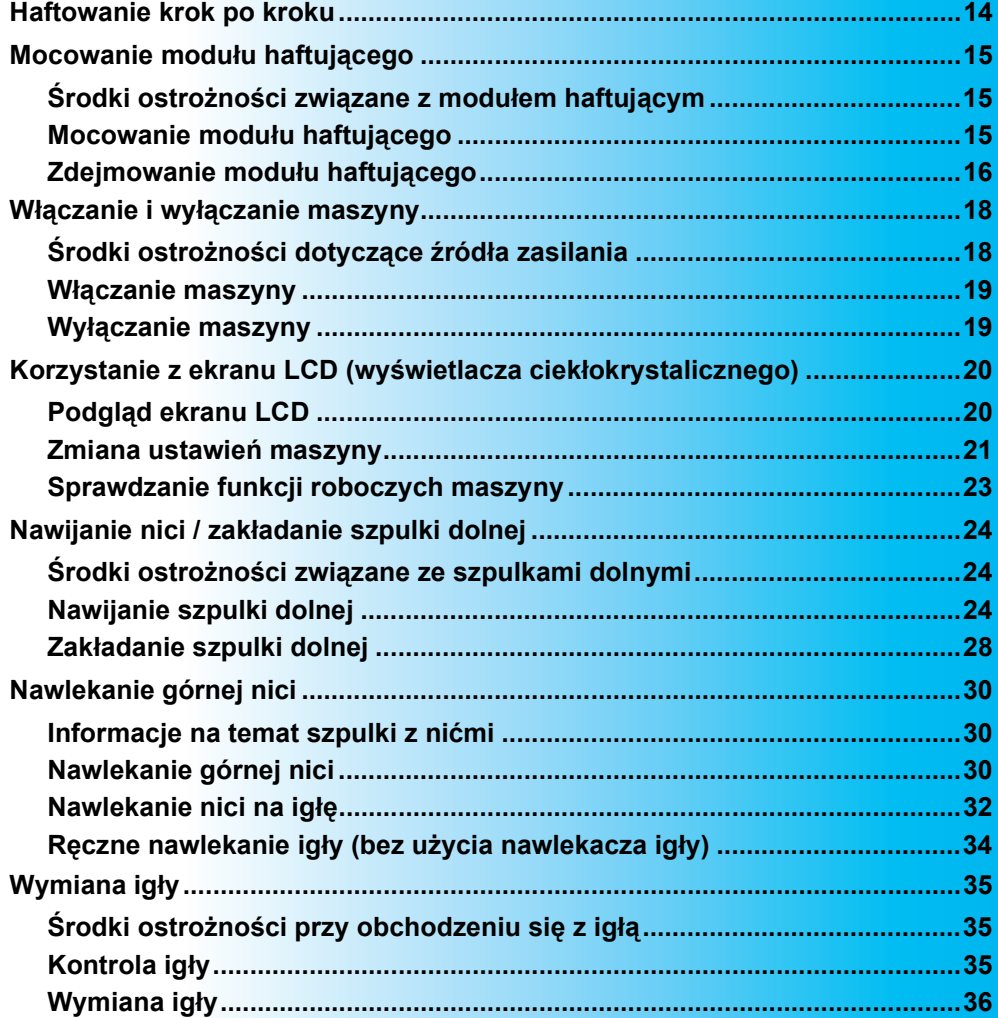

# <span id="page-15-0"></span>**Haftowanie krok po kroku**

Poniżej przedstawiono podstawowe kroki haftowania.

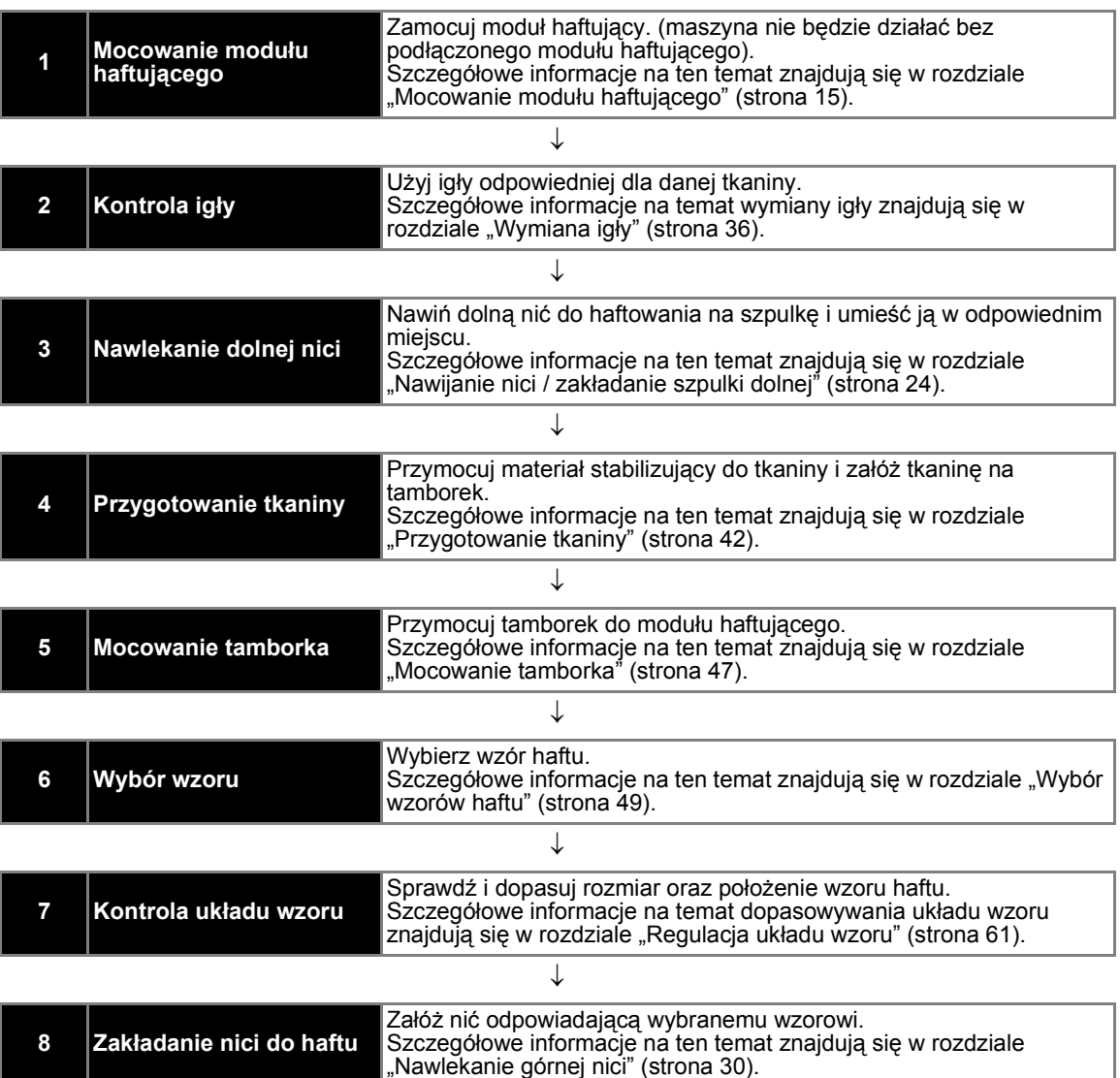

## <span id="page-16-0"></span>**Mocowanie modułu haftującego**

W tym rozdziale opisano procedurę podłączania modułu do haftu. Podłącz moduł haftujący przed uruchomieniem maszyny. Maszyna nie będzie działać bez podłączonego modułu.

<span id="page-16-1"></span>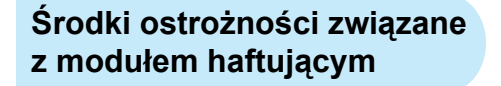

Poniżej znajdują się uwagi dotyczące modułu haftującego.

### **PRZESTROGA**

- **Nie zmieniaj położenia maszyny po podłączeniu modułu haftującego. Moduł może upaść i spowodować obrażenia.**
- **Nie zbliżaj rąk ani innych przedmiotów do ramienia haftującego i tamborka. W przeciwnym razie może dojść do obrażeń.**

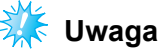

- Kie dotykaj złącza w gnieździe złącza modułu haftującego. Może to doprowadzić do uszkodzenia złącza i awarii maszyny.
- $\bullet$  Nie podnoś ramienia haftującego i nie zmieniaj jego położenia przy użyciu siły. Może to doprowadzić do awarii maszyny.

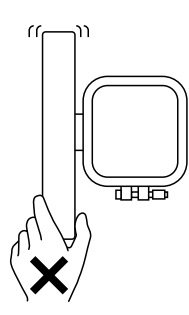

#### <span id="page-16-2"></span>**Mocowanie modułu haftującego**

Przygotuj moduł haftujący, dołączony do maszyny.

*1*

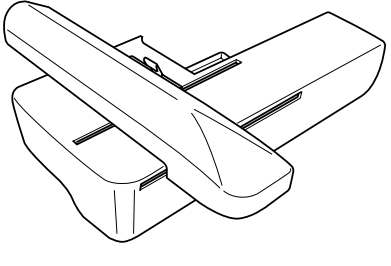

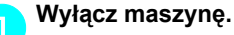

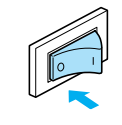

b**Wsuń moduł haftujący na ramię maszyny.**  Wsuwaj moduł do momentu usłyszenia odgłosu kliknięcia i zatrzymania się modułu.

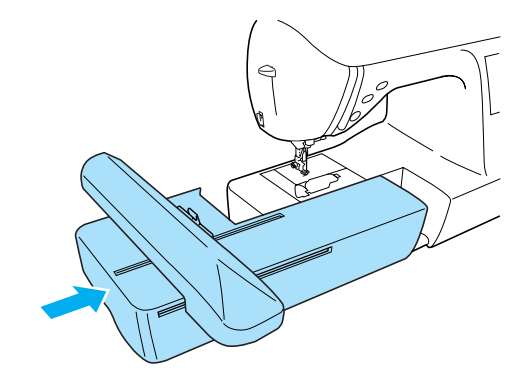

 $\triangleright$  Moduł haftujący jest przymocowany.

#### c**Włącz maszynę.**

• Szczegółowe informacje na ten temat znajdują się w rozdziale "Włączanie [maszyny" \(strona 19\).](#page-20-0)

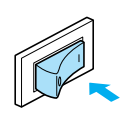

 $\triangleright$  Zostanie wyświetlony komunikat potwierdzający.

<span id="page-17-0"></span>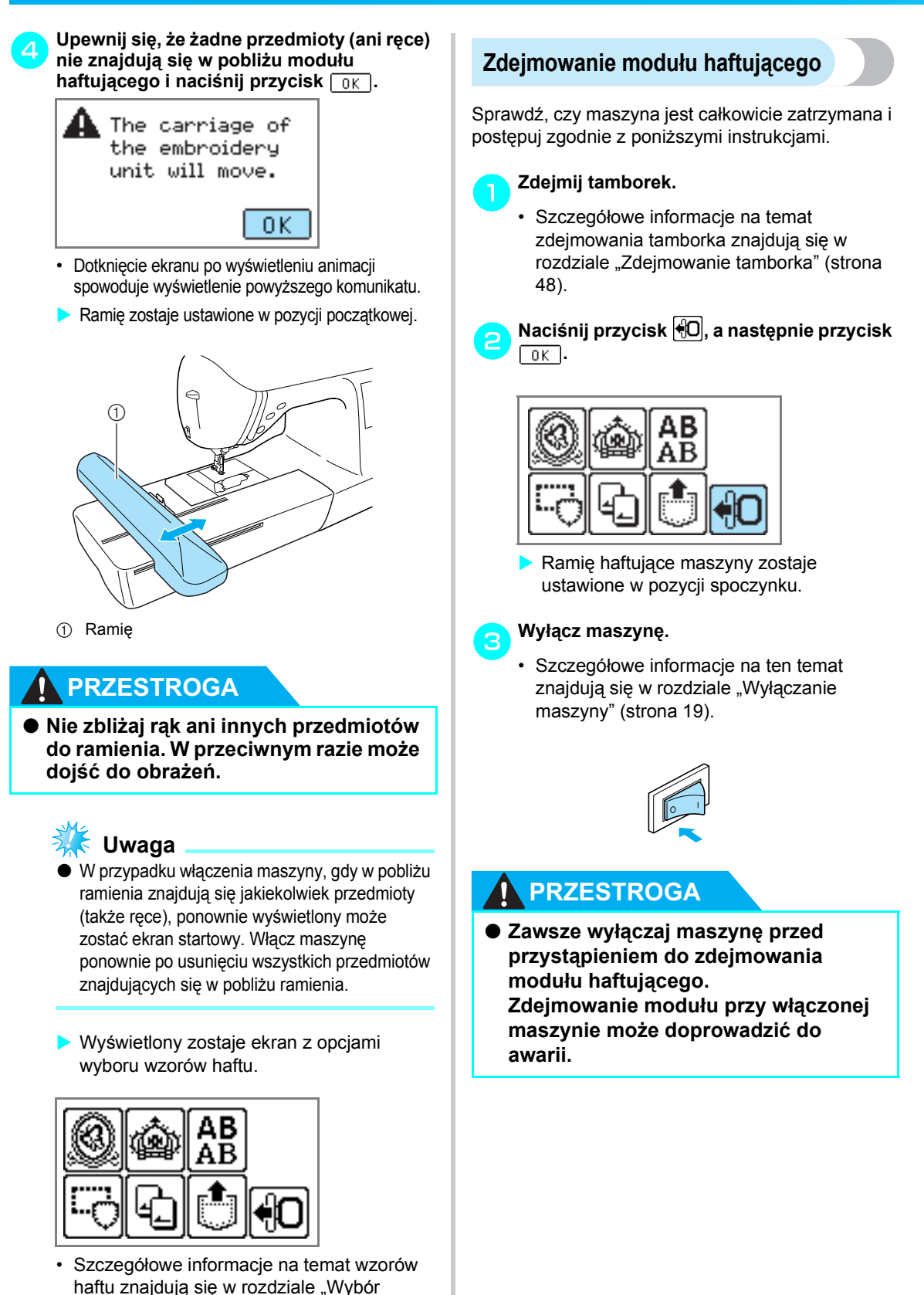

[wzorów haftu" \(strona 49\).](#page-50-3)

d**Przytrzymaj przycisk zwalniający znajdujący się z lewej dolnej strony modułu haftującego i powoli przesuń moduł w lewo.** 

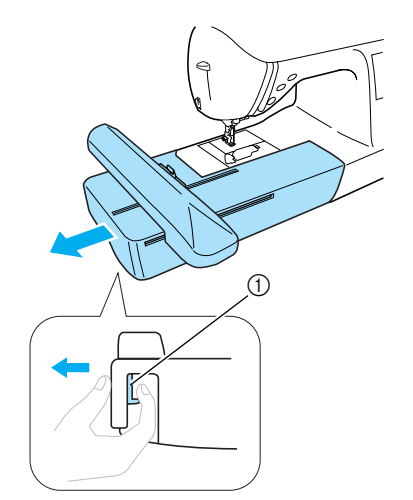

- a Przycisk zwalniający
- X Moduł do haftu zostanie odłączony od maszyny.

## **PRZESTROGA**

● **Nie przenoś modułu haftującego, trzymając za przegrodę z przyciskiem zwalniającym.**

*1*

## <span id="page-19-0"></span>**Włączanie i wyłączanie maszyny**

W tym rozdziale opisano procedurę włączania i wyłączania maszyny.

#### <span id="page-19-1"></span>**Środki ostrożności dotyczące źródła zasilania**

Przestrzegać następujących środków ostrożności dotyczących źródła zasilania.

## **OSTRZEŻENIE**

- **Jako źródła zasilania używaj tylko standardowej sieci elektrycznej. Korzystanie z innych źródeł zasilania grozi pożarem, porażeniem prądem elektrycznym lub uszkodzeniem maszyny.**
- **Wyłącz zasilanie i wyjmij wtyczkę w następujących przypadkach:**
	- **oddalenie się od maszyny**
	- **zakończenie pracy z maszyną**
	- **przerwa w dostawie energii elektrycznej w trakcie korzystania z maszyny**
	- **nieprawidłowe funkcjonowanie maszyny z powodu złego podłączenia do zasilania lub jej odłączenia**
	- **w trakcie burzy**

## **PRZESTROGA**

- **Nie używaj przedłużaczy ani rozgałęźników, do których podłączone są inne urządzenia. Nieprzestrzeganie tego zalecenia może być przyczyną pożaru lub porażenia prądem elektrycznym.**
- **Nie dotykaj wtyczki mokrymi rękami. Nieprzestrzeganie tego zalecenia może być przyczyną porażenia prądem elektrycznym.**
- **Zawsze wyłączaj maszynę przed wyjęciem wtyczki z gniazdka. Wyjmując wtyczkę z gniazdka, trzymaj ją zawsze za obudowę. Trzymanie wtyczki za przewód w trakcie jej wyjmowania może spowodować uszkodzenie przewodu lub być przyczyną pożaru bądź też porażenia prądem elektrycznym.**
- **Nie pozwól, aby przewód zasilania uległ przecięciu, uszkodzeniu, splątaniu, nienaturalnemu wygięciu, pociągnięciu, skręceniu lub zwinięciu. Nie kładź na przewodzie ciężkich przedmiotów. Trzymaj przewód z dala od źródeł ciepła. Powyższe przypadki mogą spowodować uszkodzenie przewodu, być przyczyną pożaru lub porażenia prądem elektrycznym. W razie uszkodzenia przewodu lub wtyczki maszynę należy oddać do autoryzowanego sprzedawcy w celu naprawy.**
- **Jeżeli maszyna nie jest używana przez dłuższy czas, wyjmij wtyczkę z gniazdka. W przeciwnym razie może dojść do pożaru.**

#### <span id="page-20-0"></span>**Włączanie maszyny**

Przed uruchomieniem maszyny sprawdź, czy moduł haftujący został prawidłowo przymocowany. Maszyna nie będzie działać bez podłączonego modułu. (szczegółowe informacje na ten temat znajdują się w rozdziale ["Mocowanie modu](#page-16-0)łu haftują[cego" \(strona 15\)\)](#page-16-0).

Przygotuj przewód zasilania dołączony do maszyny.

- a**Sprawdź, czy maszyna jest wyłączona (włącznik zasilania jest ustawiony w pozycji " "), a następnie podłącz przewód zasilania do gniazdka zasilania znajdującego się z prawej strony maszyny.**
	- b**Włóż wtyczkę przewodu zasilania do gniazdka elektrycznego.**

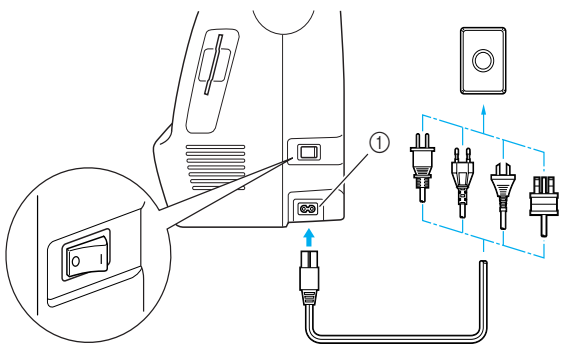

a Gniazdo zasilania

c**Włącz maszynę, naciskając prawą stron<sup>ę</sup> włącznika zasilania znajdującego się z prawej strony maszyny (ustaw włącznik w**  pozycji "l").

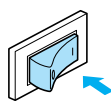

**>** Po uruchomieniu maszyny zapalą się lampki kontrolne, wyświetlacz LCD i (1) (przycisk Start/stop).

#### <span id="page-20-1"></span>**Wyłączanie maszyny**

Po zakończeniu pracy z maszyną wyłącz ją. Maszynę należy ponadto wyłączyć przed przeniesieniem jej w inne miejsce.

- a**Sprawdź, czy maszyna została całkowicie wyłączona.**
- b**Wyłącz maszynę, naciskając lewą stron<sup>ę</sup> włącznika zasilania znajdującego się z prawej strony maszyny (ustaw włącznik w**   $pozycji, Q"$ ).

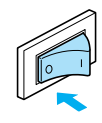

**>** Po wyłaczeniu maszyny zgasną lampki kontrolne.

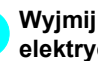

c**Wyjmij przewód zasilania z gniazdka elektrycznego.**

Uchwyć i wyciągnij wtyczkę, odłączając przewód zasilania.

d**Wyjmij przewód zasilania z gniazdka zasilania maszyny.**

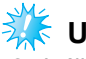

#### **Uwaga**

Jeśli w trakcie pracy maszyny nastąpiła przerwa w dostawie prądu, wyłącz maszynę i odłącz przewód zasilania. W trakcie ponownego uruchamiania maszyny zachowaj odpowiednią kolejność wykonywanych czynności, zapewniając jej prawidłowe funkcjonowanie.

## <span id="page-21-2"></span><span id="page-21-0"></span>**Korzystanie z ekranu LCD (wyświetlacza ciekłokrystalicznego)**

Ekran LCD umożliwia wybór i edycję wzorów, wyświetla również informacje o operacjach wykonywanych przez maszynę [\(strona 11\)](#page-12-1).

#### <span id="page-21-1"></span>**Podgląd ekranu LCD**

Po włączeniu maszyny wyświetlony zostaje ekran startowy. Po dotknięciu ekranu LCD wskazującego komunikat potwierdzający, wyświetlony zostaje ekran przedstawiony na poniższej ilustracji. (Istnieje możliwość ustawienia maszyny w taki sposób, aby ekran startowy nie był wyświetlany – [strona 21\)](#page-22-0).

■ **Ekran wyboru rodzaju wzorów**

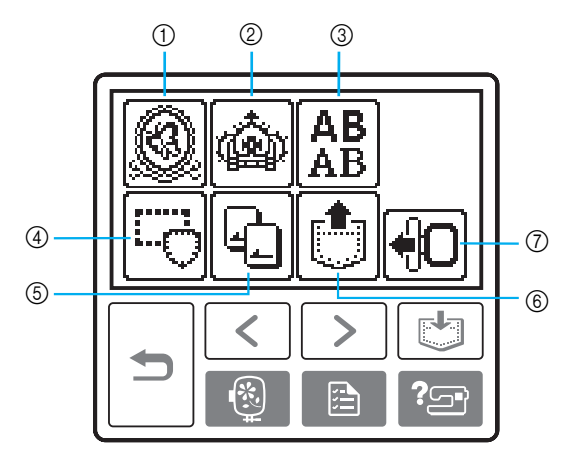

- **1** Wzory haftu
- 2 Dodatkowe wzory haftu
- 3 Wzory literowe
- d Wzory obramowań
- e Karta pamięci z gotowymi wzorami haftu
- $6$  Wzory przechowywane w pamięci maszyny
- g Ustawienie ramienia modułu haftującego w pozycji spoczynku

## **Przypomnienie**

- **Szczegółowe informacje na temat komunikatów wyświetlanych na ekranie znajdują się w rozdziale** "Komunikaty o błę[dach" \(strona 78\).](#page-79-1)
- z W zależności od modelu, po włączeniu maszyny wyświetlane mogą być różne ekrany startowe.

### <span id="page-22-0"></span>**Zmiana ustawień maszyny**

Istnieje możliwość zmiany różnych ustawień maszyny dotyczących wykonywanych operacji i haftowania. Poniżej przedstawiono listę modyfikowalnych atrybutów.

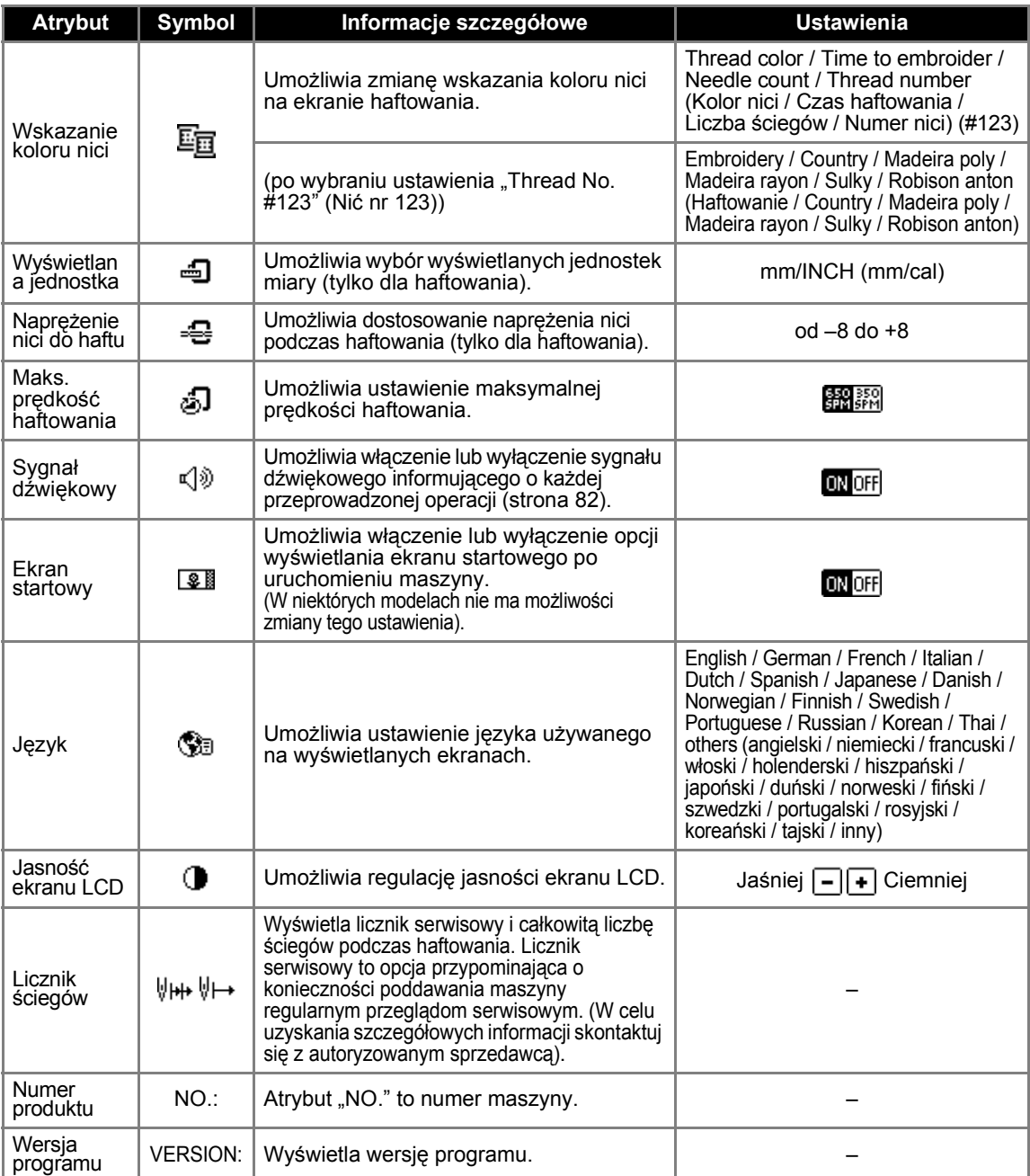

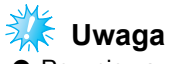

- z Pozycje zaznaczone podświetleniem są ustawieniami fabrycznymi.
- Szczegółowe informacje na temat ustawień znajdują się w rozdziale "Korzystanie z ekranu LCD (wyświetlacza ciekł[okrystalicznego\)" \(strona 50\)](#page-51-1).

#### a**Włącz maszynę.**

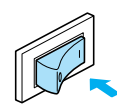

 $\blacktriangleright$  Nastąpi włączenie ekranu LCD.

#### b**Naciśnij przycisk (Przycisk ustawień) na panelu sterowania.**

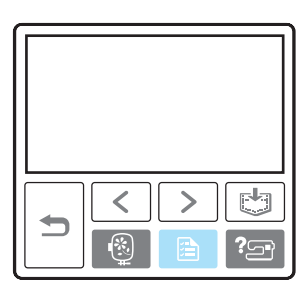

 $\triangleright$  Wyświetlony zostanie ekran ustawień.

#### c**Wybierz pozycję, która ma zostać ustawiona.**  Do przechodzenia między ekranami służą przyciski  $\lceil \zeta \rceil$  (Przycisk poprzedniej strony) i (Przycisk następnej strony).

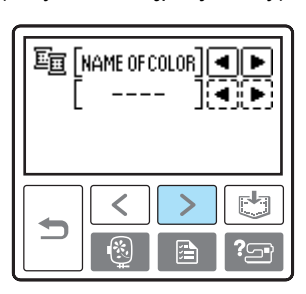

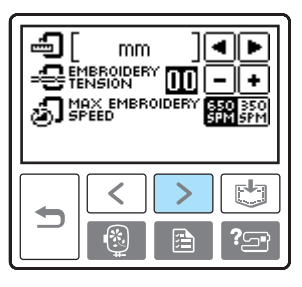

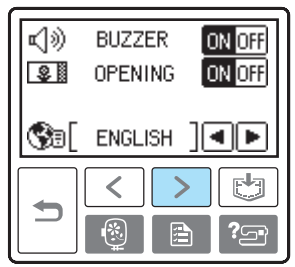

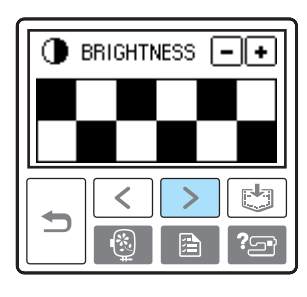

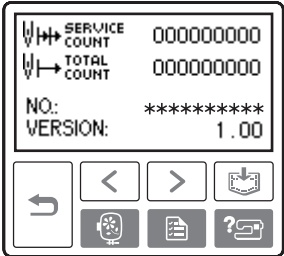

 **Przykład:** Zmiana maksymalnej prędkości haftowania

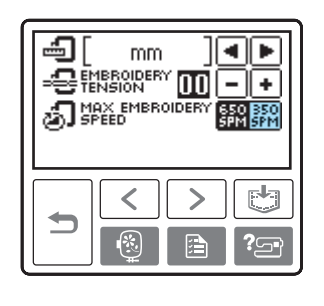

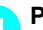

d**Po wprowadzeniu ustawień naciśnij** 

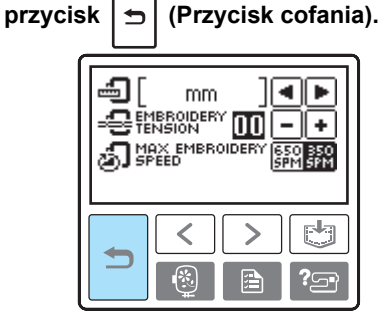

**>** Ponownie wyświetlony zostanie ekran startowy.

# **Uwaga**

• Wyłączenie zasilania nie powoduje utraty wprowadzonych ustawień.

#### <span id="page-24-0"></span>**Sprawdzanie funkcji roboczych maszyny**

Opcja wyświetlania na ekranie wyjaśnień dotyczących ustawiania górnej nici / nawijania dolnej nici / ustawiania dolnej nici / mocowania modułu haftującego / mocowania tamborka / wymiany igły.

a**Włącz maszynę.**

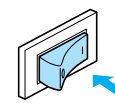

 $\blacktriangleright$  Nastąpi włączenie ekranu LCD.

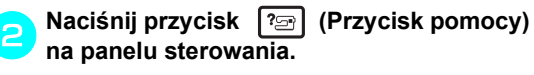

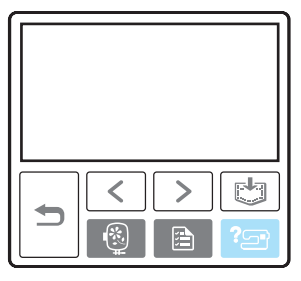

 $\blacktriangleright$  Wyświetlony zostanie ekran pomocy.

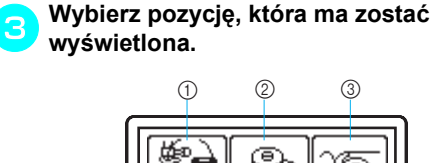

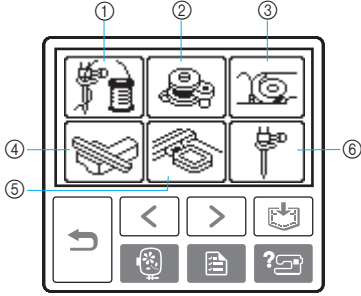

- a Nawlekanie górnej nici
- $\overline{2}$  Nawijanie dolnej nici
- $\circled{3}$  Zakładanie szpulki dolnej
- d Mocowanie modułu haftującego
- $\overline{6}$  Mocowanie tamborka
- $\overline{6}$  Wymiana igły
- $\triangleright$  Zostanie wyświetlony pierwszy ekran z opisem funkcji wybranego zagadnienia.
- Naciśnij przycisk | <del>∋</del> | (przycisk wstecz), aby

powrócić do ekranu wyboru pozycji.

d**Naciśnij przycisk (Przycisk następnej strony), aby przejść do następnej strony.** 

Naciśnij przycisk  $\lceil \zeta \rceil$  (przycisk poprzedniej strony), aby powrócić do poprzedniej strony.

*1*

**Przykład:** Nawlekanie górnej nici

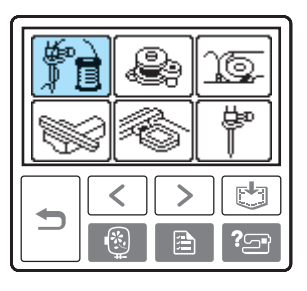

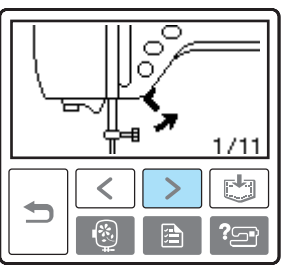

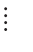

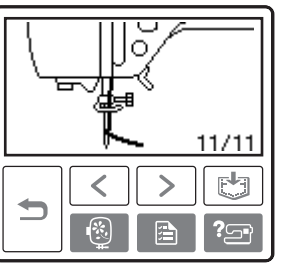

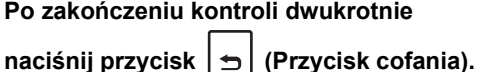

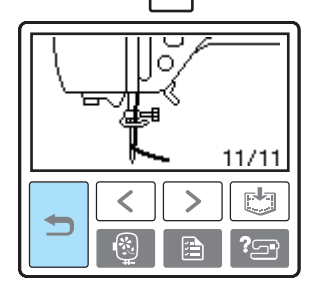

**> Ponownie wyświetlony zostanie ekran** początkowy ściegów.

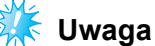

**• Szczegółowe informacje na temat każdego z** tych zagadnień znajdują się na odpowiednich stronach niniejszej instrukcji obsługi.

## <span id="page-25-0"></span>**Nawijanie nici / zakładanie szpulki dolnej**

W tym rozdziale opisano metodę nawijania dolnej nici na szpulkę oraz jej nawlekania.

#### <span id="page-25-1"></span>**Środki ostrożności związane ze szpulkami dolnymi**

Przestrzegać następujących środków ostrożności dotyczących szpulki dolnej.

# **PRZESTROGA**

- **Używaj wyłącznie szpulek dolnych (nr części: SFB: XA5539-151) zaprojektowanych specjalnie do tej maszyny. Stosowanie szpulek innego rodzaju może być przyczyną obrażeń lub uszkodzenia maszyny.**
- **Szpulka dolna dołączona do maszyny została zaprojektowana specjalnie dla tej maszyny. W przypadku użycia szpulek przeznaczonych dla innych modeli, maszyna nie będzie funkcjonować prawidłowo. Używaj wyłącznie szpulki dolnej dołączonej do maszyny lub szpulek dolnych tego samego rodzaju (nr części: SFB: XA5539-151).**

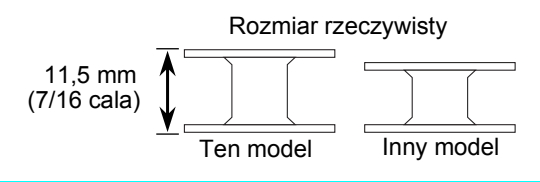

## <span id="page-25-3"></span><span id="page-25-2"></span>**Nawijanie szpulki dolnej**

Nawiń nić wokół szpulki dolnej, przygotowując dolną nić do założenia.

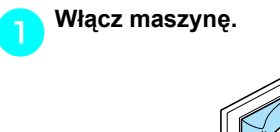

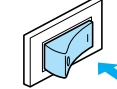

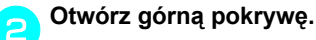

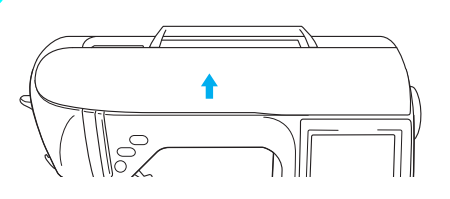

c**Umieść szpulkę dolną na wałku nawijacza szpulki dolnej w taki sposób, aby sprężyna na wałku weszła w rowek na szpulce**. **Naciskaj na szpulkę do momentu, aż zablokuje się na swoim miejscu.**

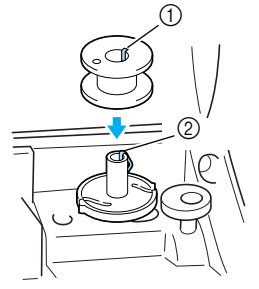

- a Rowek
- b Sprężyna wałka nawijacza szpulki dolnej
- d**Przesuwaj nawijacz szpulki dolnej w kierunku oznaczonym strzałką do momentu zatrzaśnięcia we właściwej pozycji.**

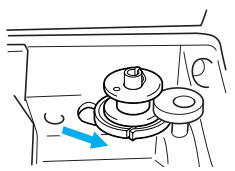

- Przycisk Start/stop zaświeci kolorem pomarańczowym.
- e**Zdejmij nasadkę szpulki umieszczoną na trzpieniu szpulki.**

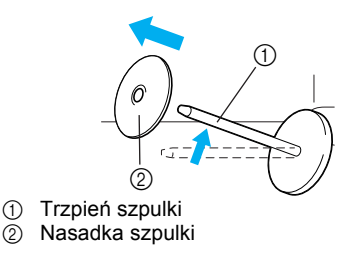

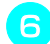

#### f**Nałóż szpulkę z nicią na trzpień szpulki.**

Nasuń szpulkę na trzpień, utrzymując ją w pozycji poziomej, tak aby nić odwijała się od spodu do przodu szpulki.

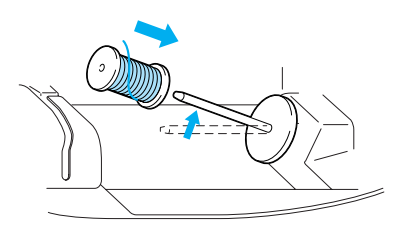

• Jeśli szpulka nie została umieszczona w sposób umożliwiający prawidłowe rozwijanie nici, nić może zaplątać się wokół trzpienia szpulki.

g**Nasuń nasadkę szpulki na trzpień szpulki.** Nasuń nasadkę szpulki jak najdalej w prawo, jak pokazano na rysunku, okrągłą stroną zwróconą w lewo.

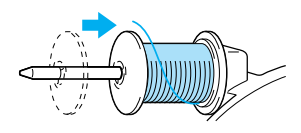

#### **PRZESTROGA**

- **Jeśli szpulka lub nasadka szpulki nie zostały założone poprawnie, nić może zaplątać się wokół trzpienia szpulki i spowodować złamanie igły.**
- **Nasadki szpulki są dostępne w trzech rozmiarach, umożliwiając dopasowanie nasadki szpulki do rozmiaru użytej szpulki. Jeśli nasadka szpulki jest za mała dla użytej szpulki, nić może zakleszczyć się w rowku szpulki lub spowodować złamanie igły.**

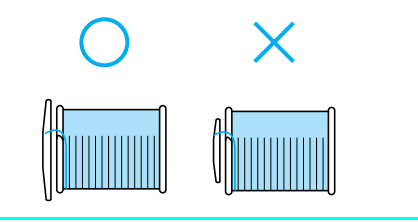

## **Przypomnienie**

● W przypadku korzystania z mocnych nici nawiniętych krzyżowo, załóż małą nasadkę na szpulkę i zostaw niewielki odstęp między nasadką a szpulką.

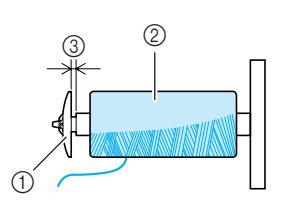

- a Nasadka szpulki (mała)
- Szpulka (nici nawinięte krzyżowo)
- **3** Odstęp
- W przypadku korzystania z szybko odwijającej się nici, takiej jak przezroczysta nić nylonowa lub nić metaliczna, nałóż siatkę szpulki na szpulkę przed umieszczeniem jej na trzpieniu szpulki. Jeśli siatka na szpulkę jest za długa, złóż ją do rozmiaru szpulki.

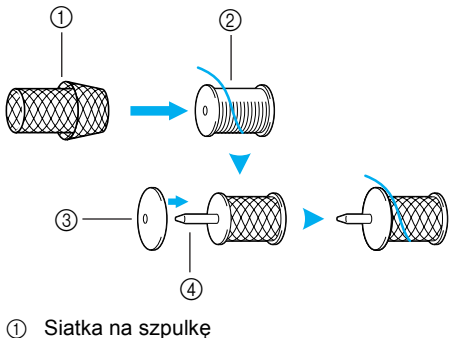

- 2 Szpulka
- **3** Nasadka szpulki
- 4 Trzpień szpulki

h**Przytrzymując nić przy szpuli prawą ręką, jak pokazano na rysunku, pociągnij nić lewą ręką i przełóż ją przez pokrywę prowadnika nici do przodu.**

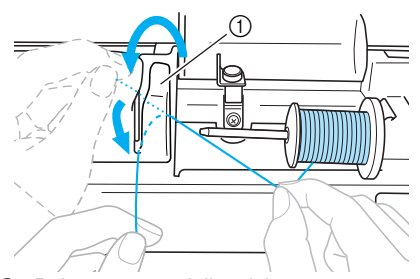

a Pokrywa prowadnika nici

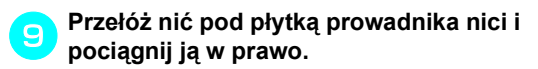

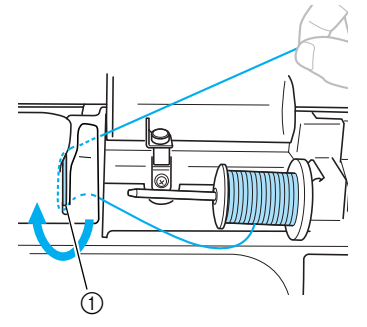

a Płytka prowadnika nici

j**Przełóż nić pod haczykiem na prowadniku nici, a następnie nawiń ją w kierunku przeciwnym do ruchu wskazówek zegara pod tarczą naprężacza.**

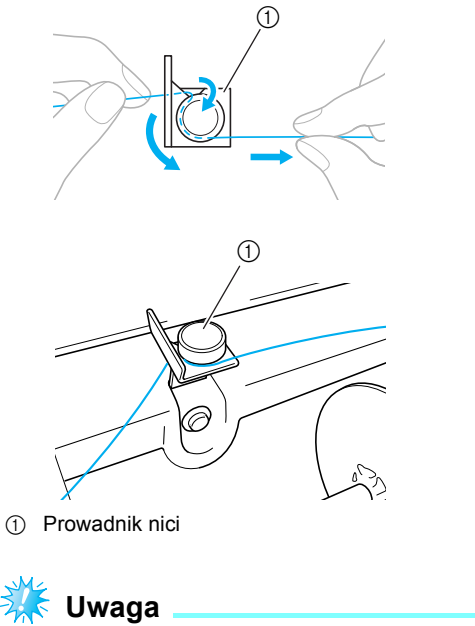

● Sprawdź, czy nić przechodzi pod tarczą naprężacza.

k**Przytrzymując nić lewą ręką, prawą ręk<sup>ą</sup> nawiń wyciągniętą nić pięć lub sześć razy na szpulkę dolną w kierunku zgodnym z ruchem wskazówek zegara.**

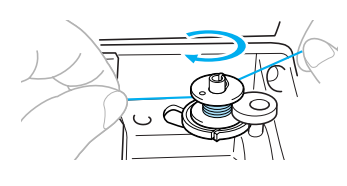

# **Uwaga**

- Sprawdź, czy między szpulką a szpulką dolną nić jest prawidłowo naprężona.
- Sprawdź, czy nić jest nawinięta na szpulkę dolną w kierunku zgodnym z ruchem wskazówek zegara, w przeciwnym razie może dojść do zaplątania się nici wokół wałka nawijacza szpulki dolnej.

l**Przeciągnij końcówkę nici przez szczelin<sup>ę</sup> prowadzącą w gnieździe nawijacza szpulki dolnej, a następnie pociągnij nić w prawo w celu jej przycięcia.**

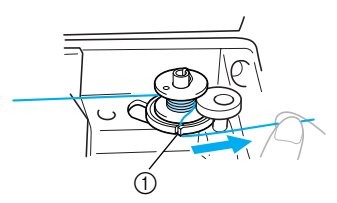

a Szczelina prowadząca w gnieździe nawijacza szpulki dolnej (z wbudowanym przecinakiem)

## **PRZESTROGA**

- **Pamiętaj o przycięciu nici zgodnie z opisem. Jeśli nić zostanie nawinięta na szpulkę dolną, a nie zostanie przycięta za pomocą przecinaka wbudowanego w szczelinę gniazda nawijacza szpulki dolnej, może ona zaplątać się na szpulce lub spowodować wygięcie lub złamanie igły w trakcie rozwijania nici dolnej.**
	- **Naciśnij jeden raz przycisk (1) (przycisk Start/stop), aby rozpocząć nawijanie nici na szpulkę dolną.**

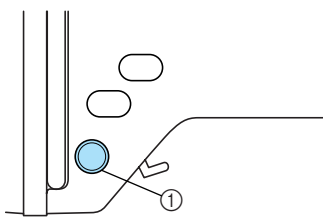

- a Przycisk Start/stop
- **Gdy nici zaczną nawijać się z coraz mniejszą prędkością, naciśnij przycisk (przycisk Start/stop), aby zatrzymać maszynę.**

## **PRZESTROGA**

● **Gdy nici zaczną nawijać się z coraz mniejszą prędkością, zatrzymaj maszynę, aby zapobiec jej uszkodzeniu.**

n**Przytnij nożyczkami końcówkę nici owiniętej wokół szpulki dolnej.**

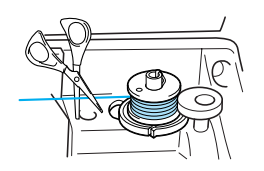

o**Przesuń wałek nawijacza szpulki dolnej w lewo i zdejmij szpulkę z wałka.**

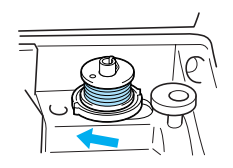

p**Zdejmij szpulkę dolnej nici z trzpienia, a następnie zamknij górną pokrywę.**

# **Przypomnienie**

Po nawinięciu nici dolnej i uruchomieniem maszyny lub przekręceniu pokrętła rozlegnie się odgłos kliknięcia – nie jest on oznaką usterki.

# <span id="page-29-1"></span><span id="page-29-0"></span>**Zakładanie szpulki dolnej** Załóż szpulkę dolną z nawiniętą nicią. **PRZESTROGA** a**Przesuń zatrzask pokrywy szpulki dolnej w prawo.**  $\circled{1}$  Pokrywa szpulki dolnej b Zatrzask  $\triangleright$  Pokrywa szpulki dolnej zostanie otwarta. b**Zdejmij pokrywę szpulki dolnej.** c**Prawą ręką przytrzymaj szpulkę, a lewą – końcówkę nici.** ● **Użyj szpulki dolnej z prawidłowo nawiniętą nicią, w przeciwnym razie może dojść do złamania igły lub nieprawidłowego naprężenia nici.** ● **Szpulka dolna została zaprojektowana specjalnie dla tej maszyny. W przypadku użycia szpulek przeznaczonych dla innych modeli, maszyna nie będzie funkcjonować prawidłowo. Używaj wyłącznie szpulki dolnej dołączonej do maszyny lub szpulek dolnych tego samego rodzaju (nr części: SFB: XA5539-151).** Rozmiar rzeczywisty 11,5 mm Ten model Inny model (7/16 cala)  $\circledR$

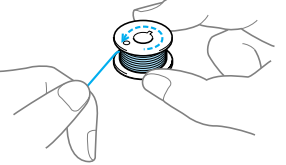

• Uważaj, aby nie upuścić szpulki.

d**Włóż szpulkę dolną do bębenka w taki sposób, aby nić rozwijała się w lewą stronę.**

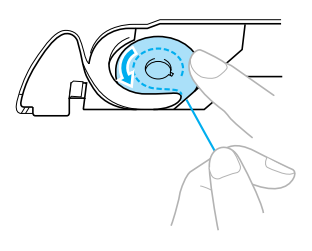

• Sprawdź, czy szpulka dolna została umieszczona prawidłowo.

## **PRZESTROGA**

● **Sprawdź, czy szpulka dolna została założona w sposób umożliwiający rozwijanie nici w prawidłowym kierunku. W przeciwnym razie może dojść do zerwania lub nieprawidłowego naprężenia nici.**

# **Przypomnienie**

● Sposób, w jaki nić dolna powinna przechodzić przez bębenek, został oznaczony strzałkami wokół bębenka. Sprawdź, czy nić została założona we wskazany sposób.

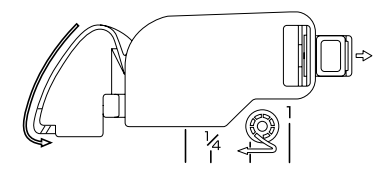

e**Prawą ręką lekko dociśnij szpulkę dolną<sup>w</sup> dół, a lewą ręką przełóż nić w sposób przedstawiony na rysunku.**

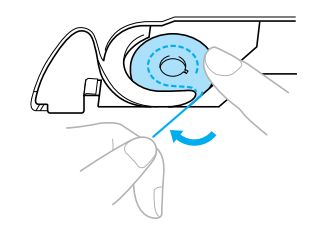

## **PRZESTROGA**

● **Zakładając szpulkę dolną, pamiętaj o przytrzymaniu jej palcem. Nieprawidłowe założenie szpulki dolnej będzie przyczyną nieprawidłowego naprężenia nici.**

f**Przełóż nić przez otwór w sposób widoczny na rysunku, a następnie pociągnij ją do siebie.**

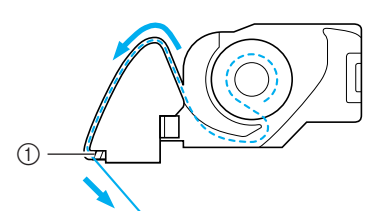

- **1** Przecinak
- **X Nić zostanie przycięta przez przecinak.**

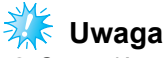

Sprawdź, czy nić została poprawnie przełożona przez sprężynę regulującą naprężenie w bębenku. Jeśli nie, przełóż nić ponownie.

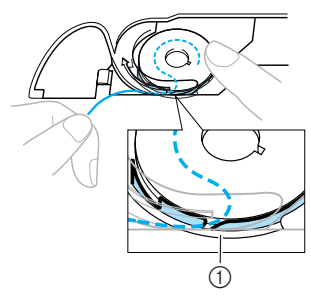

a Sprężyna regulująca naprężenie

g**Załóż z powrotem pokrywę szpulki dolnej.** Wsuń zaczep w lewym dolnym rogu pokrywy szpulki dolnej, a następnie dociśnij ją lekko z prawej strony.

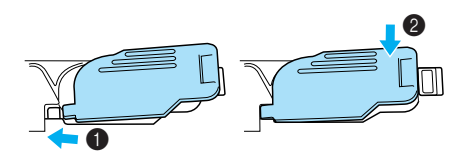

**X Nawlekanie dolnej nici zostało zakończone.** 

W następnej kolejności załóż górną nić. Wykonaj czynności opisane w rozdziale ["Nawlekanie górnej nici" \(strona 30\).](#page-31-0)

#### **Przypomnienie**

Haftowanie można rozpocząć bez wyciągania nici dolnej.

*1*

# <span id="page-31-0"></span>**Nawlekanie górnej nici**

W tym rozdziale opisano sposób zakładania szpulki górnej nici i nawlekania nici na igłę.

## **PRZESTROGA**

● **W trakcie nawlekania górnej nici postępuj zgodnie z poniższymi instrukcjami. Nieprawidłowe nawleczenie górnej nici może doprowadzić do zaplątania się nici lub do wygięcia bądź złamania igły.**

#### <span id="page-31-1"></span>**Informacje na temat szpulki z nićmi**

Poniżej znajdują się informacje na temat szpulek z nićmi.

#### **PRZESTROGA**

● **Nasadki szpulki są dostępne w trzech rozmiarach, umożliwiając dopasowanie nasadki szpulki do rozmiaru użytej szpulki. Jeśli nasadka szpulki jest za mała dla użytej szpulki, nić może zakleszczyć się w rowku szpulki lub spowodować złamanie igły.**

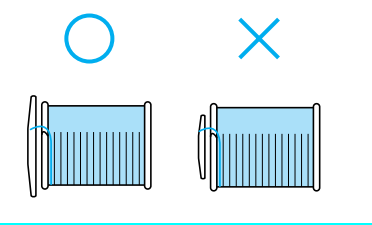

#### <span id="page-31-2"></span>**Nawlekanie górnej nici**

Nałóż szpulkę z nicią na trzpień szpulki, a następnie nawlecz maszynę.

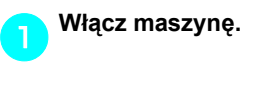

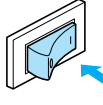

b**Podnieś stopkę za pomocą dźwigni podnoszenia stopki.**

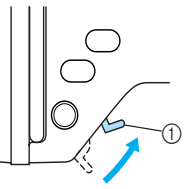

a Dźwignia podnoszenia stopki

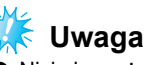

 $\bullet$  Nici nie można nawlec bez podniesienia stopki.

c**Raz lub dwa razy naciśnij przycisk (przycisk pozycji igły), aby podnieść igłę.**

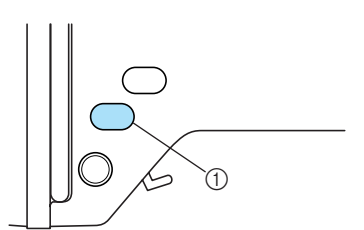

- a Przycisk pozycji igły
- $\blacktriangleright$  Igła została prawidłowo podniesiona, jeżeli oznaczenie na pokrętle znajduje się u góry, jak na poniższym rysunku. Sprawdź, czy oznaczenie na pokrętle znajduje się u góry. Jeśli nie, naciskaj przycisk  $\Box$ ) (przycisk pozycji igły) do momentu, aż oznaczenie znajdzie się u góry.

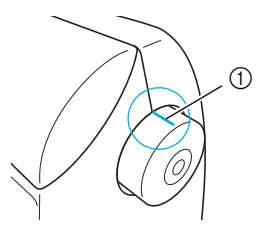

**1** Oznaczenie na pokrętle

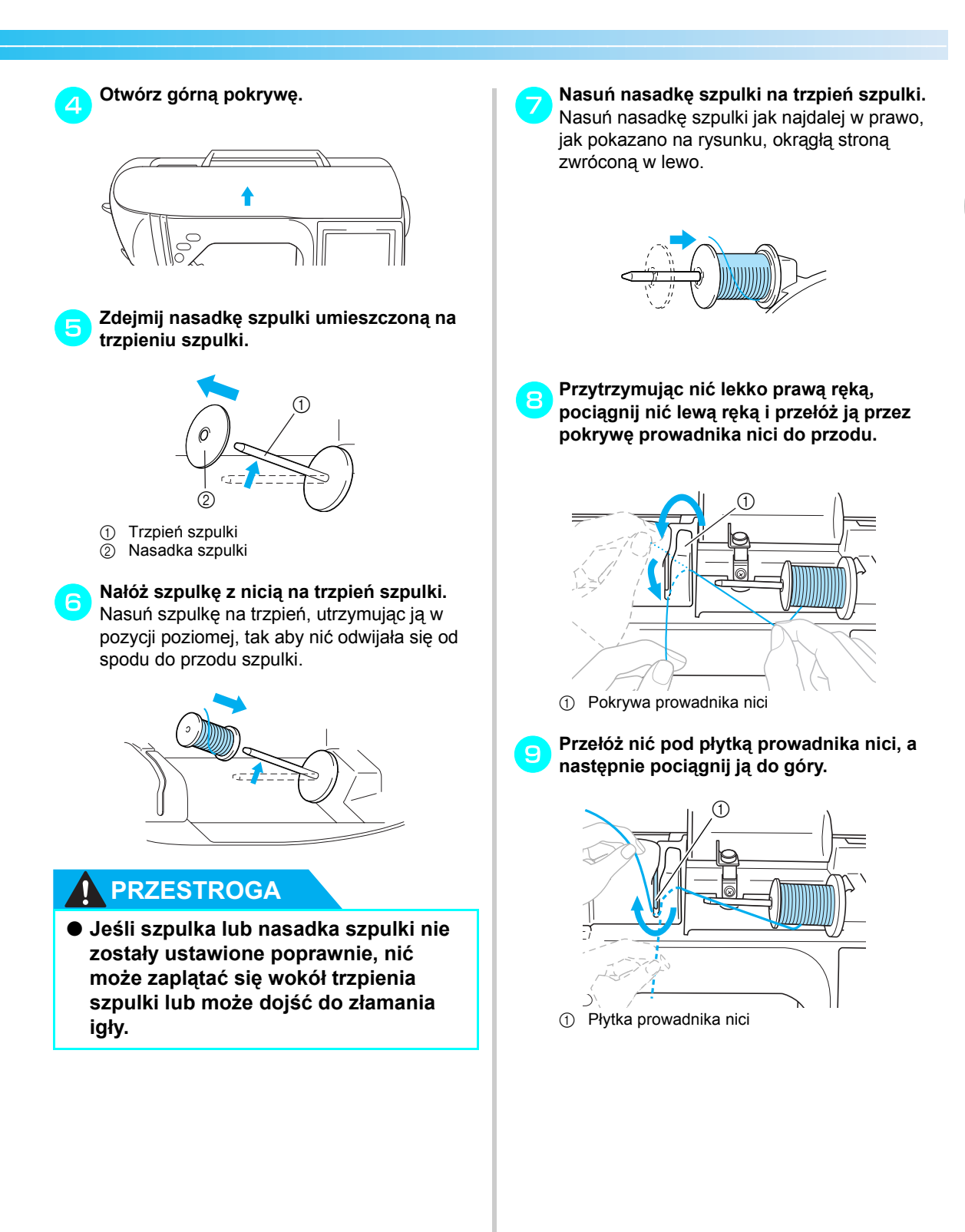

j**Przytrzymując lekko prawą ręką ni<sup>ć</sup> przechodzącą pod płytką prowadnika nici, przełóż nić przez prowadniki w sposób pokazany poniżej.**

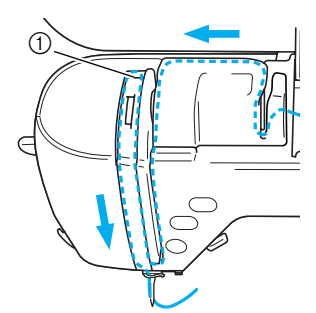

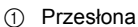

# **Uwaga**

- Maszyny nie można nawlec bez opuszczenia stopki do haftu i zamknięcia przesłony. Pamiętaj, aby podnieść stopkę do haftu i otworzyć przesłonę przed nawlekaniem maszyny. Ponadto pamiętaj, aby przed wyjęciem górnej nici podnieść stopę do haftu i otworzyć przesłonę.
- Maszyna jest wyposażona w okienko umożliwiające sprawdzenie położenia dźwigni podnoszenia nici. Popatrz przez okienko i sprawdź, czy nić jest prawidłowo podawana przez dźwignię podnoszenia.

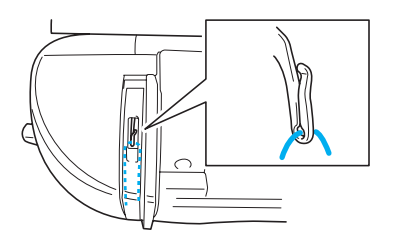

k**Przełóż nić przez prowadnik nici igielnicy.** Nić można łatwo przełożyć przez prowadnik nici igielnicy, przytrzymując ją lewą ręką i przekładając prawą, jak widać na rysunku.

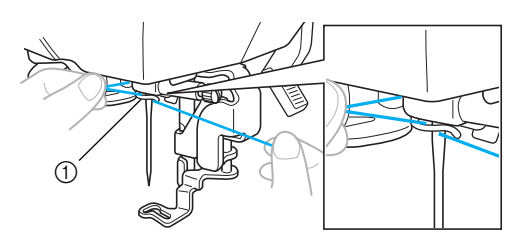

**1** Prowadnik nici igielnicy

#### <span id="page-33-0"></span>**Nawlekanie nici na igłę**

W tym rozdziale opisano procedurę nawlekania nici na igłę.

## **Przypomnienie**

- Z nawlekaczem można stosować igły do maszyn do szycia o wielkości od 75/11 do 100/16.
- Za pomocą nawlekacza nie można nawlekać nici o grubości 130/20 i większej.
- **•** Informacje na temat rozwiązywania problemów w sytuacji, gdy nie można zastosować nawlekacza, znajdują się w rozdziale "Rę[czne nawlekanie ig](#page-35-0)ły (bez uż[ycia nawlekacza ig](#page-35-0)ły)" (strona 34).

a**Pociągnij w lewo końcówkę nici przeprowadzoną przez prowadnik nici igielnicy, a następnie przełóż nić z przodu przez tarczę prowadnika nici.**

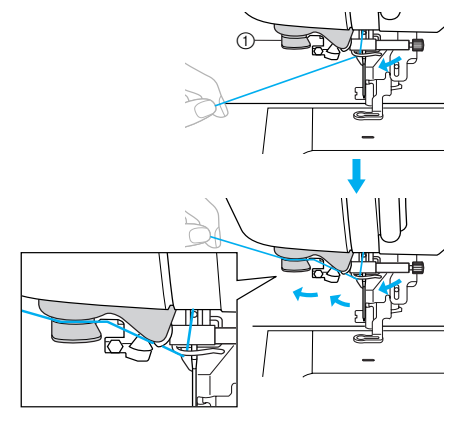

**1** Tarcza prowadnika nici

b**Przytnij nić przecinakiem znajdującym si<sup>ę</sup> z lewej strony maszyny.**

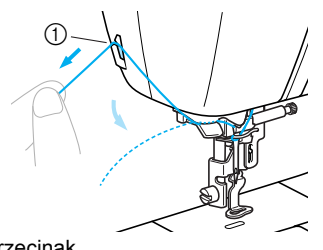

a Przecinak

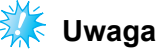

- Jeśli nie można prawidłowo przyciąć wyciągniętej nici, opuść stopkę do haftu tak, aby przytrzymywała nić przed jej przycięciem. Po wykonaniu tej czynności pomiń krok **[c](#page-34-0).**
- z W przypadku korzystania z nici szybko odwijającej się ze szpulki, takiej jak nić metaliczna, nawleczenie nici na igłę może być trudne po przycięciu nici. Dlatego też nie korzystaj z przecinaka, tylko wyciągnij około 80 mm (ok. 3 cali) nici już po przełożeniu jej przez tarczę prowadnika nici (oznaczonej jako "7").

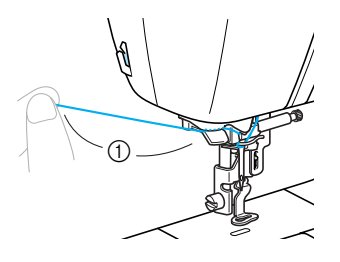

a co najmniej 80 mm

<span id="page-34-0"></span>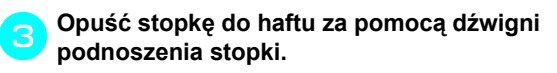

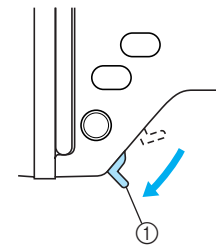

a Dźwignia podnoszenia stopki

d**Opuszczaj dźwignię nawlekacza znajdującą się z lewej strony maszyny do momentu usłyszenia odgłosu kliknięcia. Następnie powoli ustaw dźwignię w pierwotnej pozycji.**

*1*

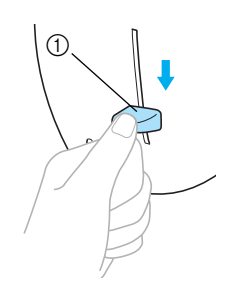

- a Dźwignia nawlekacza igły
- $\triangleright$  Nić została przeprowadzona przez ucho igły.

# **Uwaga**

Jeśli na nici przewleczonej przez ucho igły utworzyła się pętla, ostrożnie przeciągnij ją przez ucho igły i wyciągnij końcówkę nici.

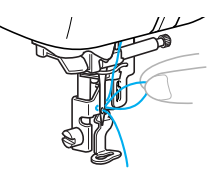

#### **PRZESTROGA**

● **W trakcie wyciągania nici nie używaj dużej siły, gdyż może to doprowadzić do złamania lub wygięcia igły.**

- 
- e**Podnieś dźwignię podnoszenia stopki i przełóż końcówkę nici przez otwór w stopce do haftu.**

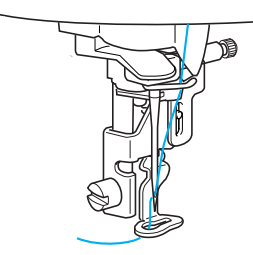

 $\triangleright$  Nawlekanie górnej nici zostało zakończone. Górna i dolna nić zostały nawleczone, można więc rozpocząć haftowanie.

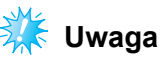

Nawleczenie nici na igłę przez nawlekacz jest niemożliwe, jeśli igła nie jest podniesiona. Pamiętaj, aby przed użyciem nawlekacza nacisnąć przycisk (1) (przycisk pozycji igły) w celu podniesienia igły.

#### <span id="page-35-0"></span>**Ręczne nawlekanie igły (bez użycia nawlekacza igły)**

W przypadku używania specjalnych nici o grubości 130/20 lub większej, których nie można nawlekać za pomocą nawlekacza, należy nawlec igłę w sposób opisany poniżej.

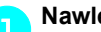

- a**Nawlecz nić na prowadnik nici igielnicy.**
- Szczegółowe informacje na ten temat znajdują się w rozdziale "Nawlekanie górnej [nici" \(strona 30\).](#page-31-2)

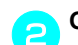

b**Opuść dźwignię podnoszenia stopki.**

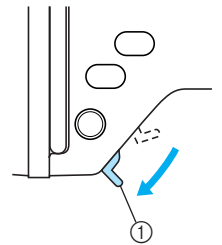

a Dźwignia podnoszenia stopki

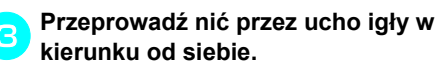

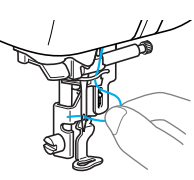

d**Podnieś dźwignię podnoszenia stopki i przełóż końcówkę nici przez otwór w stopce do haftu.**
# **Wymiana igły**

W tym rozdziale opisano procedurę wymiany igły.

### **Środki ostrożności przy obchodzeniu się z igłą**

Należy przestrzegać następujących środków ostrożności dotyczących obchodzenia się z igłą. Niezastosowanie się do tych zaleceń jest wyjątkowo niebezpieczne, gdyż igła może przykładowo pęknąć, a jej odłamki mogą ulec rozrzuceniu. Pamiętaj, aby zapoznać się i postępować zgodnie z poniższymi instrukcjami.

# **PRZESTROGA**

- **Używaj wyłącznie igieł przeznaczonych do domowych maszyn do szycia. Użycie igieł innego rodzaju może spowodować wygięcie igły lub uszkodzenie maszyny.**
- **Nigdy nie używaj wygiętych igieł. Wygięte igły mogą łatwo ulec złamaniu, co może grozić odniesieniem obrażeń.**

# <span id="page-36-0"></span>**Kontrola igły**

Haftowanie z wygiętą igłą jest wyjątkowo niebezpieczne, gdyż może ona ulec złamaniu w trakcie pracy maszyny.

Przed założeniem igły połóż ją płaską stroną na równej powierzchni i sprawdź, czy odległość między igłą a powierzchnią jest równa na całej długości igły. *1*

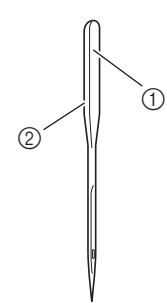

- (1) Płaska strona
- 2 Oznaczenie rodzaju igły

# **PRZESTROGA**

● Jeżeli odległość między igłą a powierzchnią na całej długości igły nie jest równa, oznacza to, że igła jest wygięta. Nie używaj wygiętej igły.

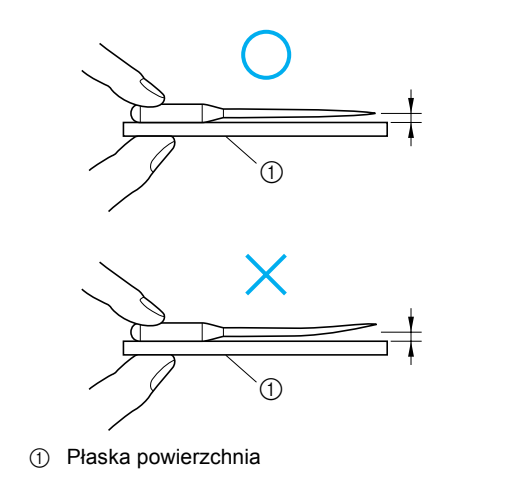

# <span id="page-37-0"></span>**Wymiana igły**

Wymień igłę zgodnie z poniższym opisem. Używaj śrubokręta i igły określonej jako prosta zgodnie z instrukcjami przedstawionymi w rozdziale "Kontrola igł[y" \(strona 35\).](#page-36-0)

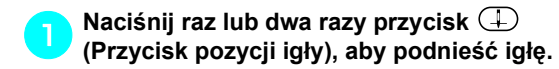

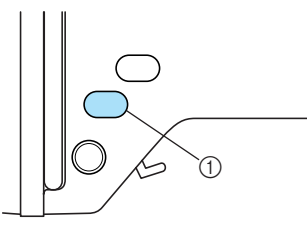

a Przycisk pozycji igły

### b**Wyłącz maszynę.**

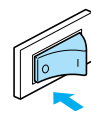

# **PRZESTROGA**

● **Przed wymianą igły sprawdź, czy maszyna jest wyłączona. W przeciwnym razie, jeżeli przycisk (przycisk Start/stop) zostanie przypadkowo naciśnięty i maszyna zacznie haftować, może dojść do obrażeń.**

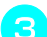

c**Opuść dźwignię podnoszenia stopki.**

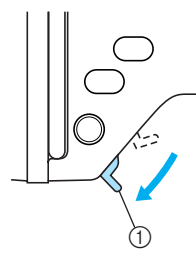

a Dźwignia podnoszenia stopki

d**Umieść tkaninę lub kartkę papieru pod stopką do haftu, zakrywając otwór w płytce ściegowej.**

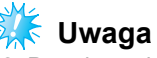

- Przed wymianą igły zakryj otwór w płytce ściegowej tkaniną lub kartką papieru, co zapobiegnie wpadnięciu igły do wnętrza maszyny.
- e**Przytrzymaj igłę lewą ręką, a następnie przekręć do siebie śrubokrętem śrubę mocującą igły (w kierunku przeciwnym do ruchu wskazówek zegara), aby zdjąć igłę.**

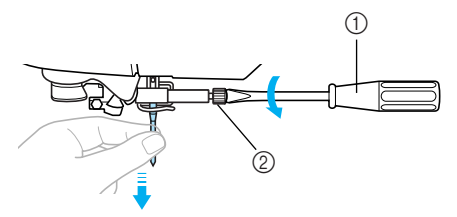

- a Śrubokręt
- $\oslash$  Śruba mocująca igły
- W trakcie odkręcania lub przykręcania śruby mocującej igły nie używaj nadmiernej siły, gdyż może to doprowadzić do uszkodzenia niektórych części maszyny.

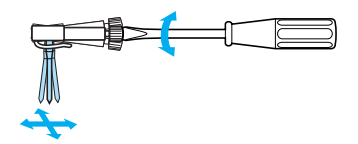

f**Wsuń igłę do momentu napotkania punktu oporu igły, płaską stronę igły kierując ku tylnej części maszyny.**

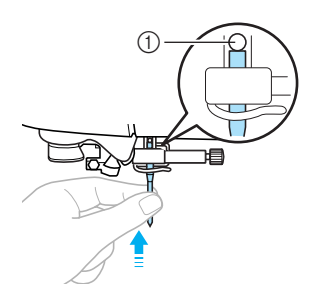

a Punkt oporu igły

g**Przytrzymaj igłę lewą ręką i śrubokrętem dokręć śrubę mocującą igły.**

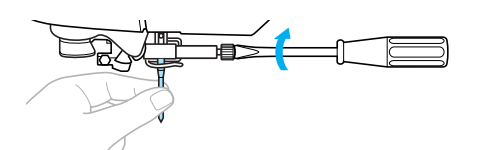

# **PRZESTROGA**

● **Sprawdź, czy włożona igła dotyka punktu oporu igły oraz czy śruba mocująca igły jest mocno dokręcona. W przeciwnym razie może dojść do uszkodzenia lub złamania igły.**

*1*

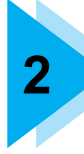

# **2 HAFTOWANIE**

W tym rozdziale opisano kroki dotyczące haftowania.

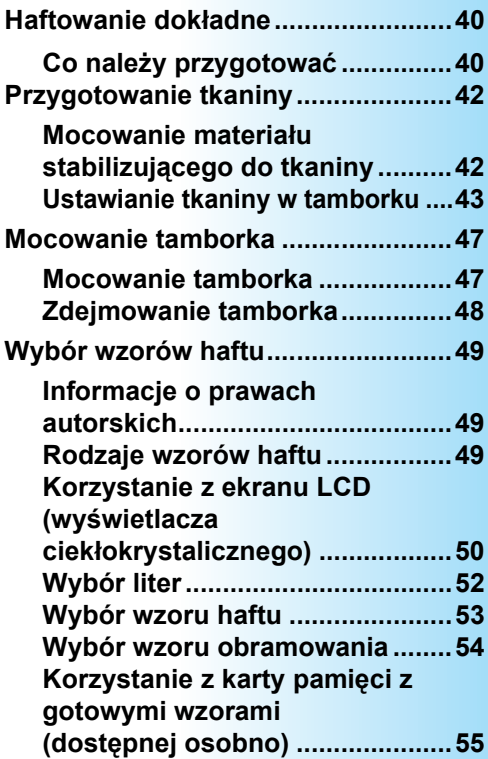

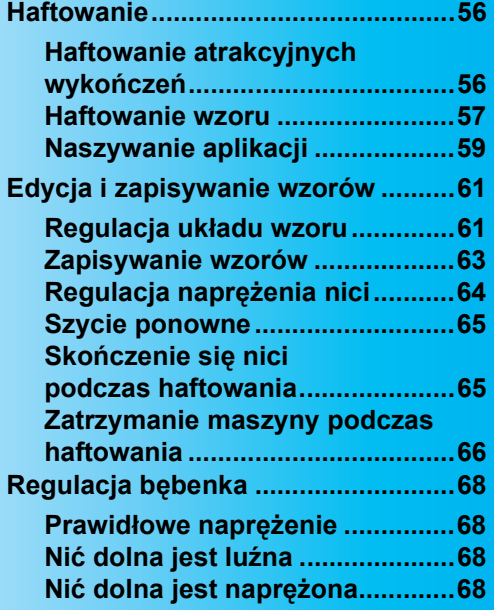

# <span id="page-41-0"></span>**Haftowanie dokładne**

W tym rozdziale opisano podstawowe procedury i czynności przygotowujące do haftowania.

### <span id="page-41-1"></span>**Co należy przygotować**

Przed rozpoczęciem haftowania przygotuj następujące materiały.

#### ■ **Tkanina**

Przygotuj tkaninę do haftowania. Przygotuj kawałek tkaniny trochę większy niż tamborek i dopasowany rozmiarem do wybranego wzoru.

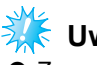

#### **Uwaga**

Zawsze używaj do haftowania materiału stabilizującego, zwłaszcza w przypadku haftowania na lekkich lub elastycznych tkaninach. W przeciwnym razie można uzyskać słabą jakość haftowanego wzoru.

# **PRZESTROGA**

- **Nie wykorzystuj do haftowania zbyt grubych tkanin. Aby sprawdzić grubość tkaniny, podłącz tamborek do modułu haftującego i podnieś igłę, naciskając przycisk (T) (przycisk pozycji igły). Jeśli między stopką do haftowania a tkaniną zostało trochę wolnej przestrzeni, na tej tkaninie można haftować. W przeciwnym razie tkanina nie nadaje się do haftowania. Niezastosowanie się do tego zalecenia może spowodować złamanie igły i grozić odniesieniem obrażeń.**
- **Zachowaj ostrożność w trakcie haftowania wzorów nachodzących na siebie. Mogą wówczas wystąpić trudności z przekłuciem igły przez tkaninę, co może się przyczynić do złamania igły.**

#### ■ **Materiał stabilizujący**

Przymocuj materiał stabilizujący do tkaniny, aby uniknąć słabej jakości wzorów haftu.

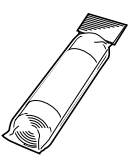

Zalecamy użycie materiału stabilizującego do haftowania. Do cienkich materiałów, takich jak organdyna czy tkaniny z włosiem, jak na przykład ręczniki, używaj stabilizatorów rozpuszczalnych w wodzie. Szczegółowe informacje na ten temat znajdują się w rozdziale ["Akcesoria opcjonalne" \(strona 7\).](#page-8-0)

#### ■ **Nici do haftowania**

Jako górnej nici użyj nici do haftowania lub nici rustykalnej.

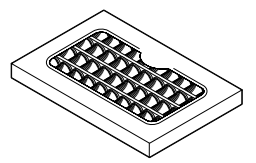

Jako nici dolnej użyj specjalnej dolnej nici do haftowania. Szczegółowe informacje na ten temat znajdują się w rozdziale "Akcesoria [opcjonalne" \(strona 7\).](#page-8-0)

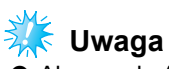

- Aby uzyskać wysoką jakość haftu, używaj nici przeznaczonych do hafciarek.
- Przed rozpoczęciem pracy upewnij się, że na szpulce znajduje się odpowiednia ilość nici. Haftowanie przy małej ilości nici na szpulce może spowodować splątanie nici.

#### ■ **Igła**

Używaj igieł przeznaczonych do domowych maszyn do szycia o grubości 75/11. W przypadku haftowania na grubych tkaninach, takich jak materiał dżinsowy, używaj igieł przeznaczonych do domowych maszyn do szycia o grubości 90/14.

# **Przypomnienie**

- Nowo zakupiona maszyna jest wyposażona w igłę o grubości 75/11.
- Szczegółowe informacje na temat wymiany igły znajdują się w rozdziale ["Wymiana ig](#page-37-0)ły" [\(strona 36\).](#page-37-0)

#### ■ **Inne**

Tamborki w rozmiarach "mały", "średni" i "bardzo duży (wielopozycyjny)" stanowią wyposażenie dodatkowe. Szczegółowe informacje na ten temat znajdują się w rozdziale "Akcesoria [opcjonalne" \(strona 7\)](#page-8-0).

# <span id="page-43-0"></span>**Przygotowanie tkaniny**

Po przymocowaniu materiału stabilizującego do tkaniny należy napiąć go na tamborku.

### <span id="page-43-1"></span>**Mocowanie materiału stabilizującego do tkaniny**

Przymocuj materiał stabilizujący do tkaniny, aby uniknąć słabej jakości wzorów haftu.

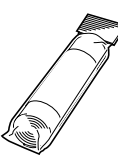

### **Przypomnienie**

Zalecamy użycie materiału stabilizującego do haftowania. Do cienkich materiałów, takich jak organdyna czy tkaniny z włosiem, jak na przykład ręczniki, używaj stabilizatorów rozpuszczalnych w wodzie. Szczegółowe informacje na ten temat znajdują się w rozdziale "Akcesoria [opcjonalne" \(strona 7\).](#page-8-0)

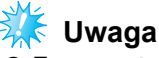

Zawsze używaj materiału stabilizującego do haftowania tkanin elastycznych, cienkich, marszczących się i delikatnych.

# **PRZESTROGA**

● **Zalecamy używanie materiału stabilizującego do każdego haftowania. Haftowanie tkanin cienkich lub elastycznych bez materiału stabilizującego może spowodować złamanie lub wygięcie igły. Ponadto wzór może zostać wyhaftowany nieprawidłowo.** 

a**Przygotuj materiał stabilizujący o rozmiarze większym niż używany tamborek.** 

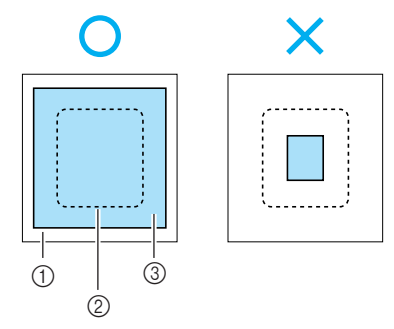

- 
- 1 Tkanina<br>2 Rozmiar b Rozmiar tamborka
- $\overline{a}$  Materiał stabilizujący
- b**Jeżeli używasz samoprzylepnych materiałów stabilizujących, przyłóż powierzchnię materiału z klejem do lewej strony tkaniny i przyprasuj żelazkiem parowym.**

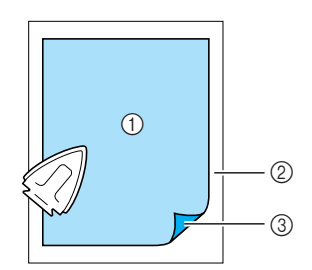

- **1** Materiał stabilizujący
- 2 Tkanina (lewa strona)
- 3 Przymocowana powierzchnia
- **Tkaniny nienadające się do prasowania lub rozłożenia na obręczy.**

W przypadku takich tkanin, jak ręczniki, których nie można prasować, lub haftu w miejscach trudnych do wyprasowania, ułóż materiał stabilizujący pod tkaniną i rozciągnij ją na tamborku bez mocowania materiału stabilizującego.

### <span id="page-44-0"></span>**Ustawianie tkaniny w tamborku**

Tkanina jest rozciągnięta na tamborku. Jeśli tkanina jest naciągnięta zbyt luźno, jakość haftu może być gorsza. Zastosuj się do opisanych poniżej czynności, aby rozciągnąć naprężoną tkaninę na tamborku. Przygotuj tkaninę z przymocowanym materiałem stabilizującym oraz tamborek (w rozmiarze średnim, małym, dużym lub bardzo dużym (wielopozycyjnym)).

#### ■ **Tamborek (duży)**

Haftowanie można wykonywać na obszarze o długości maks. 18 cm (7 cali) i szerokości maks. 13 cm (5 cali). Są to rozmiary umożliwiające haftowanie wielu wzorów bez zmiany ustawień fabrycznych tamborka.

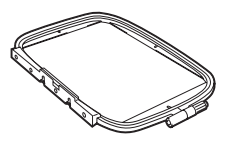

#### ■ **Tamborek (średni)[opcja]**

Haftować można wzory o długości maks. 10 cm (4 cali) i szerokości maks. 10 cm (4 cali).

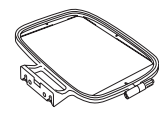

#### ■ **Tamborek (mały)[opcja]**

Możesz haftować wzory o długości maks. 2 cm (1 cal) i szerokości maks. 6 cm (2 1/2 cala). Jest to opcja przydatna do haftowania liter i innych małych wzorów.

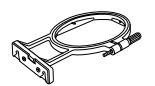

• Tamborka o małych rozmiarach nie można używać do wszystkich wzorów.

#### ■ **Tamborek (bardzo duży (wielopozycyjny)) [opcja]**

Haftowanie można wykonywać na obszarze o długości maks. 30 cm (12 cali) i szerokości maks. 13 cm (5 cali). Jest to opcja przydatna do haftowania łączonych znaków i wzorów lub dużych wzorów.

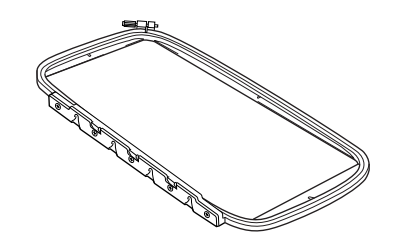

# **PRZESTROGA**

- **Używaj tamborka dopasowanego rozmiarem do haftowanego wzoru. W przeciwnym razie stopka do haftowania może uderzyć o tamborek, co grozi obrażeniami lub złamaniem igły.** 
	- a**Poluzuj śrubę regulacyjną tamborka i zdejmij ramkę wewnętrzną oraz zewnętrzną. Połóż ramkę zewnętrzną na płaskiej powierzchni.**

Oddziel ramkę wewnętrzną od zewnętrznej, wypychając ramkę wewnętrzną w górę.

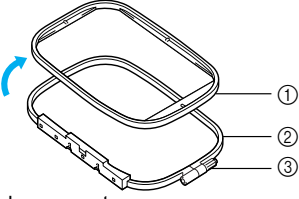

- (i) Ramka wewnętrzna
- 2 Ramka zewnętrzna
- **3** Śruba regulacyjna
- b**Umieść tkaninę z materiałem stabilizującym na wierzchu ramki zewnętrznej.**

Prawa strona tkaniny musi być zwrócona ku górze.

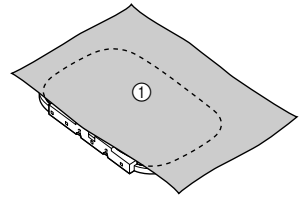

a Prawa strona

c**Nałóż ramkę wewnętrzną na wierzch tkaniny i dociśnij ją.** 

Zrównaj znacznik  $\triangle$  na ramce wewnętrznej ze wskaźnikiem  $\bigtriangledown$  na ramce zewnętrznej.

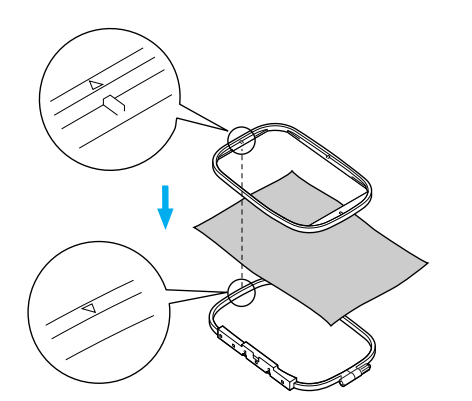

d**Ręcznie dokręć <sup>ś</sup>rubę regulacyjną na tyle, aby przytrzymać tkaninę.**

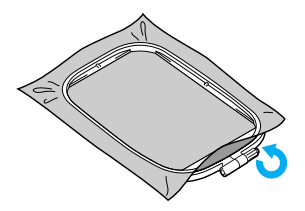

e**Ostrożnie wyjmij tkaninę z tamborka, nie odkręcając śruby regulacyjnej.**

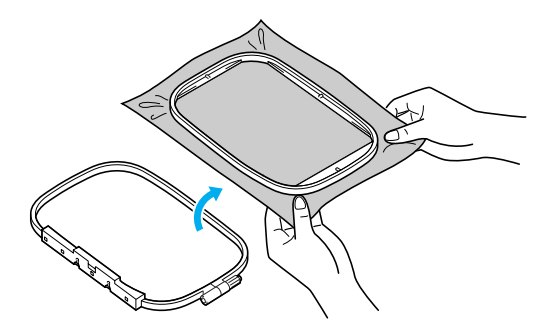

**Przypomnienie** Jest to metoda minimalizująca zniekształcenia wzoru podczas haftowania. f**Ponownie nałóż ramkę wewnętrzną na wierzch tkaniny i dociśnij ją, zrównując znacznik na ramce wewnętrznej ze znacznikiem na ramce zewnętrznej.** 

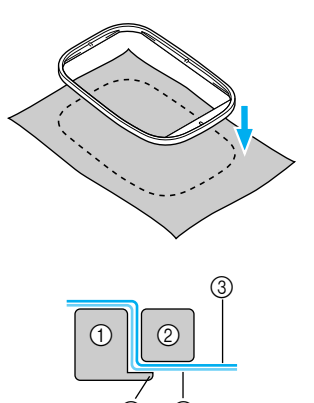

- 
- 1 Ramka zewnętrzna<br>2 Ramka wewnętrzna Ramka wewnętrzna
- **(3)** Tkanina (prawa strona)
- (4) Materiał stabilizujący
- $6$  Krawędź ramki zewnętrznej
- Dociskaj mocno do momentu, aż ramka wewnętrzna osiądzie w krawędzi ramki zewnętrznej.

 $(4)$ 

g**Dokręć <sup>ś</sup>rubę regulacyjną, jednocześnie wygładzając ręcznie wszelkie pofałdowania na tkaninie. Prawidłowo rozpięta tkanina po lekkim uderzeniu wydaje głuchy odgłos.**

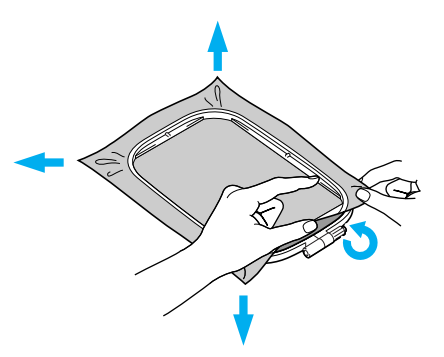

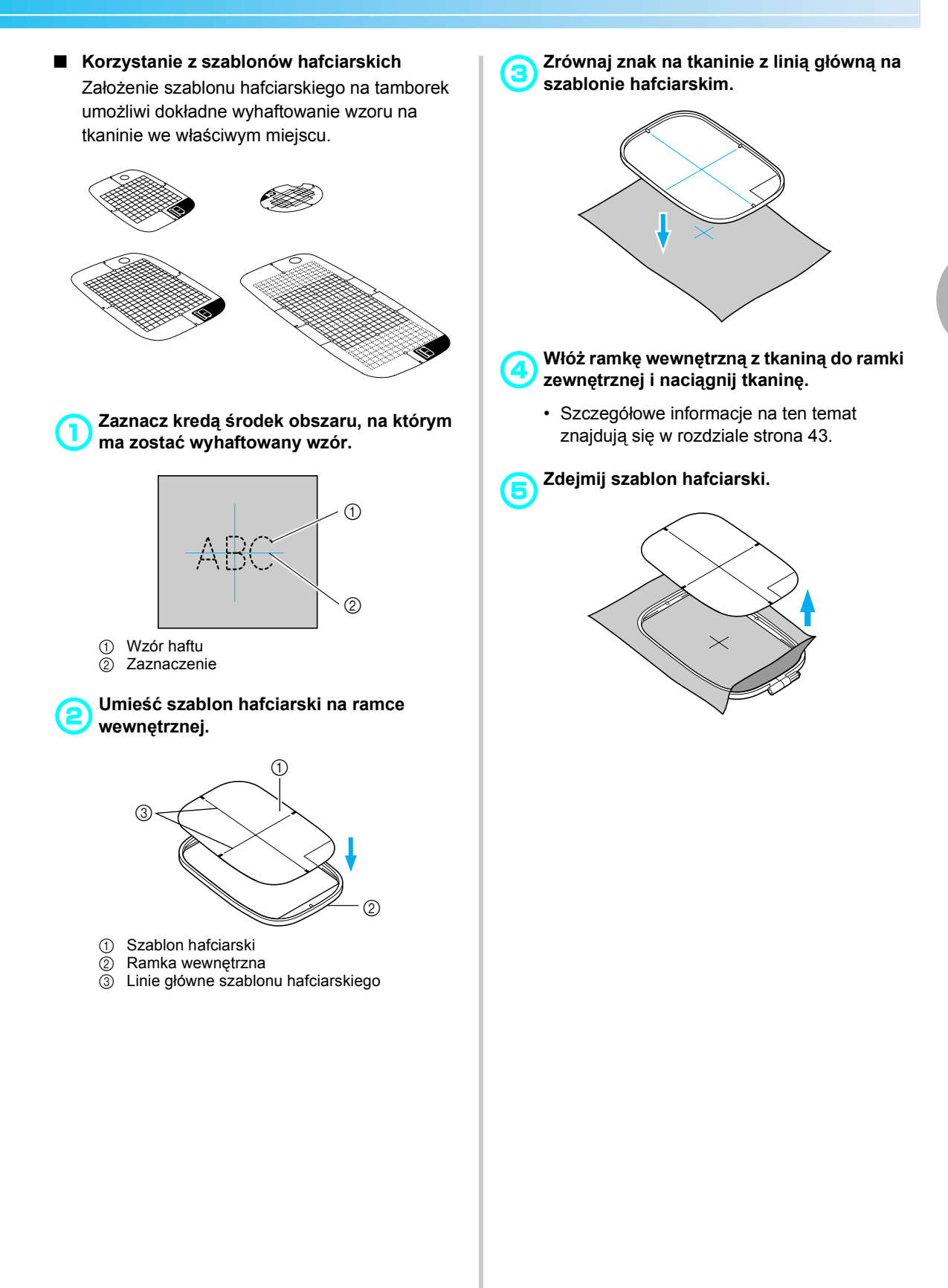

#### ■ **Haftowanie na tkaninach, których nie można napiąć w tamborku**

W przypadku haftowania małych kawałków tkanin, których nie można napiąć w tamborku, lub wąskich kawałków, takich jak wstążki, należy użyć materiału stabilizującego jako podstawowej tkaniny do napięcia w tamborku.

Zalecamy użycie materiału stabilizującego do każdego haftowania.

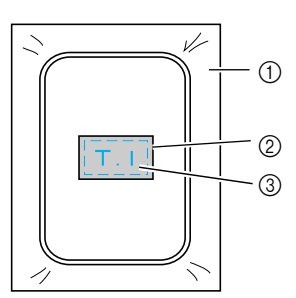

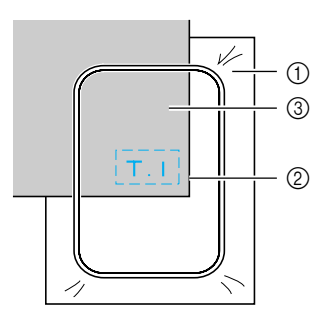

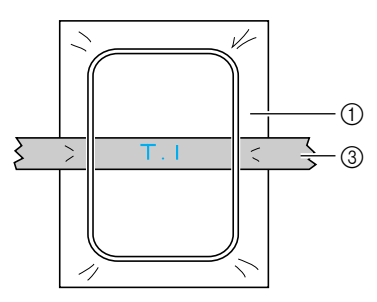

- $\circled{1}$  Materiał stabilizujący
- 2 Fastryga lub klej
- **3** Tkanina

Po zakończeniu haftowania ostrożnie zdejmij materiał stabilizujący.

# <span id="page-48-0"></span>**Mocowanie tamborka**

W tym rozdziale opisano procedurę mocowania tamborka.

<span id="page-48-1"></span>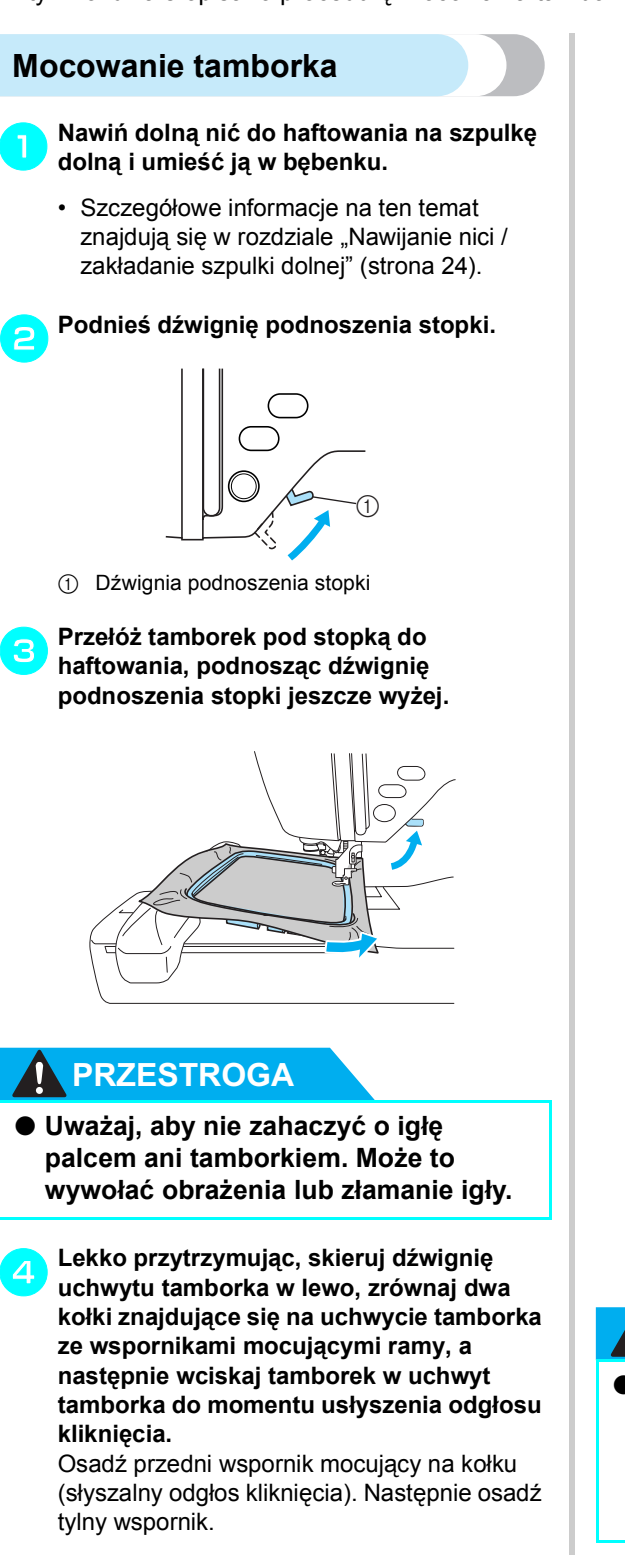

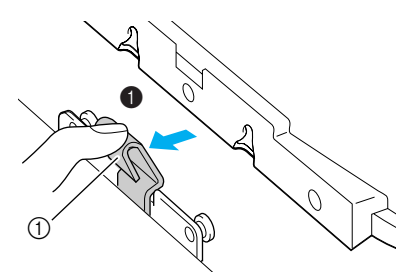

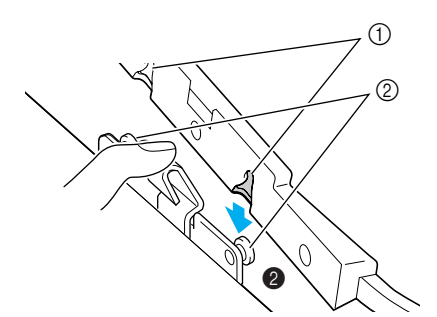

a Wsporniki mocujące 2 Kołki

**1** Dźwignia

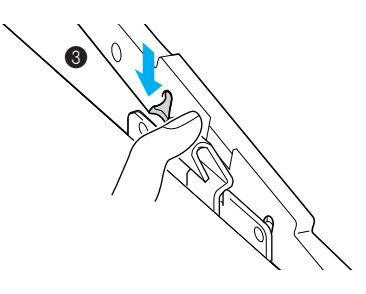

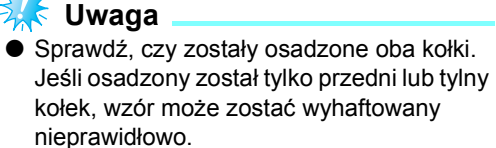

# **PRZESTROGA**

● **Przymocuj prawidłowo tamborek do uchwytu tamborka. W przeciwnym razie stopka do haftowania może uderzać o tamborek, co może doprowadzić do obrażeń.** 

# <span id="page-49-0"></span>**Zdejmowanie tamborka**

Sprawdź, czy maszyna jest całkowicie zatrzymana i postępuj zgodnie z poniższymi instrukcjami.

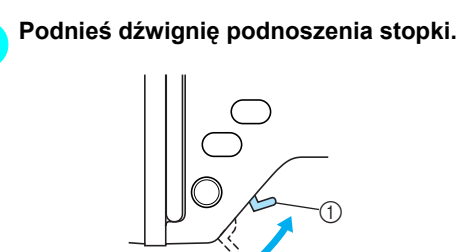

a Dźwignia podnoszenia stopki

b**Naciskając, skieruj dźwignię uchwytu tamborka w lewo, równocześnie podnosząc tamborek, aby go wyjąć.** Zdejmij z kołka tylny, a następnie przedni wspornik mocujący.

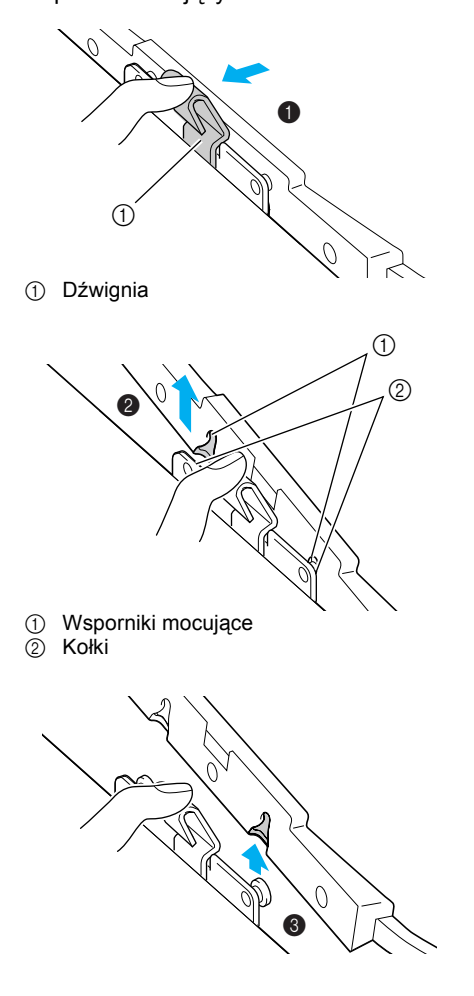

c**Przełóż tamborek pod stopką do haftowania, podnosząc dźwignię podnoszenia stopki jeszcze wyżej.** 

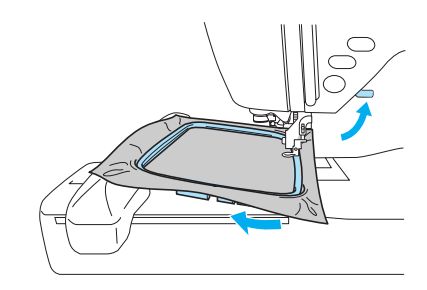

# **PRZESTROGA**

● **Uważaj, aby nie zahaczyć o igłę palcem ani tamborkiem. Może to wywołać obrażenia lub złamanie igły.**

# <span id="page-50-0"></span>**Wybór wzorów haftu**

W tym rozdziale zawarte są szczegółowe informacje dotyczące różnych rodzajów dostępnych wzorów haftu wraz z procedurami ich wyboru.

### <span id="page-50-1"></span>**Informacje o prawach autorskich**

Wzory zapisane w pamięci maszyny oraz na kartach pamięci z gotowymi wzorami są przeznaczone wyłącznie do użytku prywatnego. Wszelkie publiczne lub komercyjne wykorzystanie wzorów stanowi naruszenie praw autorskich i jest surowo zabronione.

# <span id="page-50-2"></span>**Rodzaje wzorów haftu**

Można wybrać wzór haftu spośród następujących dostępnych rodzajów.

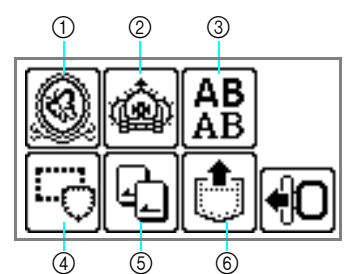

- (i) Wzory haftu
- 2 Dodatkowe wzory haftu
- 3 Wzory literowe
- d Wzory obramowań
- $6$  Karta pamięci z gotowymi wzorami haftu
- $6$  Wzory przechowywane w pamięci maszyny
- Wzory haftu (Wzory haftu / Dodatkowe wzory **haftu)**

Łącznie dostępnych jest 136 wzorów. Haftowanie wzoru kończy się zmianą górnej nici, zgodnie z instrukcjami wyświetlanymi na ekranie.

• Szczegółowe informacje na ten temat znajdują się w rozdziale "Wybór wzoru [haftu" \(strona 53\).](#page-54-0)

#### ■ **Wzory literowe**

Dostępnych jest 6 rodzajów znaków (znaki europejskie); wielkie litery / małe litery / liczby / symbole.

• Szczegółowe informacje na ten temat znajdują się w rozdziale "Wybór liter" [\(strona 52\)](#page-53-0).

#### ■ **Wzory obramowań**

10 wzorów obramowań, takich jak kwadraty czy koła, można połączyć z 12 rodzajami ściegów.

- Szczegółowe informacje na ten temat znajdują się w rozdziale "Wybór wzoru [obramowania" \(strona 54\)](#page-55-0).
- Karta pamięci z gotowymi wzorami haftu **(dostępna osobno)**

Można haftować wzory znajdujące się na karcie pamięci z gotowymi wzorami.

- Szczegółowe informacje na ten temat znajdują się w rozdziale "Korzystanie z karty pamię[ci z gotowymi wzorami \(dost](#page-56-0)ępnej [osobno\)" \(strona 55\).](#page-56-0)
- **Wzory przechowywane w pamięci maszyny** Wzory, takie jak najczęściej używane kombinacje liter, można przechowywać w pamięci maszyny, aby móc je później wywołać i wyhaftować. Można zapisać do 12 wzorów lub do 512 kB.
	- Szczegółowe informacje na ten temat znajdują się w rozdziale "Zapisywanie [wzorów" \(strona 63\).](#page-64-0)

### <span id="page-51-0"></span>**Korzystanie z ekranu LCD (wyświetlacza ciekłokrystalicznego)**

Operacje na ekranie LCD (wyświetlacz ciekłokrystaliczny) przeprowadza się za pomocą przycisków obsługowych na panelu sterowania. Sposób korzystania z przycisków obsługowych w celu haftowania opisano poniżej.

#### ■ **Przyciski obsługowe**

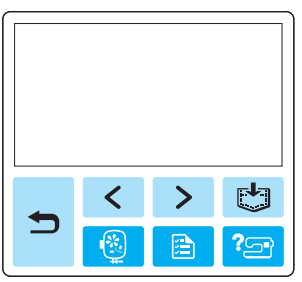

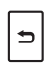

Powrót do poprzedniego ekranu.

Jeśli na ekranie nie zostały wyświetlone wszystkie wzory (wyświetlany jest przycisk  $\lceil \zeta \rceil$  lub >), użycie tego przycisku umożliwia wyświetlenie

poprzednich/następnych wzorów.

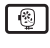

 $\lceil \, \mathsf{B} \, \rceil$ 

Umożliwia powrót do ekranu wyboru rodzaju wzoru. Wybór wzoru zostaje anulowany.

Ustawianie języka, zmiana wskazania koloru i innych ustawień. Naciśnij przycisk (przycisk ustawień).

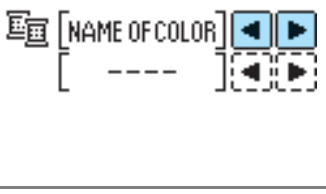

NAME OF COLOR (Nazwa koloru): Standardowa nazwa koloru TIME (Czas): Czas wykonywania haftu NEEDLE COUNT (Liczba ściegów): Liczba wykonanych ściegów

- #123: Wybierz z następujących zestawów numerów kolorów nici
	- EMBROIDERY (POLYESTER) THREAD# (Nić poliestrowa do haftowania)
	- COUNTRY (COTTON) THREAD# (Nić bawełniana rustykalna)
	- MADEIRA POLY THREAD# (Nić poliestrowa Madeira)
	- MADEIRA RAYON THREAD# (Nić ze sztucznego jedwabiu Madeira)
	- SULKY THREAD# (Nić Sulky)
	- ROBISON-ANTON POLY THREAD# (Nić poliestrowa Robison-Anton)

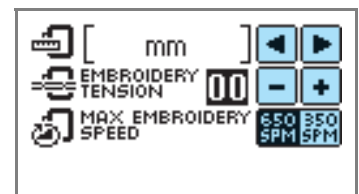

DISPLAY UNIT (Wyświetlana jednostka) Możesz wybrać wyświetlane jednostki miary. [mm/cal]

EMBROIDERY TENSION (Naprężenie nici) Możesz ustawić naprężenie nici podczas haftowania. [od –8 do +8]

MAX EMBROIDERY SPEED (SPM) (Maks. prędkość haftowania – liczba ściegów na min) Możesz wybrać maksymalną prędkość haftowania. [650SPM/350SPM] (650/350 ściegów na min)

#### ■ **Przycisk ekranu LCD**

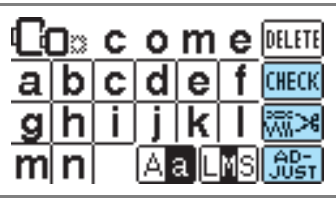

**CHECK** 

Po wybraniu odpowiedniego wzoru naciśnij kolejno ten przycisk, a następnie  $\boxed{\blacktriangle}$ , aby włączyć ekran. Potwierdzone zostaną ustawienia haftowania, takie jak kolejność znaków i kolor.

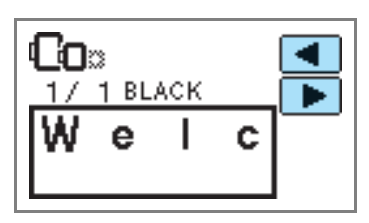

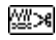

Naciśnij ten przycisk, aby zmienić ustawienia nici.

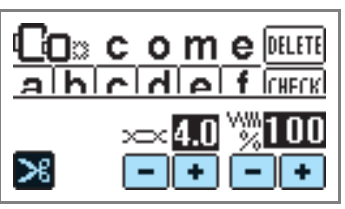

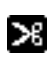

Naciśnij ten przycisk, aby wybrać lub anulować zaprogramowane przycięcie nici.

- $3C<sub>2</sub>$ Naciśnij przycisk  $\left| \bullet \right|$  lub  $\left| - \right|$ , aby zmienić naprężenie nici.
- ww Naciśnij przycisk  $| \cdot |$  lub  $| - |$ , aby zmienić gęstość ściegu (dotyczy tylko wzorów liter i obramowań).

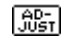

Naciśnij ten przycisk, aby ustawić wzór.

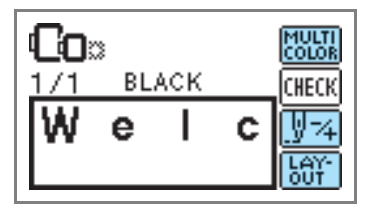

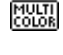

Naciśnij ten przycisk, aby ustawić różne kolory dla poszczególnych znaków w haftowanym wzorze. Jako że maszyna zatrzymuje się po wyhaftowaniu każdego znaku, w trakcie haftowania następuje zmiana górnej nici w trakcie haftowania. Naciśnij ten przycisk, aby anulować opcję wielu kolorów.

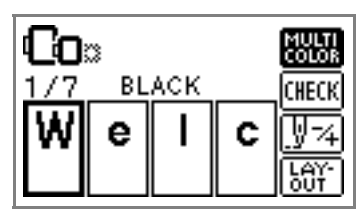

Igła przesunie się o jeden kolor lub jeden ড়ের ścieg (przy ciągłym naciskaniu od 9 do 20 ściegów) i ustawi się w pozycji do rozpoczęcia haftowania. Przycisk ten jest używany, gdy określony kolor nie będzie haftowany lub przy ponownym uruchomieniu maszyny, w przypadku przerwy w dostawie energii elektrycznej w trakcie haftowania.

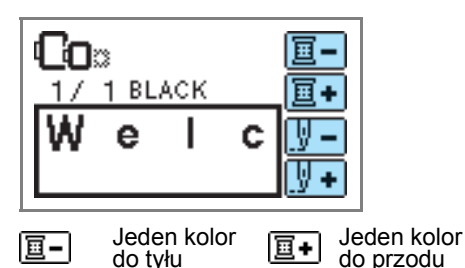

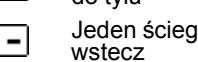

do przodu Jeden ścieg do przodu

• Szczegółowe informacje na ten temat znajdują się w rozdziale "Szycie ponowne" [\(strona 65\).](#page-66-0)

N ٠

- |‱|
- Możesz sprawdzić położenie wzoru w tamborku oraz zmienić rozmiar i kąt ustawienia wzoru.

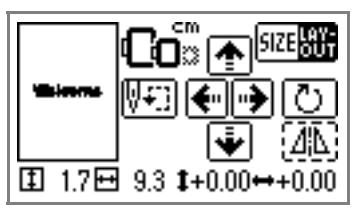

• Szczegółowe informacje na ten temat znajdują się w rozdziale ["Regulacja uk](#page-62-1)ładu [wzoru" \(strona 61\)](#page-62-1).

# **Przypomnienie**

 $\bullet$  Nie można używać przycisków otoczonych przerywaną linią.

# <span id="page-53-0"></span>**Wybór liter**

Wybierz litery do wyhaftowania.

# **Przypomnienie**

- Gdy pojawi się symbol "The pattern is too large for the embroidery frame." (Dany wzór jest za duży dla tamborka.), nie można wprowadzać więcej liter.
- Nie można łączyć liter z różnych stylów (styl nieszeryfowy, szeryfowy, z podkreśleniem itp.).

#### a**Wybierz wzór literowy.**

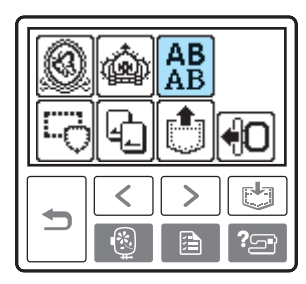

### **b** Wybierz styl liter.

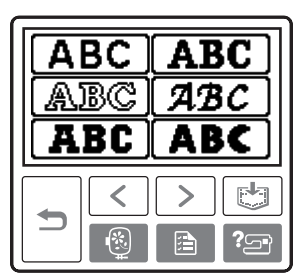

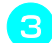

#### c**Wybierz litery.**

W razie wyboru niewłaściwej litery naciśnij przycisk **DELETE**.

**Przykład:** Napis "Welcome" (Witamy)

Przełączanie między wielkimi/małymi literami

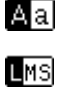

Przełączenie rozmiaru liter: duże/ średnie/małe

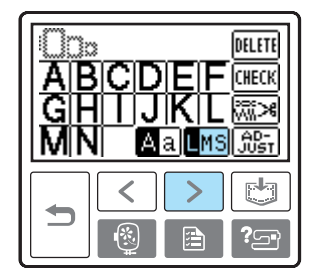

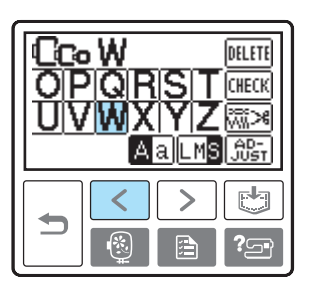

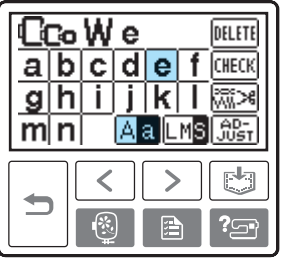

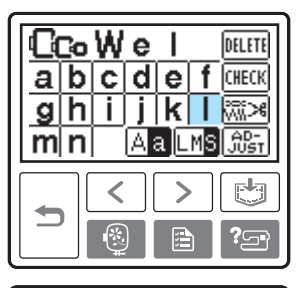

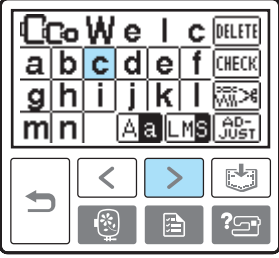

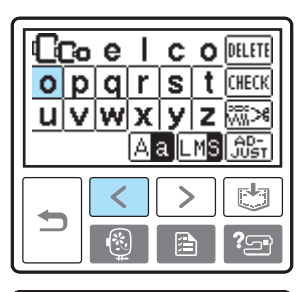

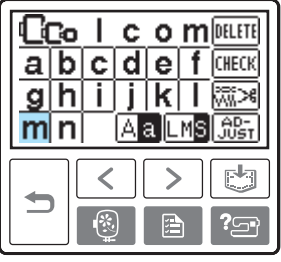

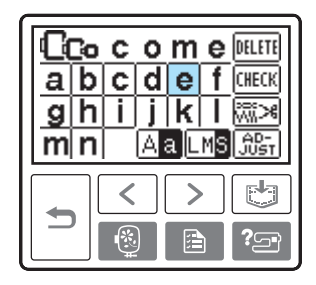

### **Przypomnienie**

● Stworzony wzór literowy można zapisać do późniejszego wykorzystania. Szczegółowe informacje na ten temat znajdują się w rozdziale ["Zapisywanie wzorów" \(strona](#page-64-0)  [63\).](#page-64-0)

# <span id="page-54-0"></span>**Wybór wzoru haftu**

W pamięci maszyny zapisanych jest łącznie 136 wzorów, takich jak owoce i zwierzęta.

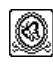

**70 wzorów haftu**

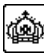

**66 wzorów haftu**

# **Przypomnienie**

**•** Przykłady kompletnych wzorów oraz zastosowanych nici znajdują się w rozdziale "Tabela zmiany kolorów wzorów haftu" w dokumencie Skrócona instrukcja obsługi.

#### a**Wybierz rodzaj wzoru haftu.**

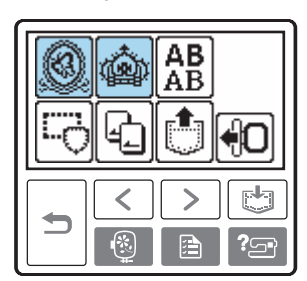

**> Zostanie wyświetlony ekran wyboru wzoru.** 

#### b**Wybierz wzór.**

Możesz przełączać ekrany za pomocą przycisków  $\lceil \zeta \rceil$  (Przycisk poprzedniej strony) i  $\boxed{\phantom{a}}$  (Przycisk następnej strony).

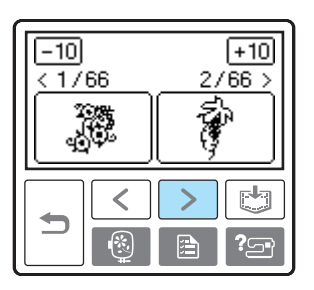

• Po naciśnięciu przycisku  $\boxed{-10}$ / $\boxed{+10}$ zostanie wyświetlonych 10 poprzednich/ następnych wzorów.

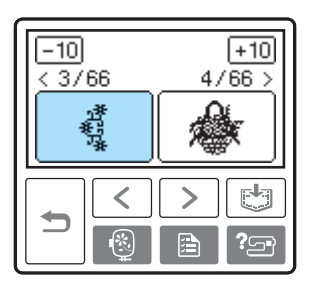

**>** Po wybraniu wzoru możesz rozpocząć haftowanie.

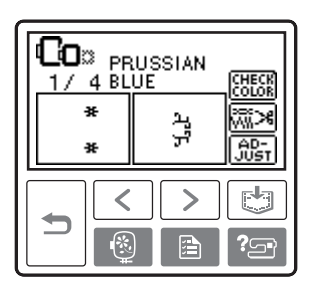

# <span id="page-55-0"></span>**Wybór wzoru obramowania**

10 wzorów obramowań, takich jak kwadraty czy koła, można połączyć z 12 rodzajami ściegów.

# **Przypomnienie**

z Przykłady kształtów wzorów obramowań oraz zastosowanych ściegów znajdują się w rozdziale "Wzory obramowań" w dokumencie Skrócona instrukcja obsługi.

#### a**Naciśnij wzór obramowania.**

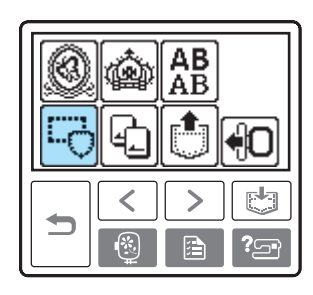

 $\triangleright$  Zostanie wyświetlony ekran wyboru kształtu obramowania.

#### b**Wybierz kształt obramowania.**

Możesz przełączać ekrany za pomocą przycisków  $\lceil \zeta \rceil$  (Przycisk poprzedniej strony) oraz  $\lceil \cdot \rceil$  (Przycisk następnej strony) i wybierać z 10 rodzajów.

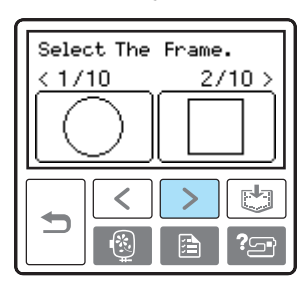

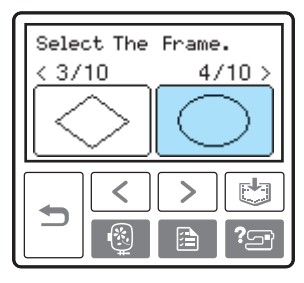

 $\triangleright$  Zostanie wyświetlony ekran wyboru ściegu.

#### c**Wybierz ścieg.**

Możesz przełączać ekrany za pomocą przycisków  $\lceil \zeta \rceil$  (Przycisk poprzedniej strony) oraz  $\left\{\rightarrow\right\}$  (Przycisk następnej strony) i wybierać z 12 ściegów.

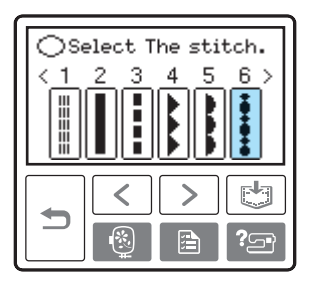

**> Po wybraniu ściegu możesz rozpocząć** haftowanie.

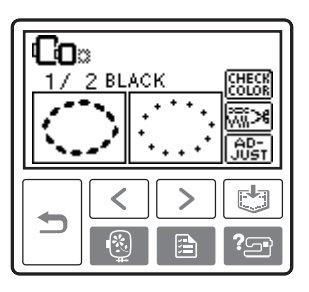

### <span id="page-56-0"></span>**Korzystanie z karty pamięci z gotowymi wzorami (dostępnej osobno)**

Karta pamięci umożliwia haftowanie wzorów innych niż te zapisane w pamięci maszyny. Istnieje szereg kart pamięci z różnymi motywami tematycznymi.

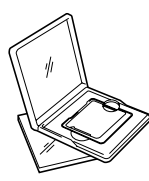

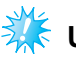

### **Uwaga** Zawsze wyłączaj maszynę przed włożeniem i wyjęciem karty pamięci z

- gotowymi wzorami. z Włóż kartę pamięci z gotowymi wzorami do gniazda na kartę, ustawiając ją prawą stroną do maszyny.
- Nie wkładaj do gniazda niczego innego poza kartą pamięci z gotowymi wzorami.
- Gdy karta pamięci nie jest używana, należy ją przechowywać w odpowiednim opakowaniu.
- Korzystaj tylko z kart pamięci przeznaczonych do maszyny tego rodzaju. Używanie niedopuszczonych kart może być przyczyną nieprawidłowego funkcjonowania maszyny.
- Karty pamięci z gotowymi wzorami zakupione w innych krajach mogą nie być obsługiwane przez Twoją maszynę.
- $\bullet$  Duże wzory dostępne na kartach pamięci mogą nie być wyświetlane w całości na ekranie.

a**Wyłącz maszynę.**

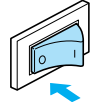

b**Włóż kartę pamięci z gotowymi wzorami do gniazda na kartę z prawej strony maszyny.**  Ustaw kartę strzałką do siebie i włóż ją w kierunku wskazywanym przez strzałkę.

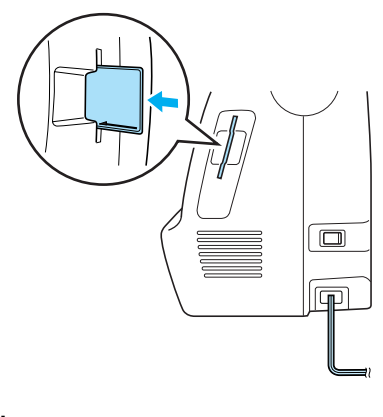

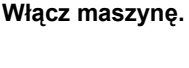

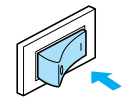

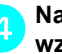

d**Naciśnij symbol karty pamięci z gotowymi wzorami na ekranie.** 

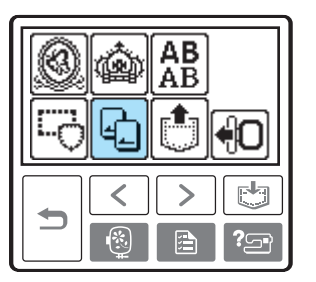

 $\triangleright$  Zostanie wyświetlony ekran z opcjami wyboru wzorów zapisanych na karcie.

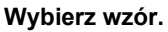

Dalsze czynności są takie same, jak w rozdziale ["Wybór wzorów haftu" \(strona 49\)](#page-50-0).

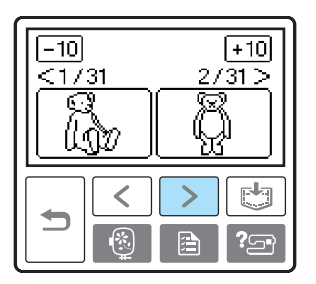

# <span id="page-57-0"></span>**Haftowanie**

Po zakończeniu etapu przygotowań możesz rozpocząć haftowanie. W tym rozdziale opisano poszczególne etapy haftowania i naszywania aplikacji.

### <span id="page-57-1"></span>**Haftowanie atrakcyjnych wykończeń**

Na wykonanie wizualnie atrakcyjnego haftu składa się wiele różnych czynników. Dwoma najważniejszymi z nich są użycie właściwego materiału stabilizującego ([strona 42](#page-43-1)) i rozciągnięcie tkaniny na tamborku [\(strona 43\)](#page-44-0). Oba czynniki zostały już opisane wcześniej. Kolejnym istotnym czynnikiem jest wybór odpowiedniej igły i nici. Więcej informacji na temat wyboru nici znajduje się poniżej.

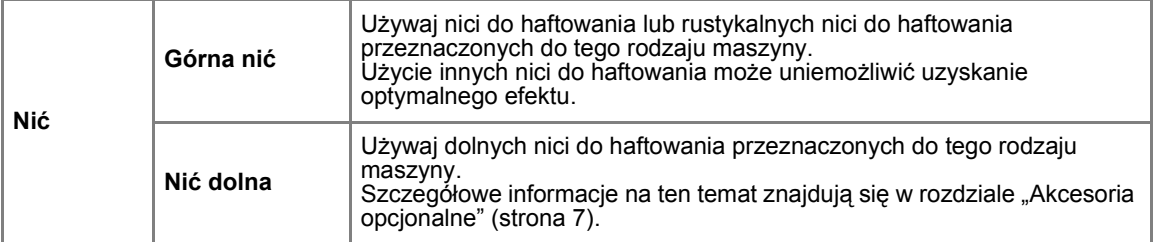

# **Przypomnienie**

z W przypadku użycia nici innych niż podane powyżej, wzór może zostać wyhaftowany nieprawidłowo.

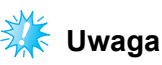

- Przed haftowaniem sprawdź, czy na szpulce dolnej znajduje się odpowiednia ilość nici. Haftowanie przy niewystarczającej ilości nici na szpulce dolnej może spowodować splątanie nici.
- Nie zostawiaj żadnych przedmiotów w zasięgu ruchu tamborka. Tamborek może uderzyć w przedmiot, co może obniżyć jakość haftowanego wzoru.
- z W trakcie haftowania dużych części garderoby (szczególnie kurtek lub innych ciężkich tkanin) nie pozwól, aby tkanina zwisała luźno ze stołu. W przeciwnym razie swoboda ruchu modułu haftującego zostanie znacznie ograniczona, co może być przyczyną niepoprawnego wyhaftowania wzoru.

# <span id="page-58-0"></span>**Haftowanie wzoru**

W trakcie haftowania wzorów każda zmiana koloru wiąże się ze zmianą nici.

<span id="page-58-1"></span>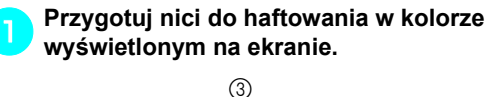

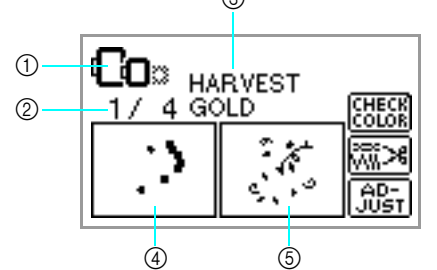

- a Tamborki, których można użyć do haftowania
- b Bieżący kolor / liczba kolorów wzoru
- $\circled{3}$  Bieżąca nazwa koloru
- d Część haftowana bieżącym kolorem
- e Część haftowana następnym kolorem
- Istnieje możliwość zmiany numerów przypisanych do wyświetlanych kolorów

nici. Naciśnij przycisk  $\boxed{\triangle}$  (przycisk ustawień) i zmień ustawienia na ekranie ustawień. Szczegółowe informacje na ten temat znajdują się w rozdziale "Korzystanie [z ekranu LCD \(wy](#page-51-0)świetlacza ciekł[okrystalicznego\)" \(strona 50\).](#page-51-0)

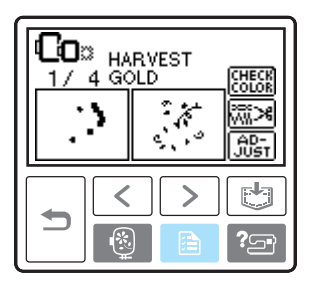

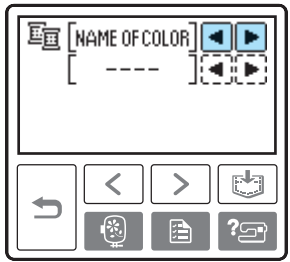

**Przykład:** Wybrany numer nici do haftowania

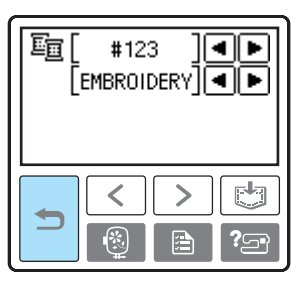

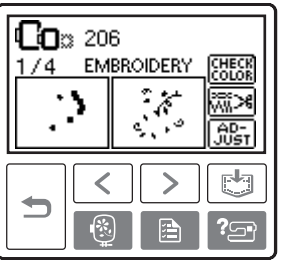

b**Ustaw nić do haftowania, nawlecz igłę, a następnie przełóż końcówkę nici przez otwór w stopce do haftowania.** Nie napinaj mocno nici.

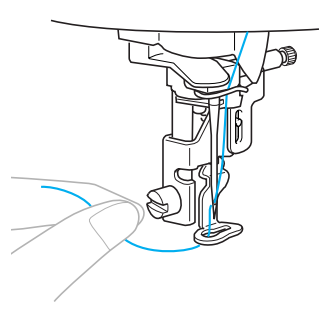

• Szczegółowe informacje na ten temat znajdują się w rozdziałach "Nawlekanie [górnej nici" \(strona 30\)](#page-31-0) i "Nawlekanie nici na igłę[" \(strona 32\)](#page-33-0).

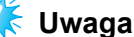

Przed użyciem nawlekacza sprawdź, czy stopka do haftowania została opuszczona.

## **PRZESTROGA**

- **Jeśli nić została naciągnięta za mocno, może to spowodować złamanie lub wygięcie igły.**
- **W trakcie haftowania staraj się nie uderzać rękoma ani innymi obiektami w ramię. Może to być przyczyną nierównego wyhaftowania wzoru.**

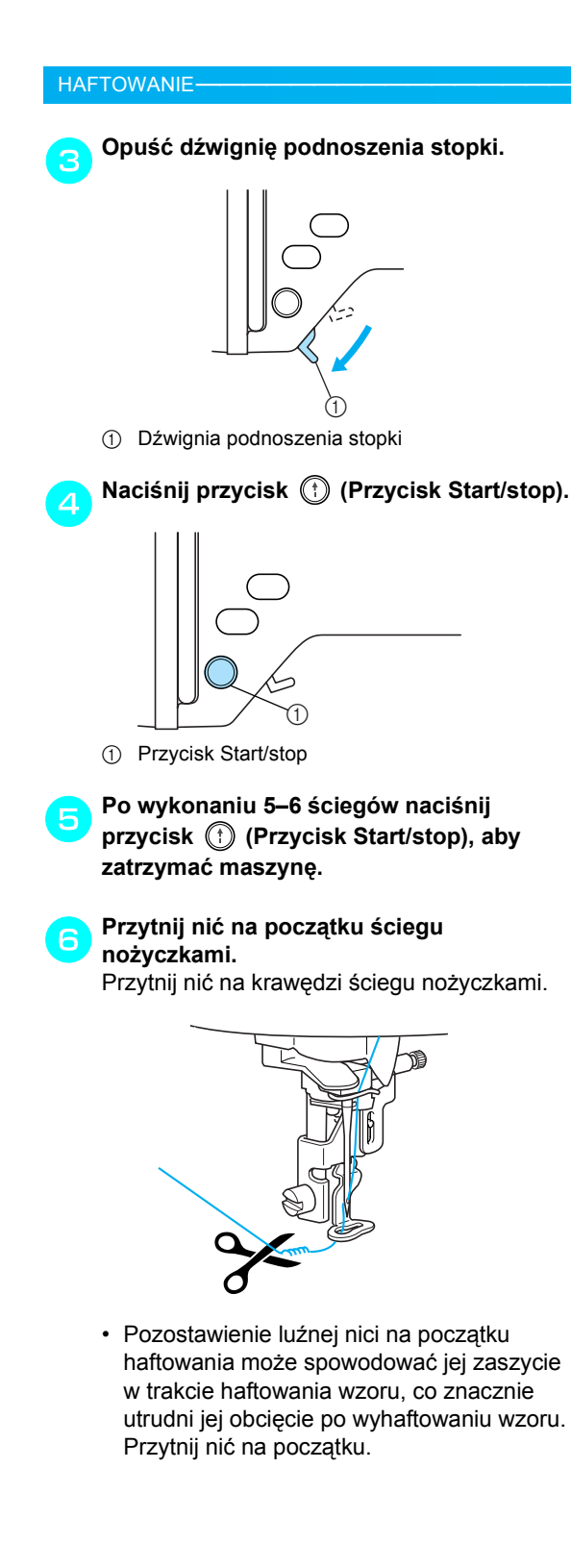

g**Ponownie naciśnij przycisk (Przycisk Start/stop).**

 $\blacktriangleright$  Haftowanie rozpocznie się ponownie i zatrzyma automatycznie po wyhaftowaniu jednego koloru. Jeżeli ustawiona jest opcja automatycznego przycinania, nić zostanie obcięta.

<span id="page-59-0"></span>h**Naciśnij jednokrotnie przycisk (Przycisk przecinaka nici).**

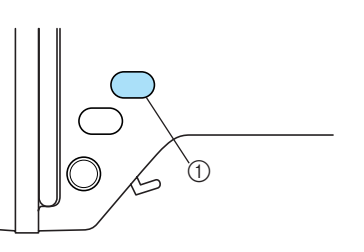

a Przycisk przecinaka nici

 $\triangleright$  Igła zostanie podniesiona, a nitka obcięta.

# **PRZESTROGA**

- Nie naciskaj przycisku ⊗ (przycisk **przecinaka nici), jeśli nić została już obcięta. W przeciwnym razie może dojść do złamania igły, splątania nici lub uszkodzenia maszyny.**
- Nie naciskaj przycisku ⊗ (przycisk **przecinaka nici), jeśli pod stopką do haftowania nie ma tkaniny, ani w trakcie haftowania, w przeciwnym razie może dojść do uszkodzenia maszyny.**
- i**Ustaw nić do haftowania w następnym kolorze i powtórz czynności od kroku** [a](#page-58-1) **do** [h](#page-59-0)**.**

### j**Przytnij nadmiar nici.**

 $\triangleright$  Gdy haftowanie nicia w ostatnim z wybranych kolorów zostanie zakończone, na ekranie wyświetlony zostanie komunikat "Finished sewing." (Haftowanie zakończone). Naciśnij przycisk  $\boxed{0K}$  – wyświetlony zostanie ekran startowy.

# **Przypomnienie**

● Szczegółowe informacje na temat ustawień opcji automatycznego przycinania znajdują się w rozdziale "Korzystanie z ekranu LCD (wyświetlacza ciekł[okrystalicznego\)"](#page-51-0)  [\(strona 50\)](#page-51-0).

## <span id="page-60-0"></span>**Naszywanie aplikacji**

Przygotuj materiał podstawowy i materiał do aplikowania (aplikację). Naciśnij przycisk a (przycisk ustawień) i ustaw opcję wyświetlania koloru nici na pozycji NAME OF COLOR (Nazwa koloru). Na ekranie pojawią się pozycje "APPLIQUE MATERIAL" (Materiał aplikacji), "APPLIQUE POSITION" (Położenie aplikacji) i "APPLIQUE" (Aplikacja).

#### a**Wybierz wzór aplikacji.**

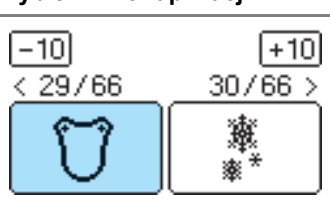

b**Po wyświetleniu na ekranie komunikatu "APPLIQUE MATERIAL" (Materiał aplikacji) wprasuj materiał stabilizujący na lewą stronę tkaniny do aplikacji i rozciągnij ją na tamborku.** 

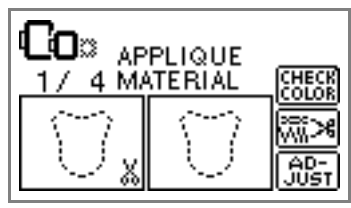

#### c**Opuść dźwignię podnoszenia stopki i naciśnij przycisk (†) (Przycisk Start/stop).**

**>** Po wyhaftowaniu zarysu aplikacji maszyna zatrzyma się.

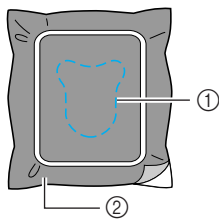

- a Zarys aplikacji
- $\overline{Q}$  Tkanina materiału aplikacji
- $\triangleright$  Na ekranie wyświetlony zostanie komunikat "APPLIQUE POSITION" (Położenie aplikacji).

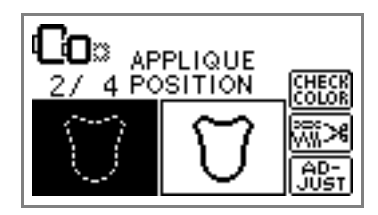

### d**Zdejmij tkaninę z tamborka i wytnij fragment wzdłuż zarysu aplikacji.**

Tnij ostrożnie wzdłuż ściegu, jednocześnie usuwając nić.

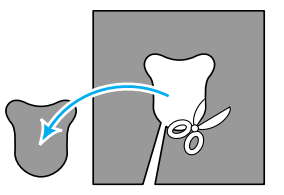

• Niedokładne cięcie obniży jakość ostatecznego efektu.

e**Rozciągnij materiał podstawowy na tamborku.**

f**Załóż nić dla aplikacji.** 

g**Opuść dźwignię podnoszenia stopki i naciśnij przycisk (Przycisk Start/stop).** 

 $\blacktriangleright$  Po wyhaftowaniu pozycji aplikacji maszyna zatrzyma się.

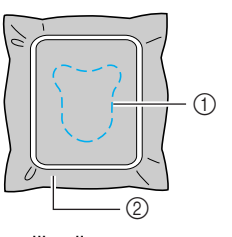

- a Pozycja aplikacji
- b Materiał podstawowy
- $\triangleright$  Na ekranie wyświetlony zostanie komunikat "APPLIQUE" (Aplikacja).

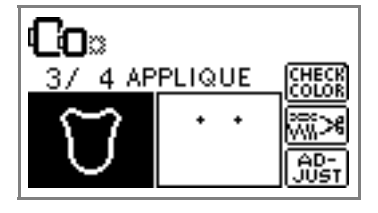

h**Nałóż cienką warstwę kleju do tkanin lub kleju w aerozolu na lewą stronę materiału aplikacji i umieść materiał w miejscu położenia aplikacji.**

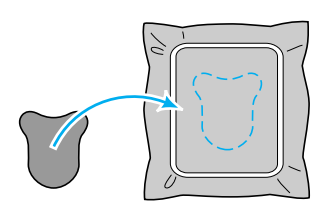

i**Opuść dźwignię podnoszenia stopki i naciśnij przycisk (Przycisk Start/stop).** 

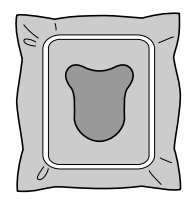

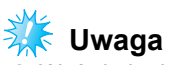

**Wyświetlenie komunikatu "APPLIQUE** MATERIAL" (Materiał aplikacji), "APPLIQUE POSITION" (Położenie aplikacji) i "APPLIQUE" (Aplikacja) oznacza, że brakuje nici w określonym kolorze. Użyj nici dopasowanej

kolorystycznie do aplikacji.

j**Postępuj zgodnie z instrukcjami wyświetlonymi na ekranie, zmieniając kolory nici w trakcie haftowania.**

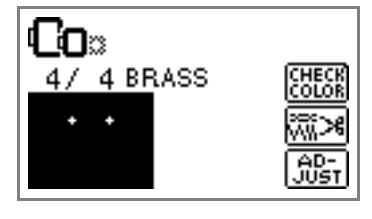

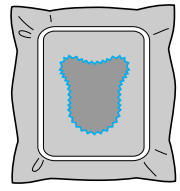

# <span id="page-62-0"></span>**Edycja i zapisywanie wzorów**

W tym rozdziale opisano metody edycji, dostosowywania, zmiany położenia i zapisywania wzorów w pamięci.

# <span id="page-62-1"></span>**Regulacja układu wzoru**

Wzór jest na ogół umiejscowiony na środku tamborka.

Przed rozpoczęciem haftowania można sprawdzić układ haftu i, w razie potrzeby, wprowadzić ewentualne zmiany położenia i rozmiaru.

# **Przypomnienie**

Nie można używać przycisków otoczonych przerywaną linią.

#### a**Po wybraniu wzoru haftu naciśnij przycisk .**

 $\geq$  Zostanie wyświetlony ekran haftu.

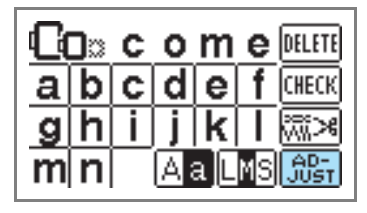

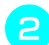

**bNaciśnij przycisk**  $\frac{L(\hat{\theta}, \hat{\theta})^2}{L(\hat{\theta}, \hat{\theta})^2}$ 

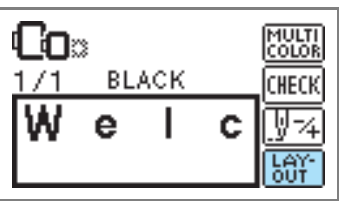

 $\triangleright$  Zostanie wyświetlony ekran układu wzoru.

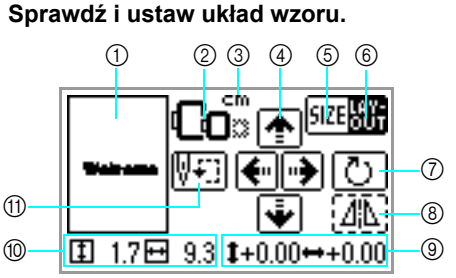

- a Układ wzoru w tamborku
- 2 Dostępne tamborki
- c Wyświetlana jednostka miary (cm/cal)
- d Przyciski zmiany pozycji
- $6$  Przycisk rozmiaru
- 6 Przycisk układu wzoru<br>⑦ Przycisk obracania
- Przycisk obracania
- h Przycisk poziomego odbicia lustrzanego
- **9** Odległość od środka
- (iii) Rozmiar haftu
- **(1)** Przycisk punktu początkowego

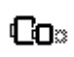

#### **Rozmiar tamborka**

Ikony zaświecą się w momencie zmiany rozmiaru wzoru, regulacji układu wzoru lub zalecanej zmiany rozmiaru tamborka. Ikon tamborka w kolorze szarym nie można używać.

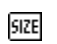

#### **Przycisk rozmiaru**

Zwiększa/zmniejsza rozmiar wzoru.

Naciśnij przycisk  $\frac{100}{1001}$ , aby powrócić do poprzedniego ekranu.

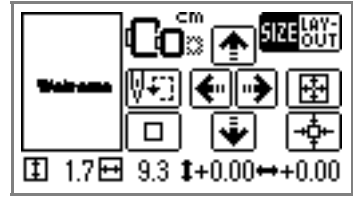

Zmniejsza rozmiar

Powrót do rozmiaru oryginalnego Powrót do położenia środkowego (w przypadku przesunięcia wzoru za pomocą przycisku zmiany pozycji)

Zwiększa rozmiar

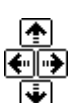

團

-Ò⊢  $\overline{\square}$ 

> **Przyciski zmiany pozycji** Zmieniają położenie wzoru do góry, na dół, w lewo i w prawo.

# **Przypomnienie**

● Zapisanie nowych wartości rozmiaru i położenia w dolnej części ekranu pozwoli na wykonanie haftu przy takich samych ustawieniach, nawet jeśli w trakcie pracy nastąpiła przerwa w dostawie energii elektrycznej.

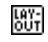

**Przycisk układu wzoru** Naciśnij ten przycisk, aby przejść do ekranu obracania.

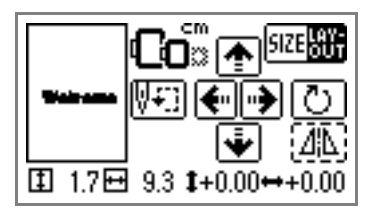

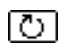

#### **Przycisk obracania** Powoduje obrót wzoru każdorazowo

o 1 stopień, 10 stopni lub 90 stopni.

**•** Naciśnij (przycisk cofania), aby

powrócić do poprzedniego ekranu.

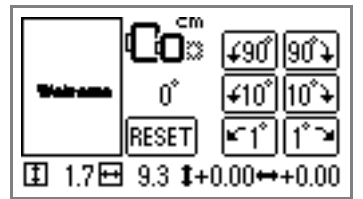

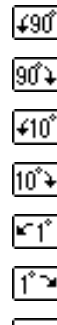

 $| \varDelta |$ 

Obraca wzór o 90 stopni w lewo

Obraca wzór o 90 stopni w prawo

Obraca wzór o 10 stopni w lewo

Obraca wzór o 10 stopni w prawo

Obraca wzór o 1 stopień w lewo

Obraca wzór o 1 stopień w prawo

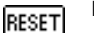

Przywraca pierwotną pozycję wzoru

#### **Przycisk poziomego odbicia lustrzanego**

Tworzy lustrzane odbicie wzoru z lewej i prawej strony.

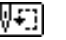

**Przycisk punktu początkowego** Ustawia pozycję początkową igły w celu dostosowania jej do pozycji wzoru.

• Naciśnij  $\vert \Rightarrow \vert$  (przycisk cofania), aby

powrócić do poprzedniego ekranu.

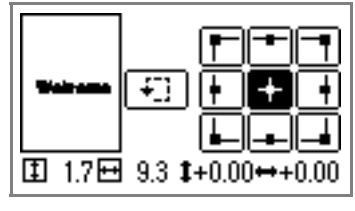

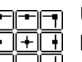

ara Ustawia igłę na wybranej pozycji zatkowej.

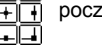

Przesuwa tamborek w celu

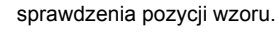

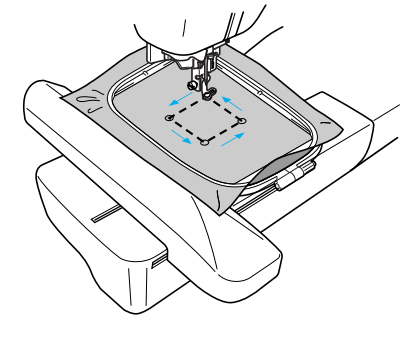

# **PRZESTROGA**

- **Nigdy nie opuszczaj igły w trakcie przesuwania tamborka. Może to doprowadzić do złamania lub wygięcia igły.**
- **Po sprawdzeniu wzoru sprawdź wskazanie dostępnych tamborków i wybierz odpowiedni. W przypadku użycia tamborka, który nie został wyświetlony jako dostępny do użytku, stopka może uderzyć o tamborek, co grozi ewentualnymi obrażeniami.**

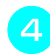

d**Naciśnij przycisk (Przycisk cofania),** 

**aby powrócić do pierwotnego ekranu.** 

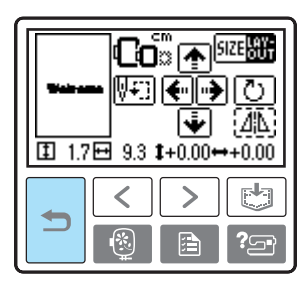

# **Przypomnienie**

- W momencie wyłączenia maszyny układ wzoru powraca do ustawień początkowych.
- **Istnieje również możliwość sprawdzenia** rozmiaru wzoru i odległości od środka przez naciśnięcie przycisku [str] po rozpoczęciu haftowania.

### <span id="page-64-0"></span>**Zapisywanie wzorów**

Samodzielnie utworznoy wzory haftów i liter można zapisać w pamięci maszyny.

Zapisane wzory nie zostaną skasowane po wyłączeniu maszyny, dzięki czemu istnieje możliwość wielokrotnego wykorzystania ich do haftowania. Jest to opcja przydatna do zapisywania imion itp. Można przechowywać maks. 12 wzorów, ewentualnie łączna wielkość danych nie może przekroczyć 512 kB.

■ **Zapisywanie wzoru**

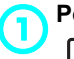

a**Po wybraniu wzoru do zapisania naciśnij (Przycisk pamięci).**

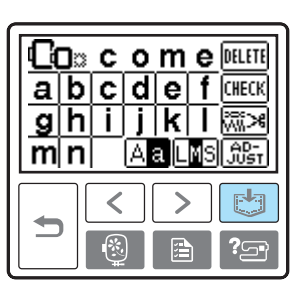

**>** Po zapisaniu wzoru wyświetlony zostanie ekran startowy.

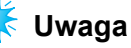

• Nie wyłączaj urządzenia w trakcie procesu zapisywania, gdyż może to spowodować utratę danych.

■ Wczytywanie wzoru.

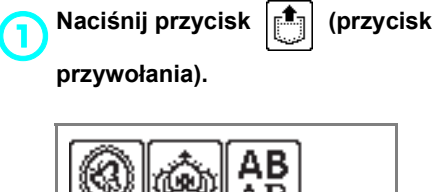

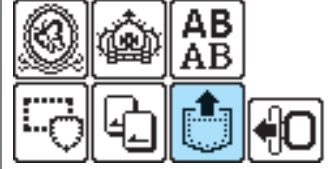

X Wyświetlone zostaną zapisane wzory.

### b**Wybierz wzór, który chcesz wczytać.**

Do przechodzenia między ekranami służą

przyciski (Przycisk poprzedniej strony) i

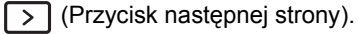

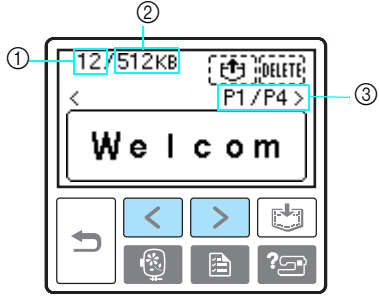

- a Całkowita ilość wykorzystanej pamięci
- b Całkowita ilość dostępnej pamięci
- $\overline{\circ}$  Numer aktualnie wyświetlanej strony z łącznej liczby stron
- $\triangleright$  Wybrany wzór zostanie podświetlony.

#### **Naciśnij przycisk**  $\boxed{0}$ **.**

Aby usunąć zapisany wzór, naciśnij przycisk DELETE

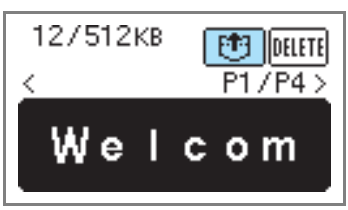

 $\triangleright$  Po wczytaniu zapisanego wzoru wyświetlony zostaje ekran haftu. Możesz haftować wczytany wzór.

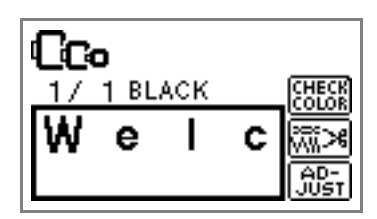

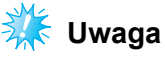

W przypadku korzystania ze znaków zapisanych na karcie pamięci z gotowymi wzorami, kartę należy umieścić w maszynie w celu wyszukania danych zapisanych na karcie pamięci z gotowymi wzorami.

# <span id="page-65-0"></span>**Regulacja naprężenia nici**

Cofanie nieudanego wykonania haftu jest bardzo trudne i może uszkodzić tkaninę. Dlatego przed haftowaniem wykorzystaj fragment tej samej tkaniny do wyregulowania naprężenia nici itp.

Aby wyregulować naprężenie nici, naciśnij przycisk

**[Be**] (przycisk ustawień).

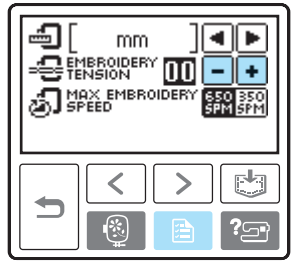

Naciśnij przycisk  $\boxed{-}$ , aby zmniejszyć naprężenie nici.

Naciśnij przycisk  $\boxed{\div}$ , aby zwiększyć naprężenie nici.

#### ■ **Prawidłowe naprężenie nici**

Naprężenie nici jest prawidłowe, jeżeli górna nić jest widoczna tylko na odwrocie tkaniny.

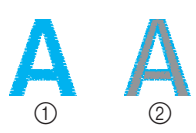

- (1) Prawa strona
- $\overline{2}$  Lewa strona

#### ■ **Górna nić jest zbyt naprężona**

Dolna nić będzie widoczna na wierzchu tkaniny. W takiej sytuacji zmniejsz naprężenie górnej nici.

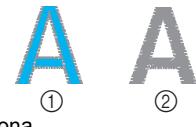

(1) Prawa strona 2 Lewa strona

#### ■ **Górna nić jest zbyt luźna**

Górna nić jest zbyt luźna. W takiej sytuacji zwiększ naprężenie górnej nici.

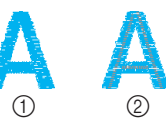

- **1** Prawa strona
- 2 Lewa strona

# <span id="page-66-0"></span>**Szycie ponowne**

W przypadku wybrania niewłaściwego koloru górnej nici istnieje możliwość "zaszycia" jej nicią we właściwym kolorze.

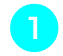

a**Naciśnij przycisk (Przycisk Start/stop), aby zatrzymać maszynę.** 

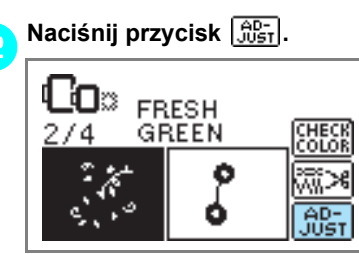

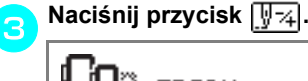

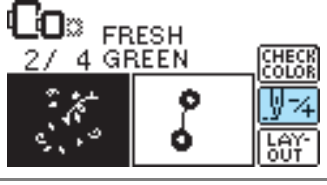

**d** Naciśnij przycisk **<u>国-</u> (Jeden kolor wstecz), aby powrócić do początku etapu haftowania niewłaściwym kolorem.**

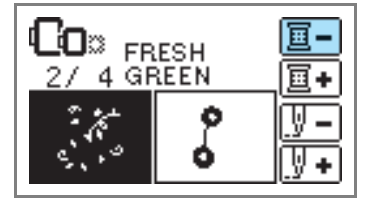

e**Ustaw prawidłowy kolor dla górnej nici.** 

f**Naciśnij przycisk (Przycisk Start/stop), aby kontynuować haftowanie.**

### <span id="page-66-1"></span>**Skończenie się nici podczas haftowania**

Jeżeli podczas haftowania skończy się górna lub dolna nić, maszyna zostanie zatrzymana. Cofnij igłę o około 10 ściegów i ponów haftowanie.

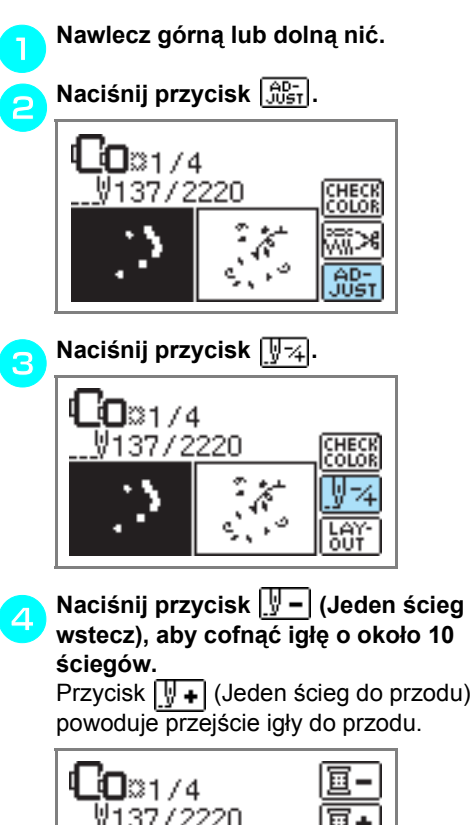

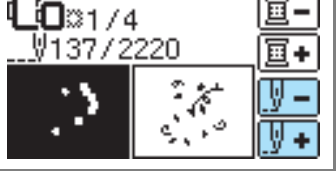

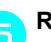

**Rozpocznij haftowanie ponownie.** 

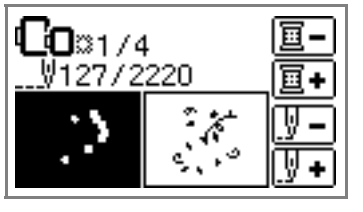

<span id="page-67-1"></span><span id="page-67-0"></span>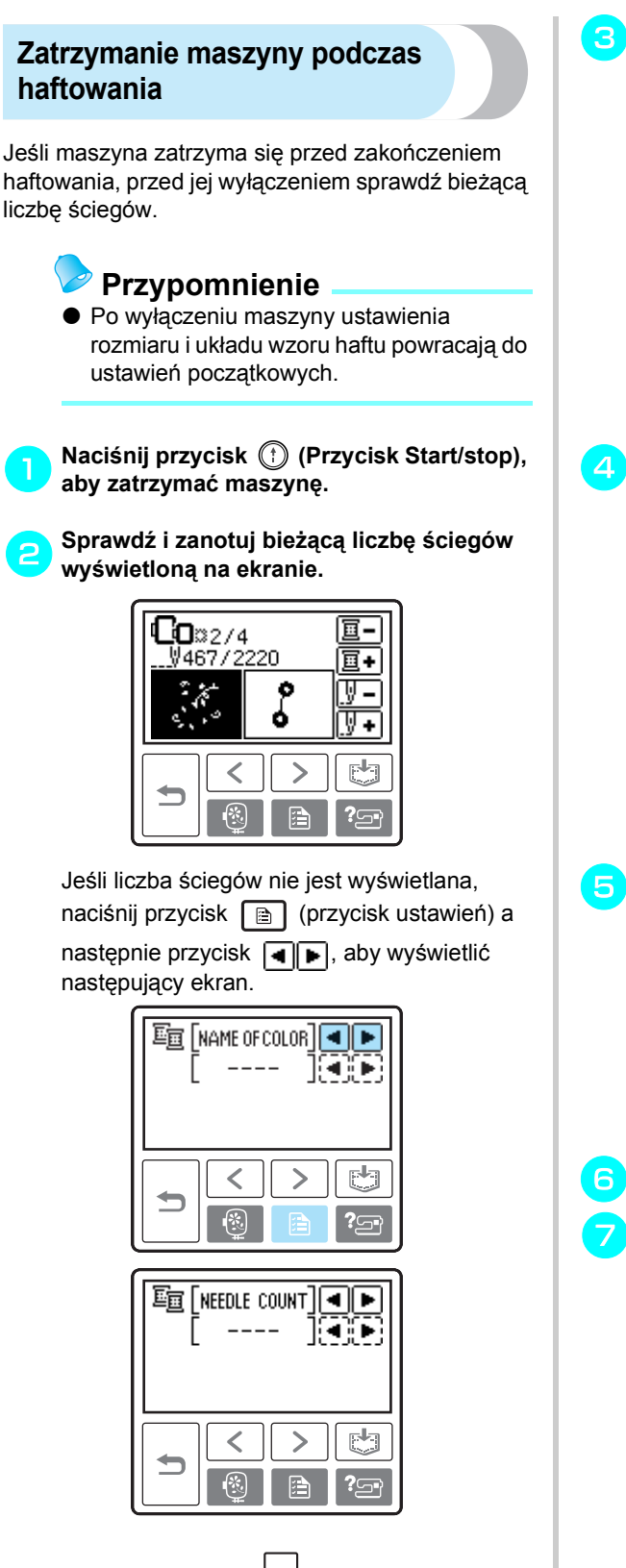

**•** Naciśnij przycisk (Przycisk cofania), aby powrócić do ekranu haftu.

c**Naciśnij przycisk (Przycisk haftowania).**

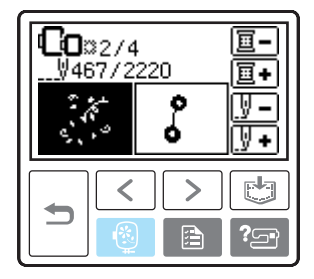

 $\triangleright$  Zostanie wyświetlony komunikat potwierdzający.

**dnNaciśnij przycisk**  $\boxed{0K}$ .

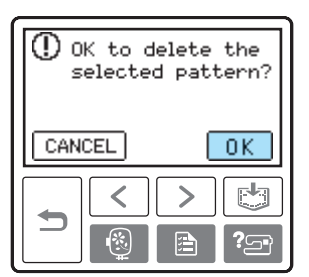

 $\triangleright$  Wybrany wzór zostanie usunięty i wyświetlony zostanie ekran wyboru rodzaju wzoru haftu.

### e**Wyłącz maszynę.**

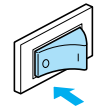

• Przed przenoszeniem maszyny zawsze odłączaj moduł haftujący.

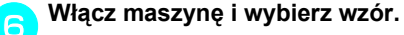

g**Naciśnij przycisk** .

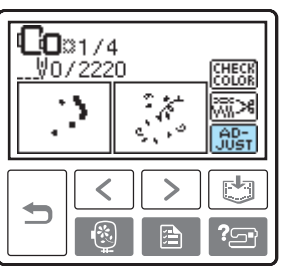

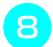

**hansalij przycisk**  $\boxed{1,4}$ .

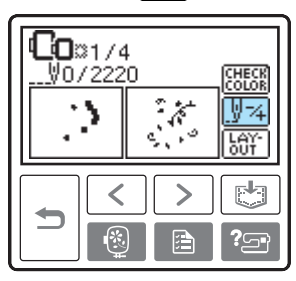

**i**<br>**in** Naciśnij przycisk  $\boxed{a}$  (Jeden kolor do **b przodu), aby przejść do początku etapu haftowania wybranym kolorem.** 

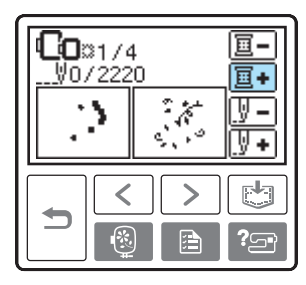

j**Przycisk (Jeden ścieg do przodu) zwiększa liczbę ściegów.**  Przytrzymanie przycisku **W+** umożliwia przejście o  $1 \rightarrow 9 \rightarrow 30$  ściegów.

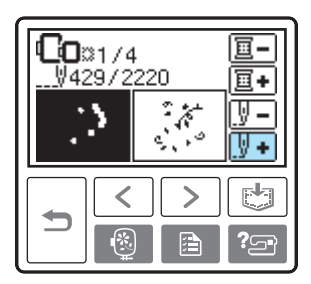

Przejdź do przodu o około 10 ściegów przed łączną liczbą ściegów potwierdzoną w punkcie **[b](#page-67-1)**.

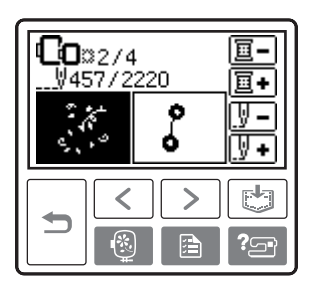

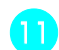

k**Rozpocznij haftowanie ponownie.** 

# <span id="page-69-0"></span>**Regulacja bębenka**

Bębenek zainstalowany w maszynie może być regulowany w razie potrzeby, aby zapewnić odpowiednie naprężenie podczas haftowania. Poniższa wkładka zawiera instrukcje regulacji naprężenia szpulki podczas haftowania. Przy użyciu małego śrubokrętu przekręć śrubę ze szczeliną we łbie  $(\mathbb{D})$ , aby wyregulować naprężenie bębenka.

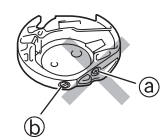

a Nie przekręcaj śruby z krzyżakowym łbem (+). b Wyreguluj przy użyciu śrubokrętu (małego).

### <span id="page-69-1"></span>**Prawidłowe naprężenie**

Górna nić wystaje w niewielkim stopniu po lewej stronie materiału.

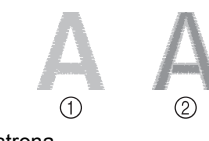

- **1** Prawa strona 2 Lewa strona
- 

### <span id="page-69-2"></span>**Nić dolna jest luźna**

Nić dolna wystaje w niewielkim stopniu po prawej stronie materiału.

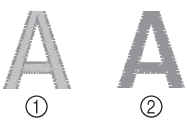

(i) Prawa strona 2 Lewa strona

W takim przypadku przekręć śrubę ze szczeliną na łbie  $(\mathbb{D})$  zgodnie z ruchem wskazówek zegara o około 30–45 stopni w celu zwiększenia naprężenia szpulki, uważając, aby nie dokręcić śruby zbyt mocno.

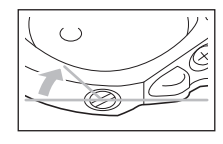

### <span id="page-69-3"></span>**Nić dolna jest naprężona**

Górna nić po prawej stronie materiału unosi się/ tworzy pętle, a nić dolna nie jest widoczna po lewej stronie materiału.

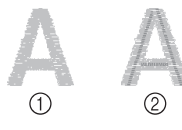

- (1) Prawa strona
- 2 Lewa strona

W takim przypadku przekręć śrubę ze szczeliną na łbie  $(\mathbb{D})$  w kierunku przeciwnym do ruchu wskazówek zegara o około 30–45 stopni w celu zmniejszenia naprężenia szpulki, uważając, aby nie poluzować śruby zbyt mocno.

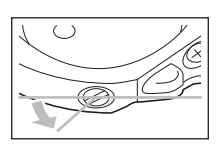

# **PRZESTROGA**

- **Podczas regulacji bębenka należy pamiętać o wyjęciu szpulki z bębenka.**
- **NIE reguluj położenia śruby z krzyżakowym łbem (**a**) na bębenku, ponieważ może to spowodować trwałe uszkodzenie bębenka.**
- **Jeśli nie można przekręcić śruby ze szczeliną na łbie (**b**), nie używaj siły. Zbyt mocne przekręcenie śruby lub zastosowanie siły podczas jej przekręcania w dowolnym kierunku może spowodować uszkodzenie bębenka. Uszkodzony bębenek może nie zapewniać odpowiedniego naprężenia.**

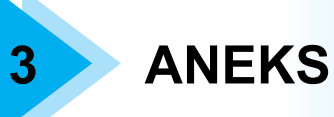

W tym rozdziale opisano różne procedury dotyczące konserwacji i rozwiązywania problemów.

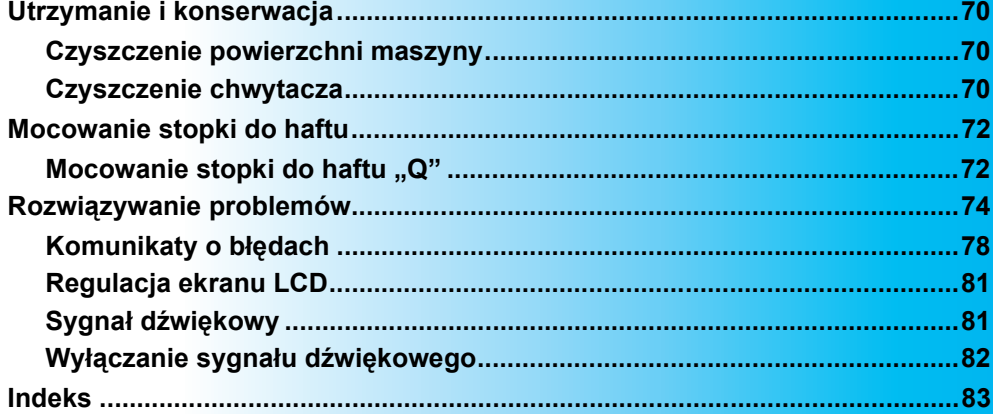

# <span id="page-71-0"></span>**Utrzymanie i konserwacja**

Poniżej opisano ogólne czynności konserwacyjne maszyny.

### <span id="page-71-1"></span>**Czyszczenie powierzchni maszyny**

Jeśli powierzchnia maszyny jest zabrudzona, nasącz lekko fragment materiału neutralnym detergentem, mocno wyciśnij i przetrzyj powierzchnię maszyny. Po przetarciu powierzchni wilgotnym fragmentem materiału przetrzyj ją ponownie suchym materiałem.

# **PRZESTROGA**

● **Przed przystąpieniem do czyszczenia maszyny wyjmij wtyczkę z gniazdka, w przeciwnym razie może dojść do obrażeń lub porażenia prądem elektrycznym.**

### <span id="page-71-2"></span>**Czyszczenie chwytacza**

Zanieczyszczenia osadzające się w bębenku powodują obniżenie wydajności haftowania, dlatego też należy przeprowadzać jego okresowe czyszczenie.

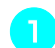

a**Wyłącz maszynę.**

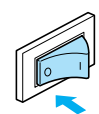

b**Wyjmij przewód z gniazdka zasilania znajdującego się po prawej stronie maszyny.** 

# **PRZESTROGA**

● **Przed przystąpieniem do czyszczenia maszyny wyjmij wtyczkę z gniazdka, w przeciwnym razie może dojść do obrażeń lub porażenia prądem elektrycznym.**

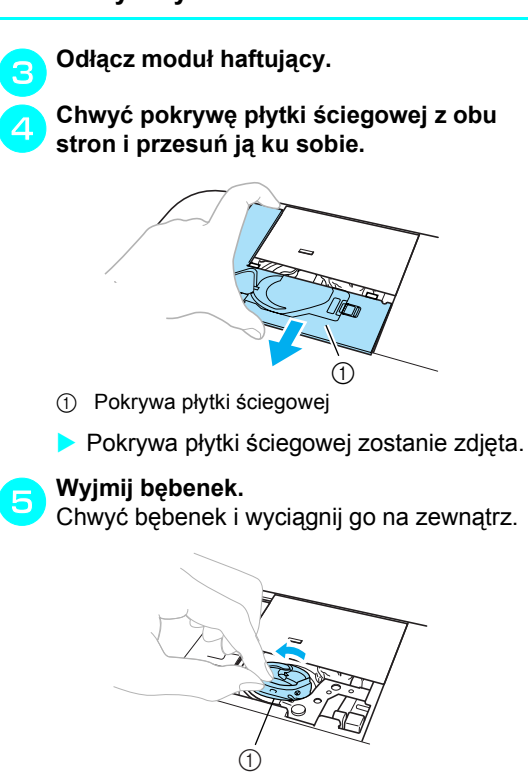

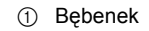
f**Szczotką do czyszczenia lub odkurzaczem usuń skrawki materiału i kurz z chwytacza, czujnika nici dolnej i otaczających je obszarów.**

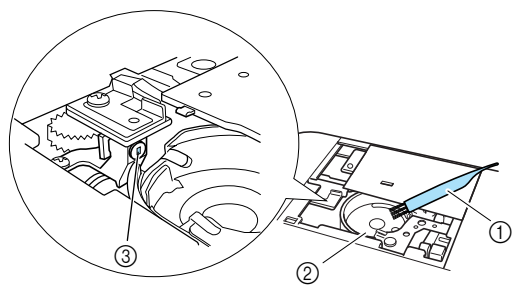

- (1) Szczotka do czyszczenia
- 2 Chwytacz
- **3** Czujnik nici dolnej
- Bębenka nie należy oliwić.

## **Uwaga**

Skrawki materiału lub kurz nagromadzone na czujniku nici dolnej mogą powodować nieprawidłowe działanie czujnika.

#### g**Włóż bębenek w taki sposób, aby wystę<sup>p</sup> na bębenku nachodził na sprężynę.**

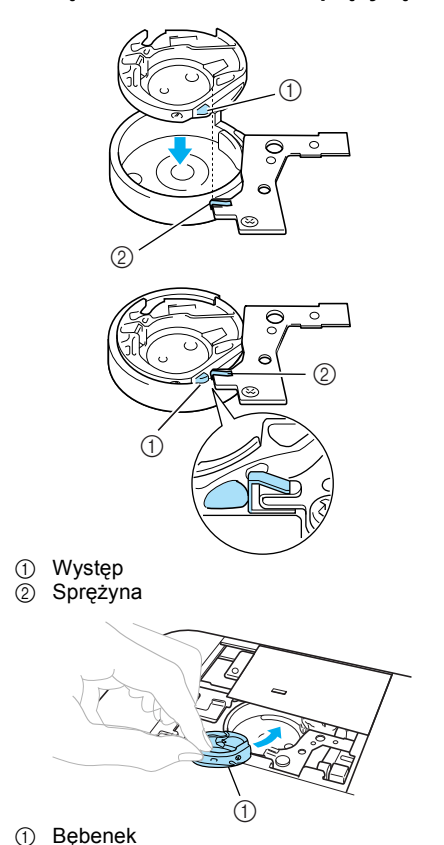

h**Załóż zaczepy pokrywy płytki ściegowej na płytce ściegowej i nasuń pokrywę z powrotem.**

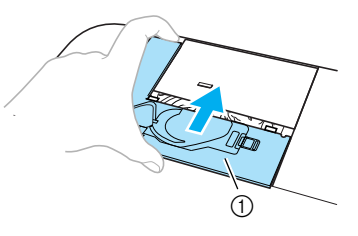

a Pokrywa płytki ściegowej

#### **PRZESTROGA**

- **Nigdy nie korzystaj z bębenka, który jest porysowany. W przeciwnym razie może dojść do splątania nici, pęknięcia igły lub obniżenia wydajności haftowania. W celu nabycia nowego bębenka (kod części: XD1855-251) skontaktuj się z najbliższym autoryzowanym centrum serwisowym.**
- **Sprawdź, czy bębenek został prawidłowo założony, w przeciwnym razie może dojść do złamania igły.**

*3*

## **Mocowanie stopki do haftu**

<span id="page-73-0"></span>W tym rozdziale opisano procedurę mocowania stopki do haftu.

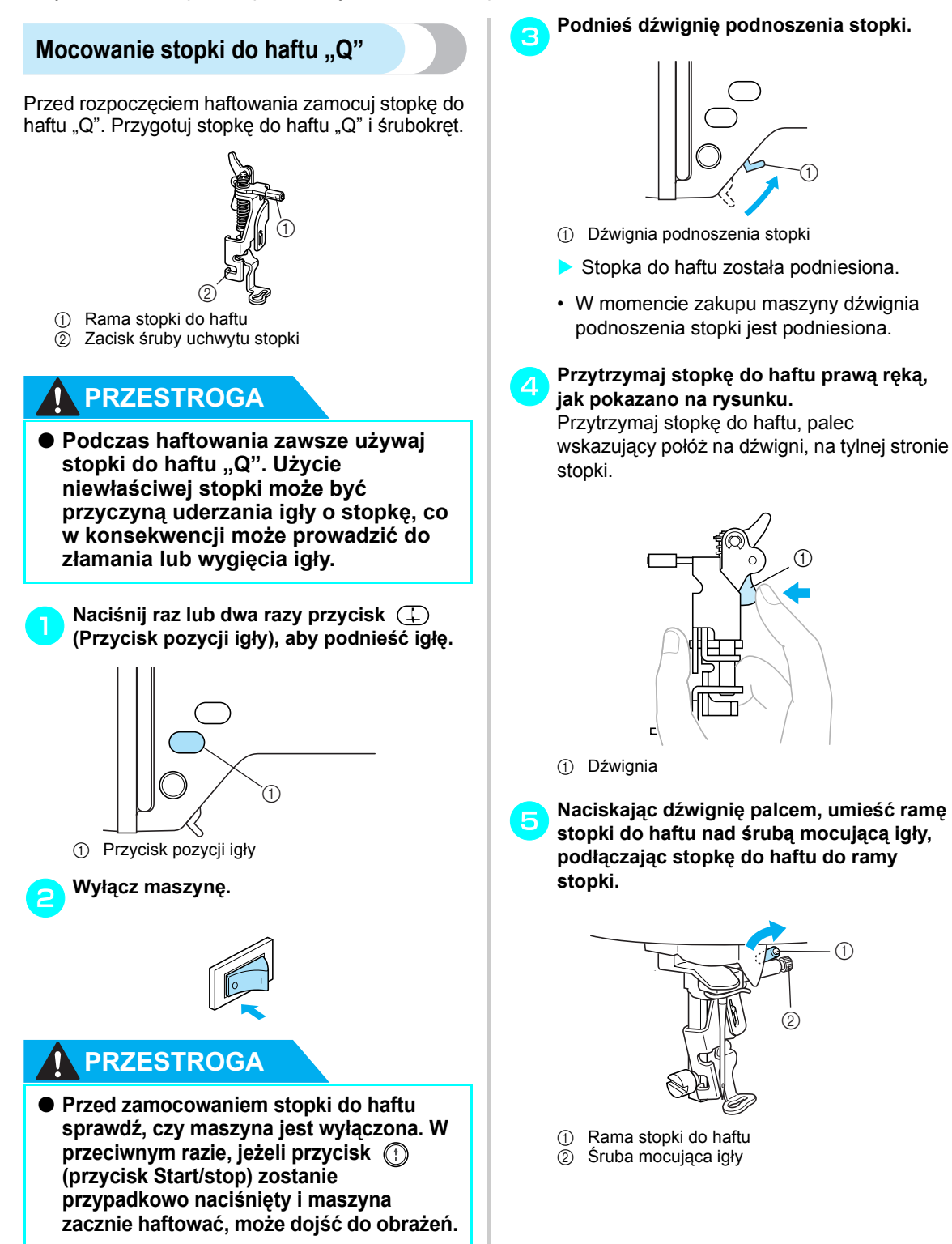

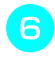

f**Zamocuj stopkę do haftu za pomoc<sup>ą</sup> <sup>ś</sup>ruby b** Lamour, stopki.

Ustaw stopkę do haftu w pionie.

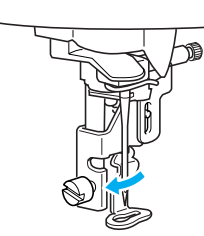

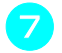

g**Mocno dokręć <sup>ś</sup>rubę uchwytu stopki.**  Skieruj śrubokręt ku przodowi.

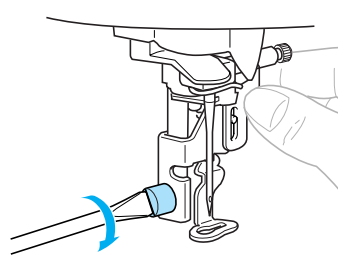

## **PRZESTROGA**

- **Podczas mocowania stopki uważaj, aby nie zahaczyć o igłę placem lub stopką do haftu. Może to doprowadzić do złamania igły lub obrażeń.**
- **Pamiętaj, aby mocno dokręcić śrubę śrubokrętem. Niedokręcona śruba może być przyczyną uderzenia igły o stopkę do haftu, co w konsekwencji może prowadzić do złamania lub wygięcia igły.**
- **Przed rozpoczęciem haftowania zawsze powoli przekręć pokrętło ku sobie (w kierunku przeciwnym do ruchu wskazówek zegara), aby upewnić się, że igła nie uderza o stopkę do haftu. W przeciwnym razie igła może się złamać lub wygiąć.**

## <span id="page-75-1"></span><span id="page-75-0"></span>**Rozwiązywanie problemów**

Jeżeli maszyna przestanie działać prawidłowo, przed oddaniem jej do serwisu sprawdź możliwe przyczyny, wymienione poniżej. Jeśli problem występuje nadal, skontaktuj się ze sprzedawcą lub najbliższym autoryzowanym centrum serwisowym.

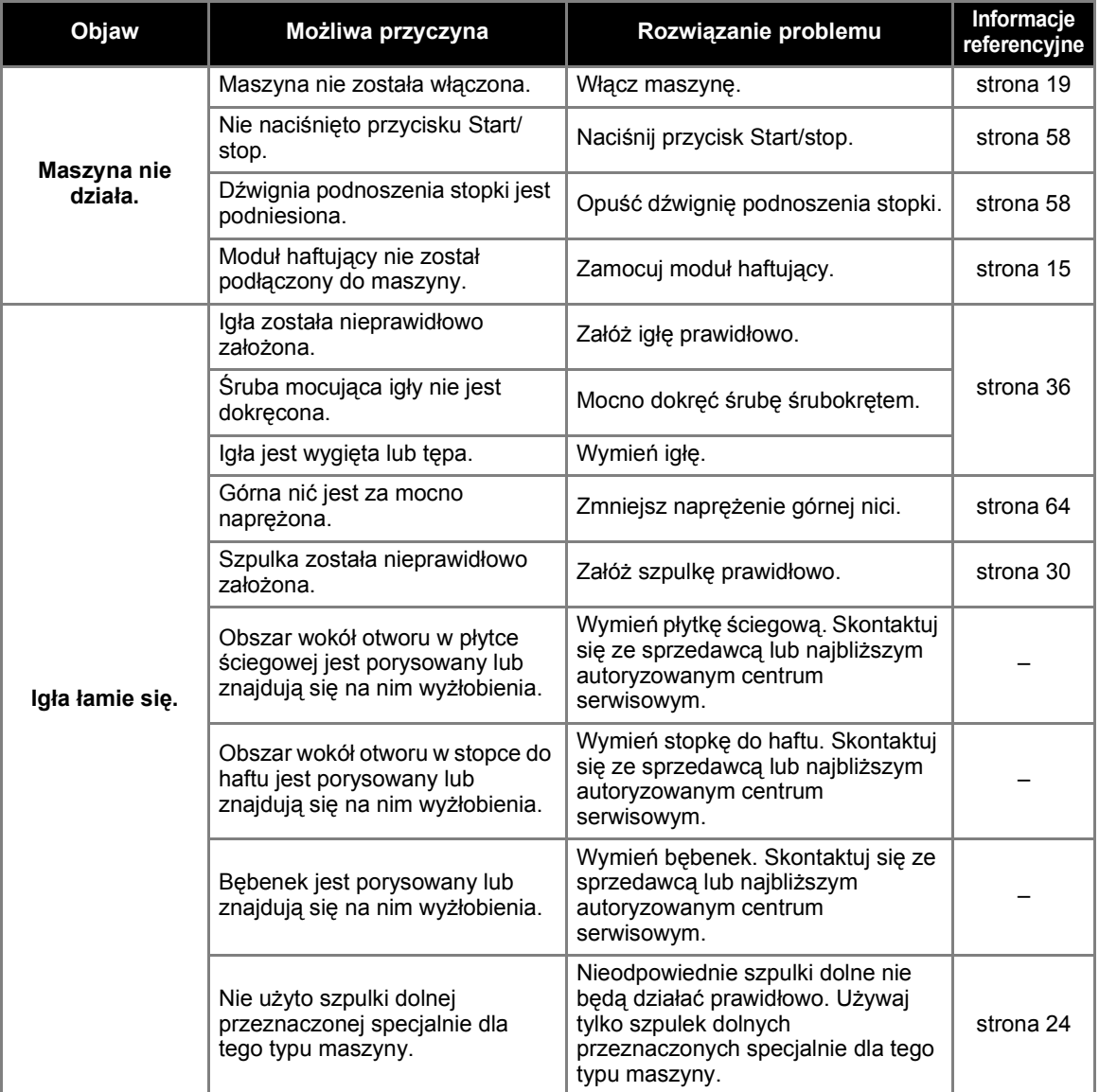

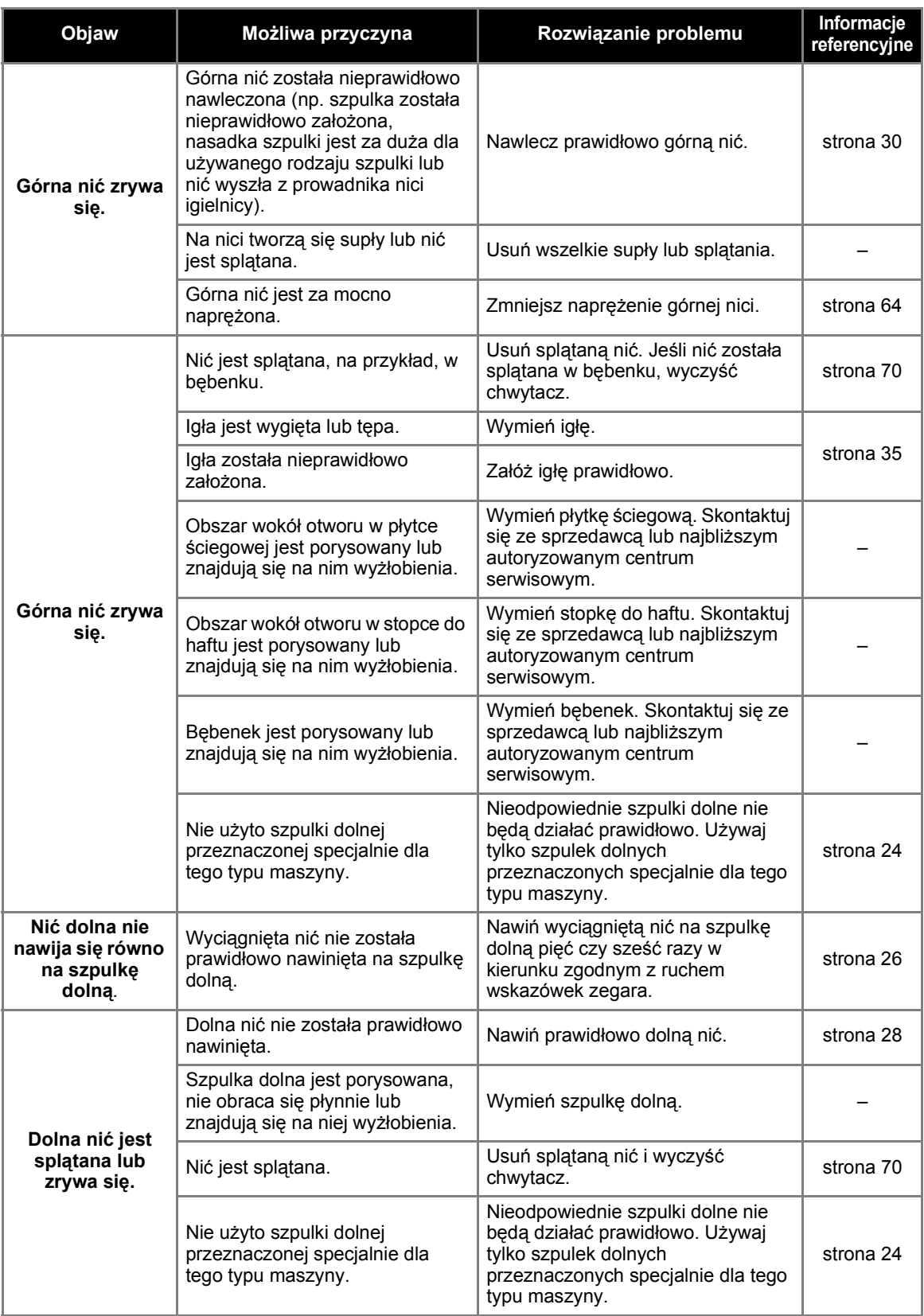

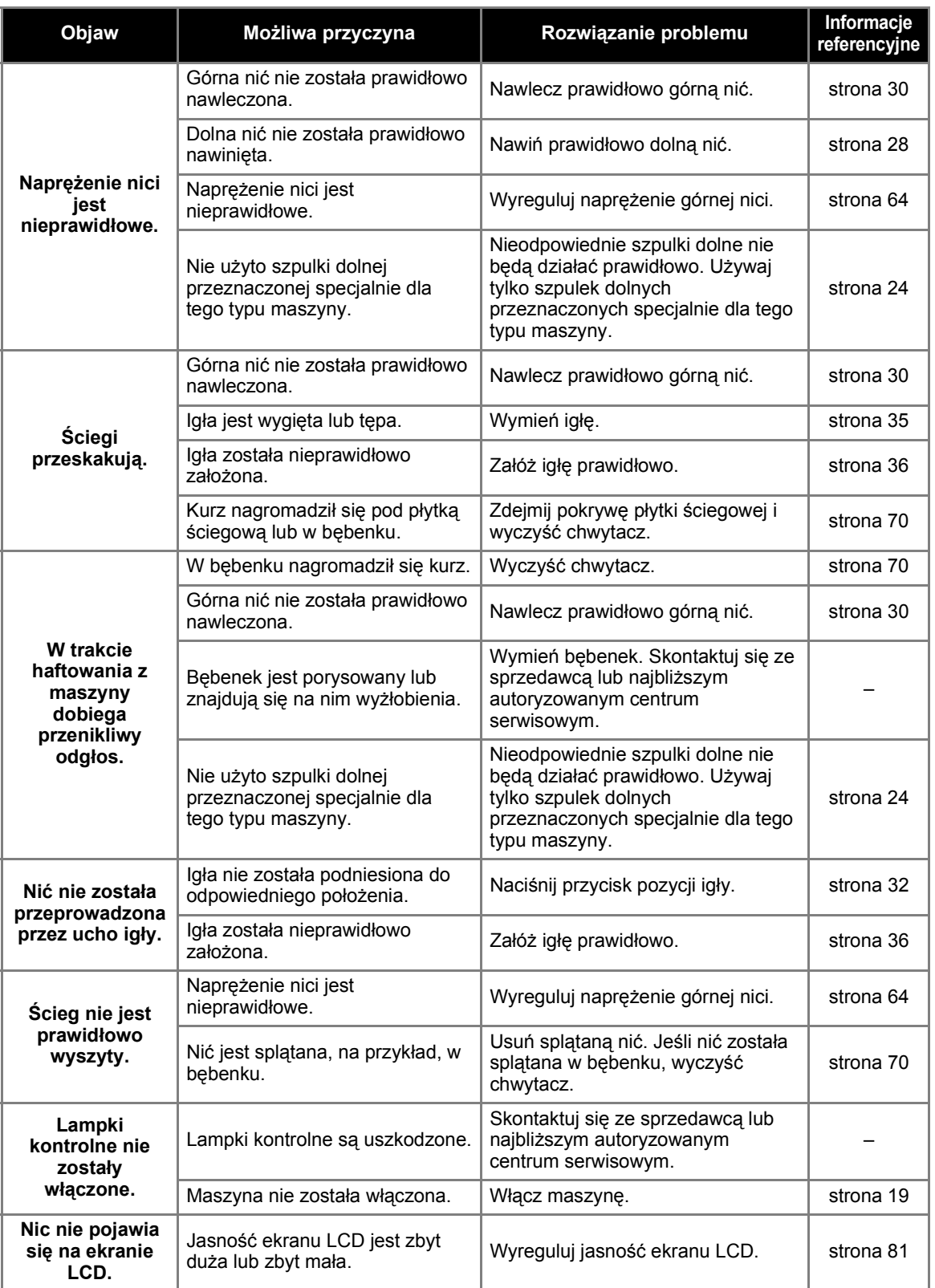

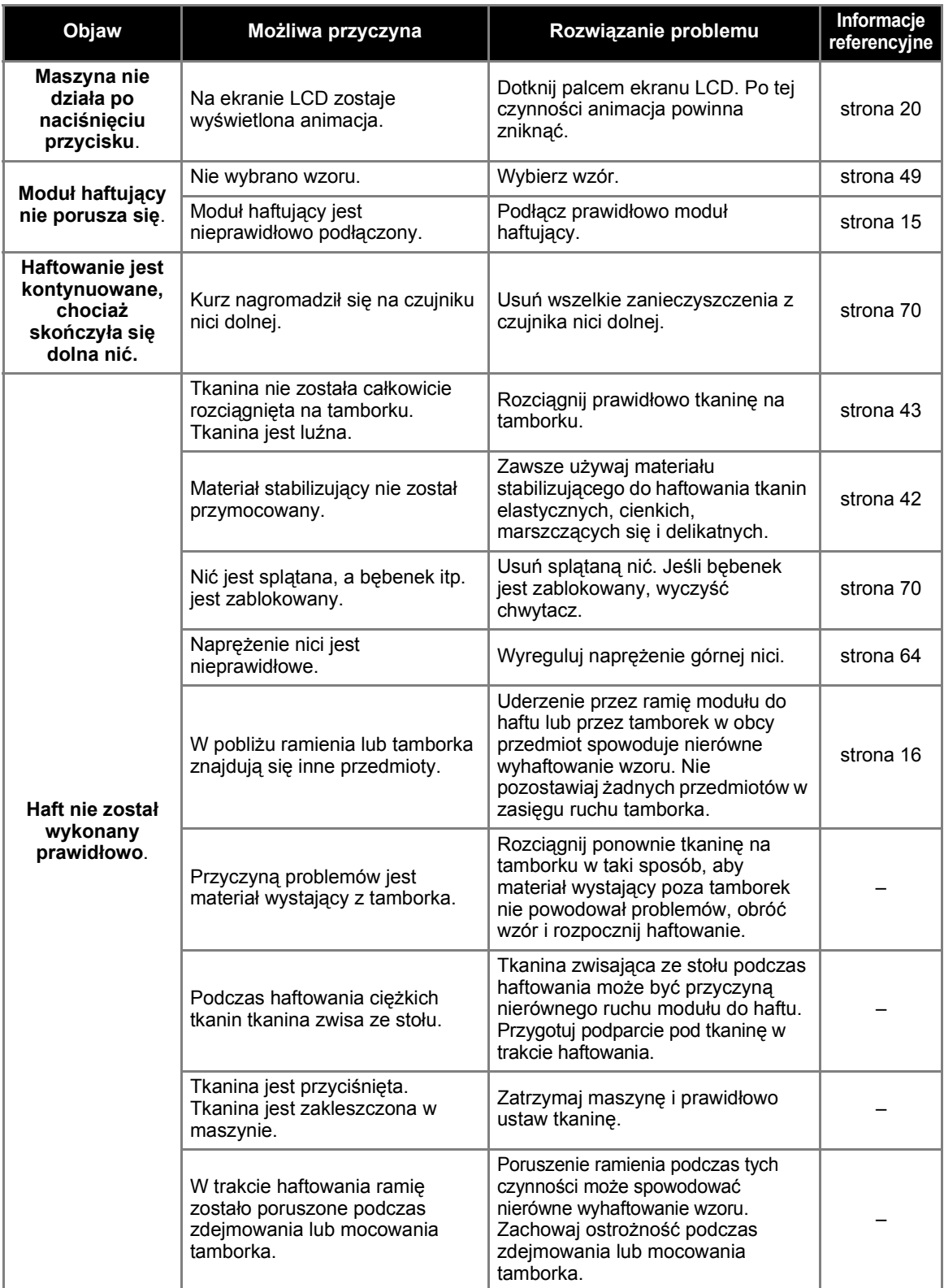

### <span id="page-79-0"></span>**Komunikaty o błędach**

W przypadku błędnego działania maszyny, na ekranie LCD pojawią się odpowiednie komunikaty i zalecenia dotyczące obsługi maszyny. Postępuj zgodnie z wyświetlanymi zaleceniami. Po naciśnięciu przycisku lub po poprawnym przeprowadzeniu operacji po wyświetleniu komunikatu o błędzie, komunikat zniknie z ekranu.

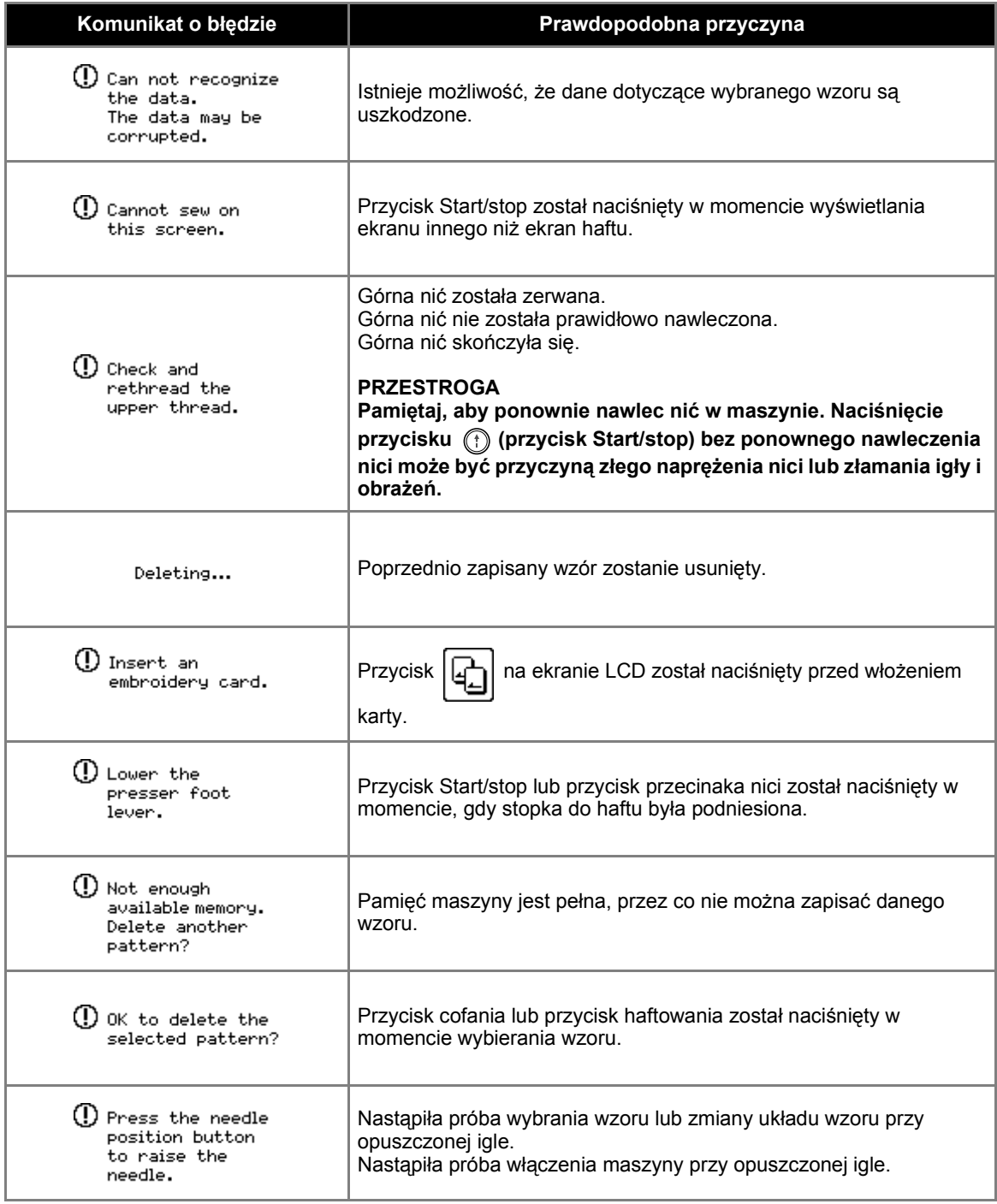

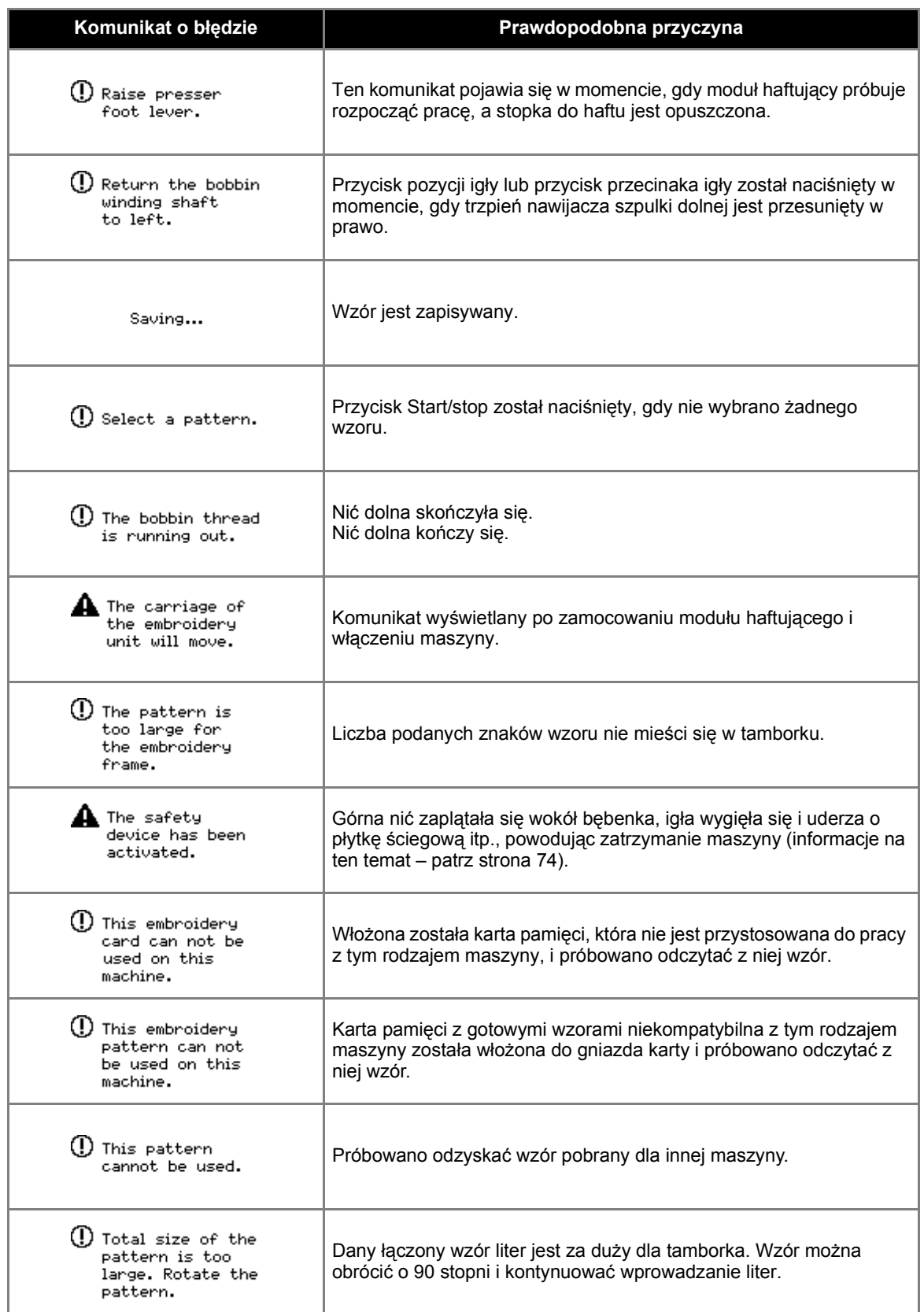

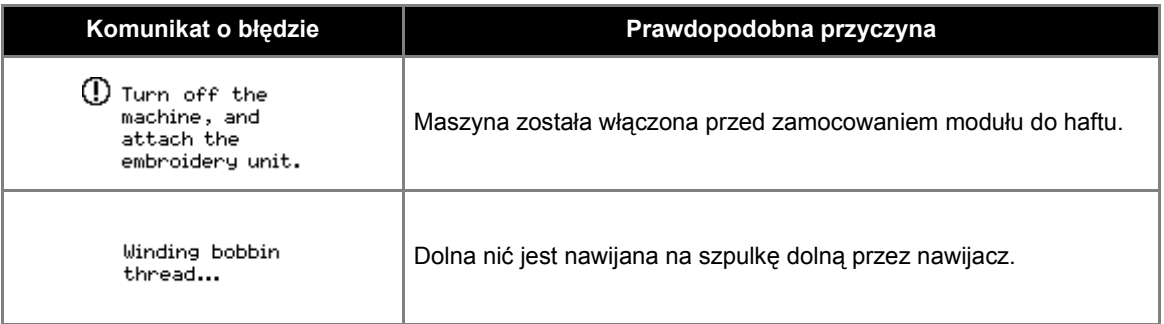

## <span id="page-82-0"></span>**Regulacja ekranu LCD**

Jeśli po włączeniu maszyny na ekranie LCD nic się nie pojawia, jasność ekranu LCD jest zbyt duża lub zbyt mała. W takiej sytuacji wykonaj następujące czynności.

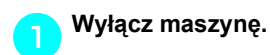

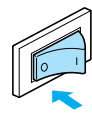

b**Włącz maszynę, jednocześnie naciskają<sup>c</sup> dowolny z przycisków wyświetlanych na panelu.**

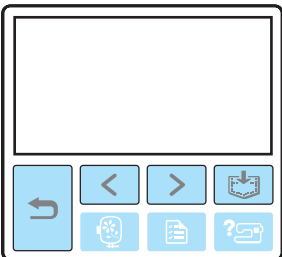

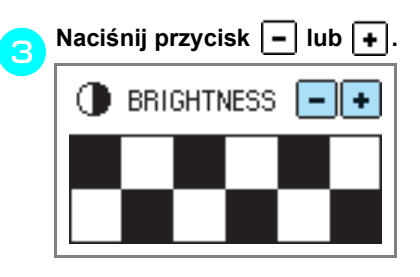

d**Wyłącz maszynę, a następnie włącz j<sup>ą</sup> ponownie.**

#### <span id="page-82-1"></span>**Sygnał dźwiękowy**

Po każdym naciśnięciu przycisku usłyszysz sygnał dźwiękowy. W przypadku nieprawidłowej obsługi usłyszysz dwa lub cztery sygnały.

- **Po naciśnięciu przycisku (prawidłowa obsługa)** usłyszysz jeden sygnał.
- **W przypadku nieprawidłowej obsługi** usłyszysz dwa lub cztery sygnały.
- Jeżeli maszyna zostanie zablokowana, np. z **powodu splątania nici,**

rozlegnie się sygnał dźwiękowy trwający cztery sekundy, po czym następuje automatyczne zatrzymanie maszyny.

Sprawdź przyczynę błędu i usuń ją przed dalszym haftowaniem.

## <span id="page-83-1"></span>**Wyłączanie sygnału dźwiękowego** W momencie zakupu maszyna jest ustawiona tak, że po każdym naciśnięciu przycisku na panelu sterowania rozlega się sygnał. Istnieje możliwość zmiany tego ustawienia i wyłączenia sygnału dźwiękowego. a**Włącz maszynę. X Nastąpi włączenie ekranu LCD.** b**Naciśnij przycisk (Przycisk ustawień) na panelu sterowania.**  $\triangleright$  Wyświetlony zostanie ekran ustawień. c**Naciśnij trzy razy przycisk (Przycisk następnej strony).** d**Naciśnij przycisk OFF (wył.) przy brzęczyku.** বে≫ **BUZZER** ON OFF ाङ‼ **OPENING** ON OFF Gd. **ENGLISH** ◀∥ Þ ?⊡•  $\triangleright$  Zostanie wyświetlony ekran zmiany ustawień sygnału dźwiękowego.

e**Naciśnij przycisk (Przycisk cofania).**

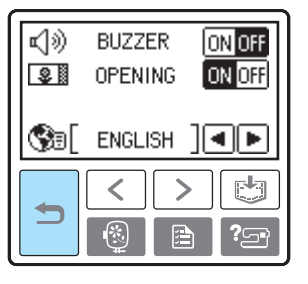

<span id="page-83-0"></span>**>** Ponownie wyświetlony zostanie ekran startowy.

# Indeks

#### $\mathbf{A}$

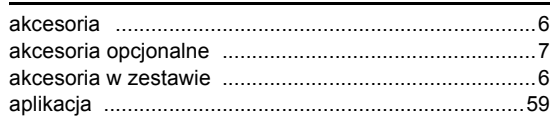

#### $\overline{\mathbf{B}}$

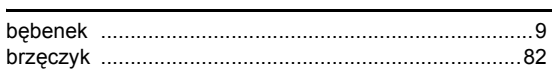

### $\mathbf c$

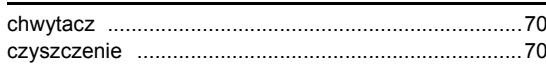

### D

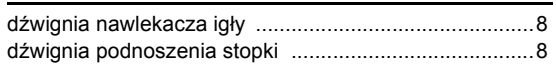

#### $\mathsf E$

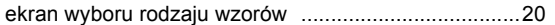

#### G

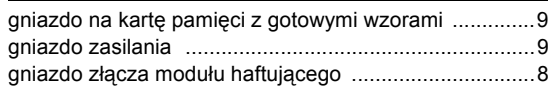

#### $\mathsf{K}$

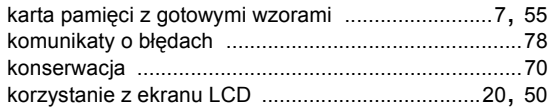

#### $\mathsf{L}% _{0}\left( \mathsf{L}_{0}\right) ^{\ast }=\mathsf{L}_{0}\left( \mathsf{L}_{0}\right) ^{\ast }$

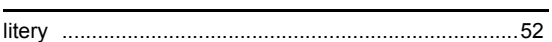

#### $\pmb{\mathsf{M}}$

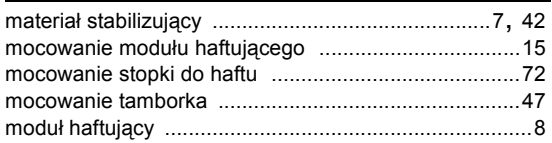

#### N

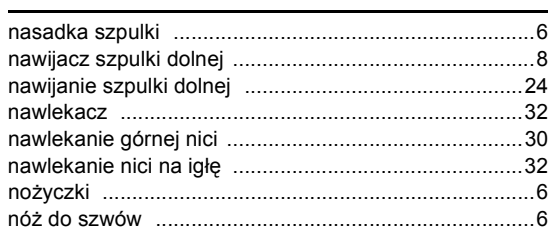

#### $\mathbf{o}$

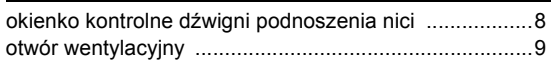

#### $\mathsf{P}$

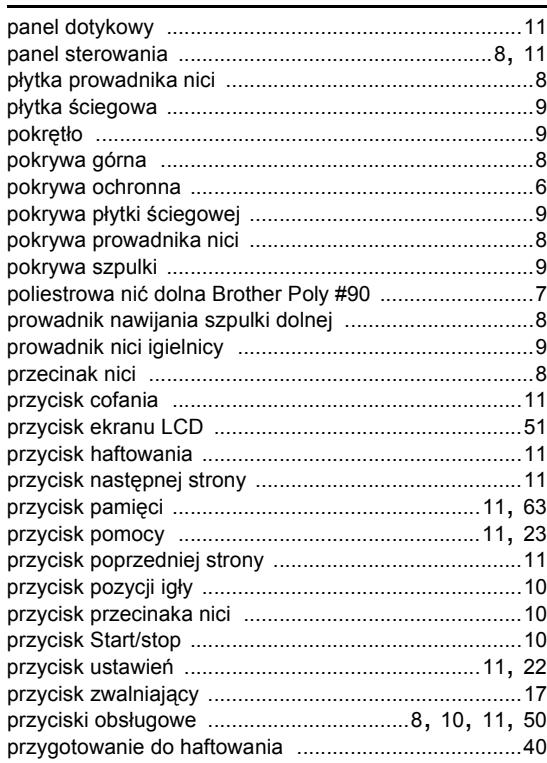

#### $\overline{\mathsf{R}}$

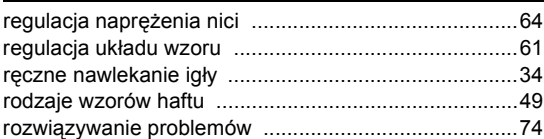

## $\mathbf{s}$

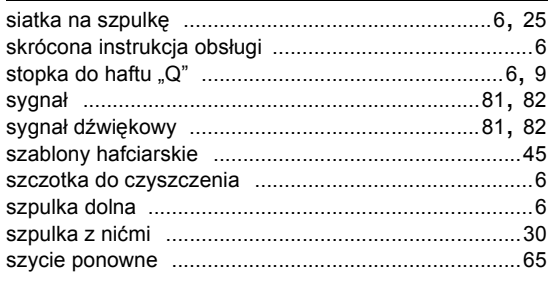

#### Ś

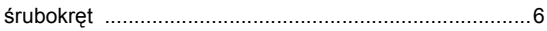

## $\bar{\mathbf{T}}$

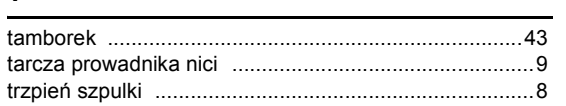

#### $\mathsf{U}$

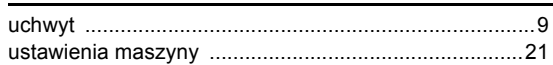

#### W

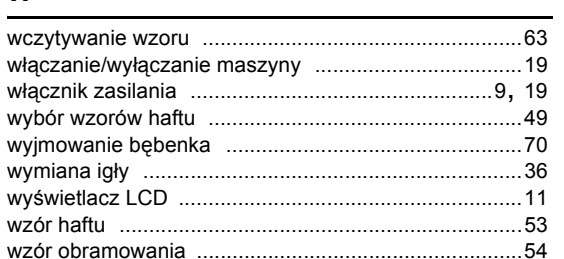

#### $\mathsf{z}$

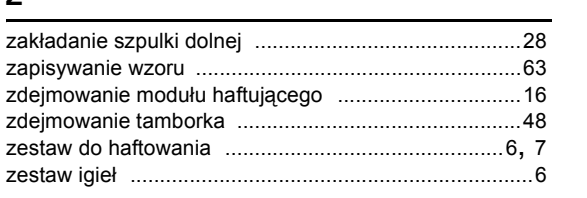

#### Ź

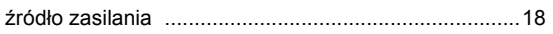

 $\overline{\phantom{a}}$